# 操作手册 POLYMETRON 9245 钠离子分析仪

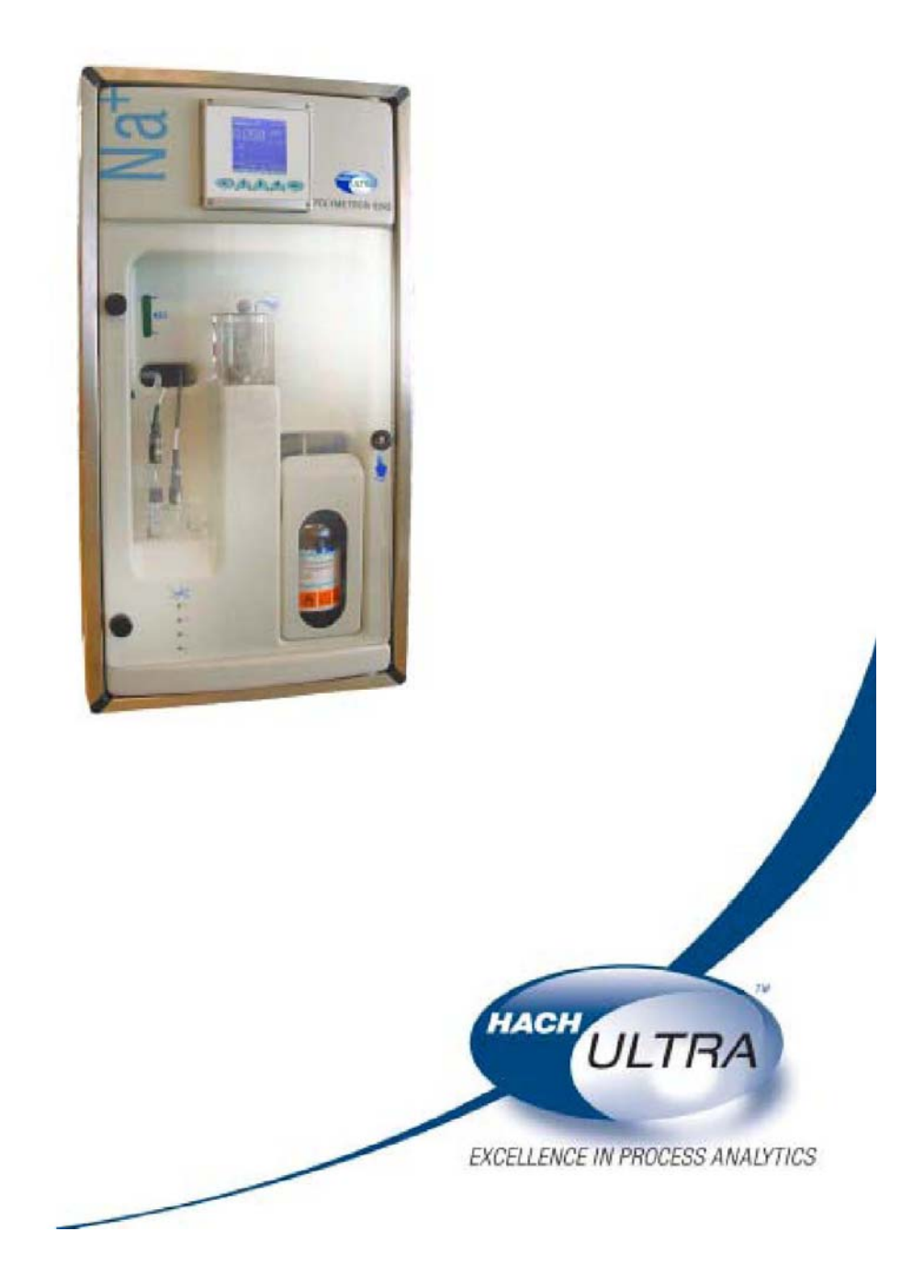

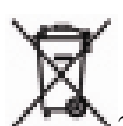

2005 年 8 月 12 日以后,标有这种标记的电子设备都不能丢弃到欧洲的公共处置

系统中。为了遵守欧洲的地区以及国家法规(EU Directive 2002/96/EC),欧洲的电子设备 用户必需要将旧的或使用寿命到期的设备返还到生产厂家进行处置,用户无需对此支付任 何费用。

注:如果要返回原厂进行回收,请联系设备的生产厂家或供货商,询问他们应该如何正确 处置已经到期的设备。

# 目录

#### **1** 分析仪概况

1.1 概况

1.2 示意性的过程概况

## **2** 安装

- 2.1 检查分析仪,拆开包装
- 2.2 仪器的准备
- 2.3 仪器的外观
- 2.3.1 分析仪的前面板
- 2.3.2 分析仪的后面板
- 2.4 面板安装
- 2.5 壁挂式安装
- 2.6 电源线连接
- 2.6.1 逐步连接
- 2.7 输入/输出电路连接
- 2.8 样品要求
- 2.9 试剂安装
- 2.10 分析仪参数的调节
- 2.10.1 水利条件的设定和调节
- 2.10.2 调节样品的 pH 值
- 2.10.3 安装电极
- 2.11 分析仪的稳定性
- 2.12 分析仪的设定
- 2.13 产品的回收和处置(仅限于欧洲的客户)

#### **3** 操作指南

- 3.1 数据输入
- 3.1.1 功能键
- 3.1.2 数字字段
- 3.1.3 文字字段
- 3.1.4 列出的要素字段
- 3.1.5 增加值字段
- 3.1.6 数据输入错误
- 3.2 测量屏幕
- 3.2.1 主要显示
- 3.2.2 历史显示
- 3.2.3 警报屏幕
- 3.3 主菜单
- 3.3.1 验证
- 3.3.2 取样

#### **4** 系统设置

4.1 系统设置-菜单概括 4.2 日期和时间 4.3 显示选项 4.4 密码 4.5 默认值 4.6 调节 mA 输出 4.7 出厂设置 **5** 用户设置 5.1 用户设置——菜单概况 5.2 测量 5.2.1 指示的 pH 值 5.2.2 测量步骤 5.2.3 重新激活的频率 5.2.4 数据记录仪的设置 5.2.5 图表时间库 5.3 警报 5.3.1 1-4 路警报 5.3.2 预警警报 5.3.3 系统警报 5.3.4 系统和预警警报表 5.4 mA 输出  $5.4.1$   $0-3$  路输出 5.4.2 事件指示 5.4.3 测试 5.5 RS485 5.6 水样通道 5.6.1 通道的激活 5.6.2 顺序

5.6.3 通道名称

## **6** 校准

6.1 校准——菜单概况 6.2 启动校准 6.2.1 校准已知的添加物 6.2.2 单点校准 6.2.3 两点校准 6.3 自动校准设置 6.4 校准结果 6.5 校准数据记录 6.6 温度校准 7 维护和诊断 7.1 维护时间表

- 7.2 电池的更换
- 7.3 保险丝的更换
- 7.4 维护和诊断菜单选项
- 7.5 维护和诊断——菜单概况
- 7.6 试剂的变化
- 7.6.1 调节瓶的体积
- 7.6.2 起爆管
- 7.6.3 满瓶
- 7.7 校准诊断
- 7.8 原始值
- 7.9 测试配件
- 7.9.1 配件
- 7.9.2 继电器
- 7.9.3 逻辑输入
- 7.10 传感器重新激活
- 7.11 Extended stop
- 7.12 启动
- 7.13 软件版本

### **8** 发现并修理故障

- 8.1 检测电路故障
- 8.2 监测功能故障
- 8.3 其它问题

## **9** 技术参数

- 9.1 技术参数
- 9.2 型号识别系统

### 附录 A: 零部件和配件

- A.1 阳离子应用中的调和泵
- A.2 零部件——电子部件
- A.3 零部件——与样品接触的部件
- 2020年 2021年 2021年 2021年 2021年 2021年 2021年 2021年 2021年 2021年 2021年 2021年 2021年 2021
- A.5 零部件——与试剂或标准溶液接触的部件
- A.6 附件

## 附录 **B**:配置表

- B.1 用户配置表
- 附录 C: 试剂制备
- C.1 调和试剂
- C.2 标准溶液
- C.3 自动校准溶液(10 ppm Na)
- C.4 3M KCl

C.5 0.5M NaNO3

## 附录 **D**:物料安全数据表

- D.1 DIPA
- D.2 氯化钾
- D.3 氯化钠
- D.4 硝酸钠

# 手册概述

#### 关于这本手册

本手册中的所有信息都是经过认真核对且被视为准确的。但是,Hach Ultra 公 司对于本指南中可能包含的不准确信息不负任何责任。Hach Ultra 公司决不能 对由于本指南的任何不足或疏忽导致的直接、间接、特殊、偶然或必然的损害 而负责任,尽管我们已经仔细考虑过可能会有上述的损坏。考虑到产品的不断 完善, Hach Ultra 公司保留对该手册以及手册中描述的产品随时进行修改的 权利而无需进行通知。

欧洲印刷

版权归 Hach Ultra Analytics 公司所有。我们保留一切权利。未经 Hach Ultra 公 司允许,本手册中的任意一部分内容都不得以任何一种形式进行复制或转载。

该手册可以从您所在区域的HACH Ultra公司的代表处单独订购,订货号为621  $=192=045$ .

#### 版本记录

● 2006年10月,版本 A, Hach Ultra 公司

#### 安全防护措施

 为了更安全的操作,请您在拆箱、安装、操作该仪器之前务必认真阅读整篇 手册。

尤其要注意所有标有"危险"和"警告"的说明。否则可能会导致对操作人员的严 重伤害和对仪器的严重损伤。

为确保仪器本身提供的保护不被削弱,请千万不要用非本手册指定的方法来 使用或者安装此仪器。

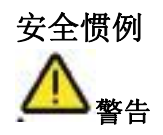

警告所指的是某种条件,如果不满足该种条件,可能会导致严重的人身伤害和 */*或死亡。如果不能保证所有的条件均符合,请不要操作仪器。

#### 小心:

小心用于指示一种条件,当不满足该条件时,可能会导致仪器损坏。如果不能 保证所有的条件均符合,请不要操作仪器。

#### 注意:

注意用于提供重要的信息或指令,在操作仪器之前,必需要考虑这些信息或指 令。

#### 安全推荐

为了更安全的操作,请您在使用该仪器之前务必认真阅读维护服务手册以及 此处提到的安全推荐,否则可能会导致对操作人员的严重伤害和对仪器的严 重损伤。

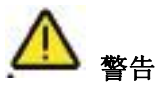

仪器的安装必需要由专业的技术人员以及根据当地相关的法规可以从事电源安装 的人员进行。

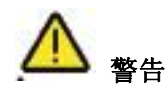

依照 FCC 法规的第 15 部分, 该仪器已经经过测试, 并符合数字化装置的 A 类限 值。当仪器在商业环境下进行操作时,这些限值可以为仪器提供合理的保护,不 会受到一些有害的干扰。该仪器会产生、使用并能发出电磁辐射能量,如果不按 照操作说明书使用,会对无线电通讯造成有害的干扰。在住宅区使用该仪器会造 成有害的影响,在这种情况下,用户需要自己出资来减小这种干扰。

#### 服务和维修

仪器的所有部件用户都不能自行维护。仅有 Hach Ultra 公司的员工以及其授权 的代理商可以维护该系统,而且仅能使用厂家认可的部件。任何有悖于这些 规则的维护都可能会导致对仪器的损坏以及对进行维护的人员造成身体的伤 害。这种行为会致使保修无效,而且会危及正常工作的仪器的安全以及仪器 的 CE 认证。

如果您在安装、启动以及使用仪器的过程中遇到任何问题,请与卖给您仪器 的公司联系。如果这种方式不可行,或这种的方法的结果不能令您满意,请 与生产厂家的客户服务部门联系。

潜在的安全威胁

在操作分析仪的过程中,可能会伴随下列潜在的安全威胁:

- 与电有关的(电压)
- 可能会产生危险的化学品

## 预防标签

仔细阅读仪器上的所有标签。如果不注意可能会造成个人伤害或设备损害。

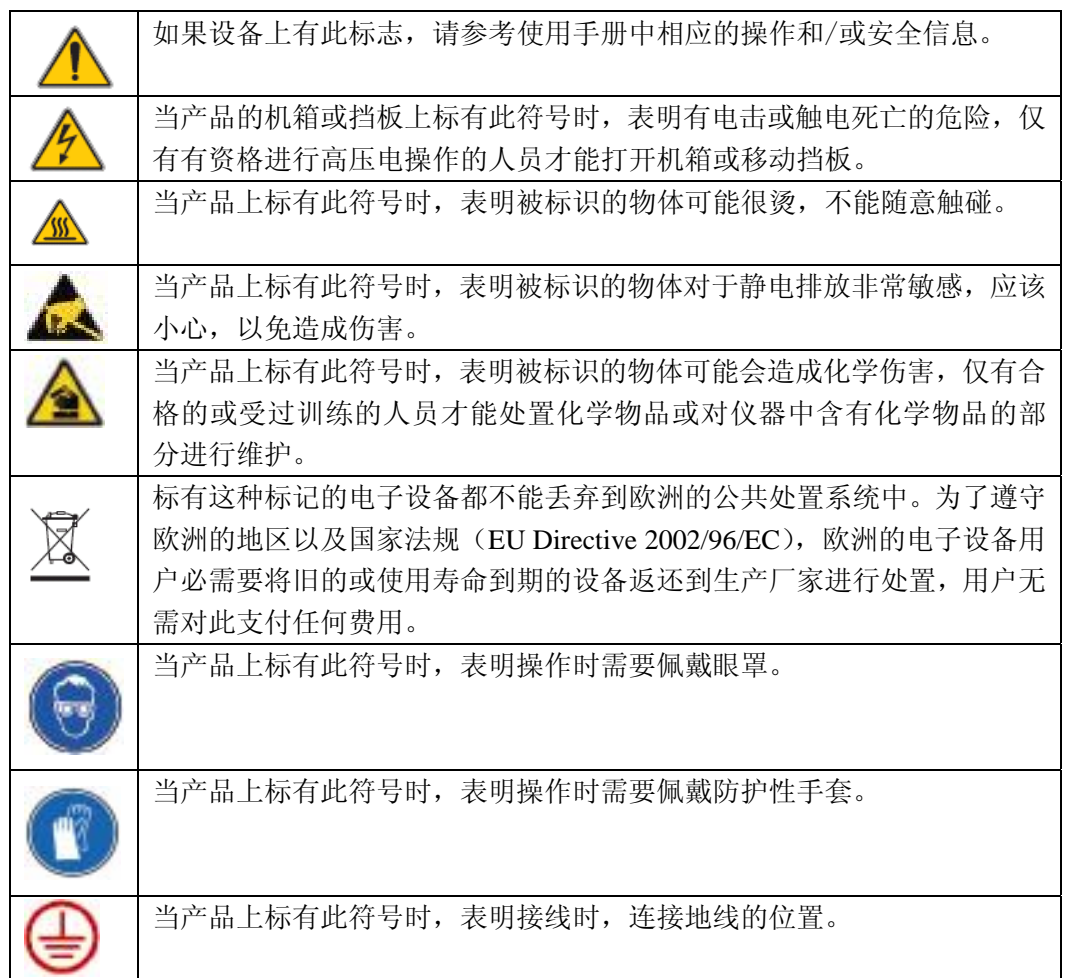

1 分析仪概况

1.1 概况

Polymetron 9245 钠离子分析仪是一个连续的在线监测分析仪,可以直接测量发电厂过程水 中钠离子的浓度。

测量是基于直接的电位测量技术,使用的是高灵敏度的钠玻璃电极。根据能斯脱方程,玻璃 电极和参比电极之间电势的差别可以直接相关成钠离子的浓度:

$$
E = E_0 + \frac{RT}{F} \ln (a_{Na} + \sum_{s=1}^{m} K_{Na} - s a_s \frac{1}{Z_s}) + E_0
$$

其中:

- $\cdot$ K<sub>Na-S</sub> : 硫离子的选择性常数。
- •aS : 硫离子的活性。
- •ZS : 硫离子的化合价
- •ED : 分压(取决于电导率)

该分析仪的特点是维护量低,可以自动或手动进行校准,可以使用对钠离子敏感的玻璃电极 和参比电极测量水样中钠离子的浓度,水样需要在测量之前将 pH 值调节到大于 10.5。这种 准确度很高的分析仪也可以采用外部取样分析的方法。

系统由两个集成的单元组成,分别是电路控制部分和液体处理部分。

## 1.2 示意性的过程概况

下面的示意图给出了分析仪的主要组成部件:

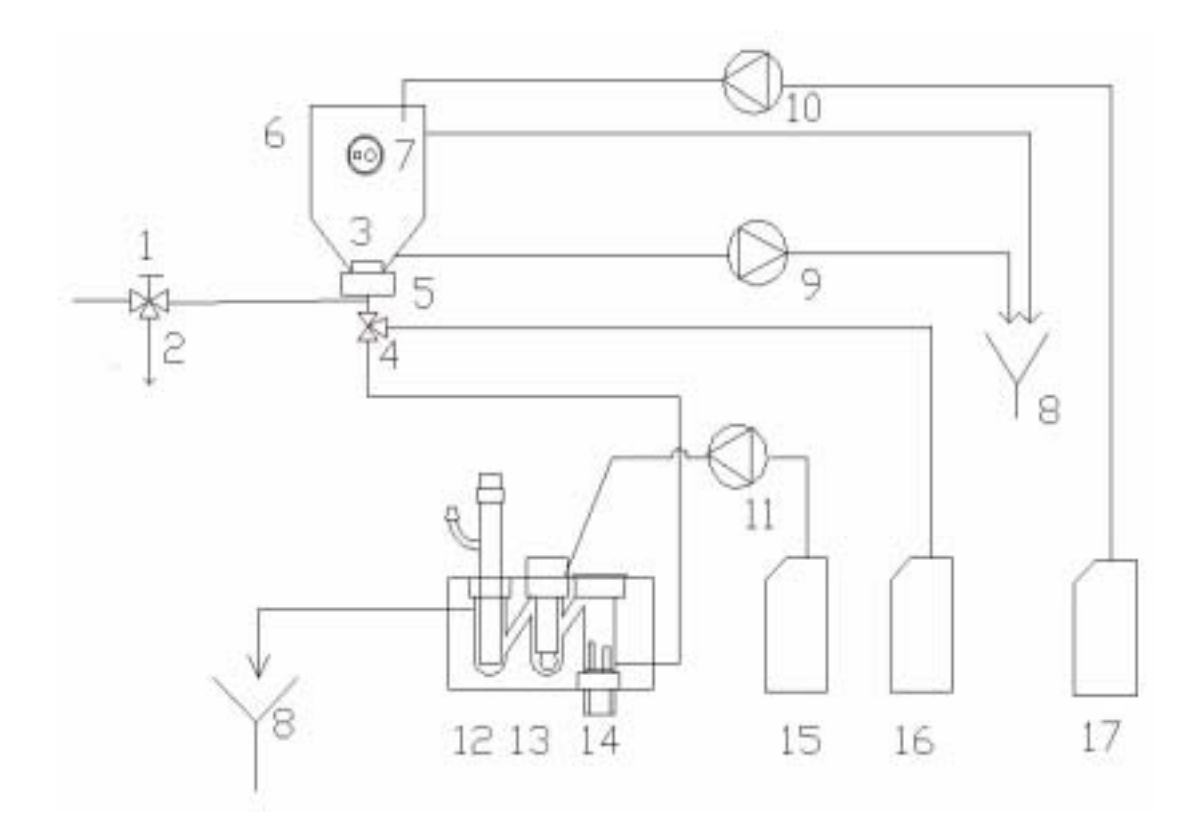

图 1-1 分析仪的概况图

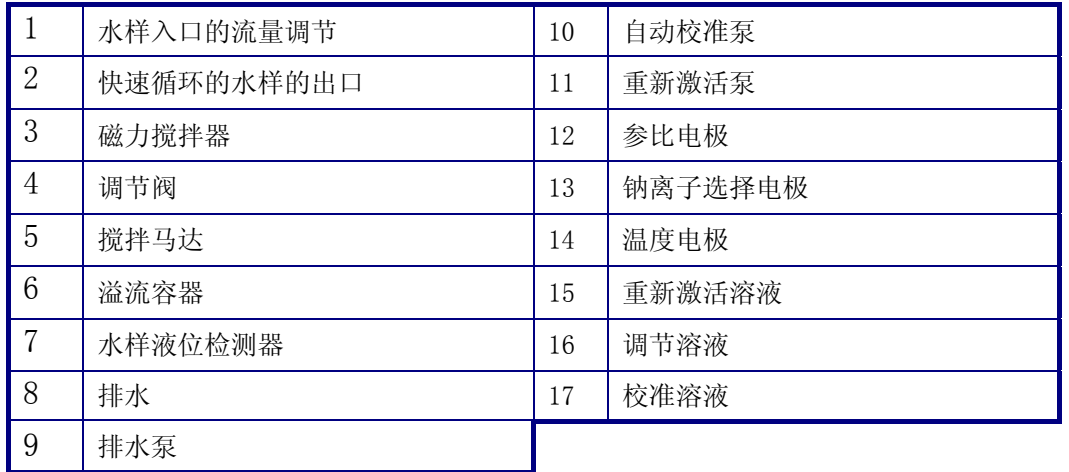

2 安装

# 警告

只有经过训练的专业人员才能对仪器进行装配。只有在安装完成并经过检查之后,才 可以接通电源。

#### 2.1 检查分析仪,拆开包装

仪器在出厂和运输之前,是经过测试和检查的。但无论如何,我们都建议您在进行一次肉眼 的检查,以确保仪器没有损坏。任何有特征的包装可能都是一个潜在的损坏的记号,这些损 坏可能不会被立刻发现。为了索赔,一定要保存好所有的包装。

打开箱子之后,要从箱子中取出装箱单,仔细检查您所选择的所有部件是不是齐全。如果缺 少某个部件,请与分销商或 Hach Ultra 公司联系。

2.2 仪器的准备

在安装分析仪之前,请仔细考虑一下下列问题:

- 将分析仪放置在采样点附近。这样可以将响应时间缩短。
- z 水样应该是均相的,有代表性的。
- 水样的温度应该在 5~45℃之间。
- 样品的压力应该在 0.2~6bar 之间, 并应该维持相对稳定。
- 溶液中不应含有粒子。样品管路应该是 PE/PTFE/FEP (4×6mm)。
- 应该避免有腐蚀性气体或溶液受到液体喷溅的地方。
- z 选择一个干燥的、没有灰尘的地方。
- 分析仪周围的环境温度不应该超过 45℃。如果温度低于 5℃, 分析仪应该安装在一个加 热的柜子中(Hach Ultra 公司不能提供)。

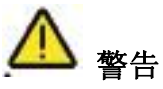

在安装和连接分析仪的管路之前,不要接通电源。

## 2.3 仪器的外观

# 2.3.1 分析仪的前面板

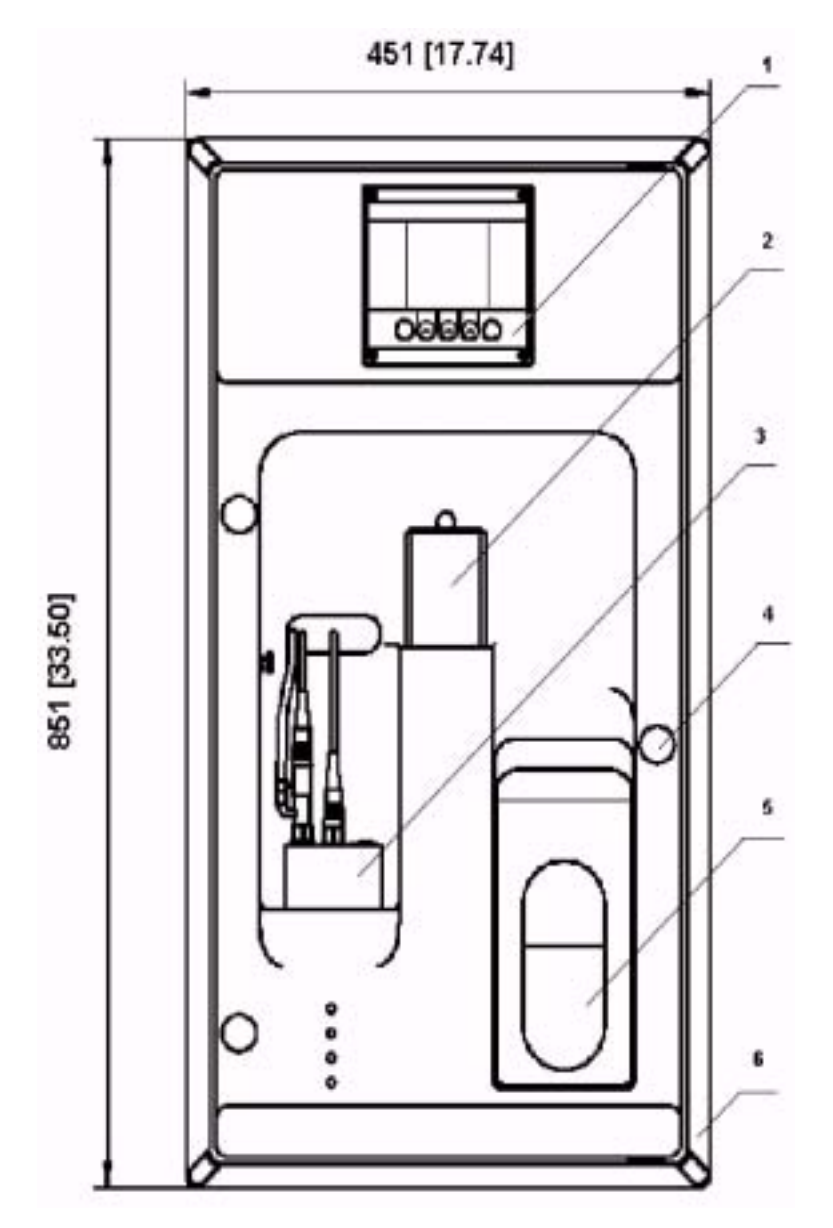

图 2-1 分析仪的前面板

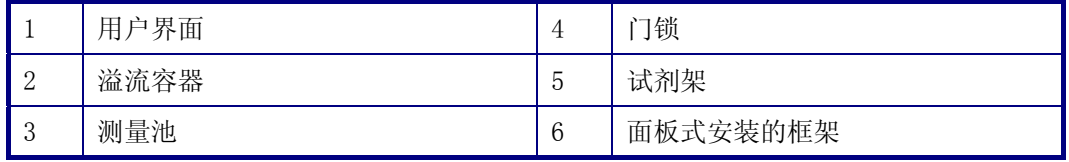

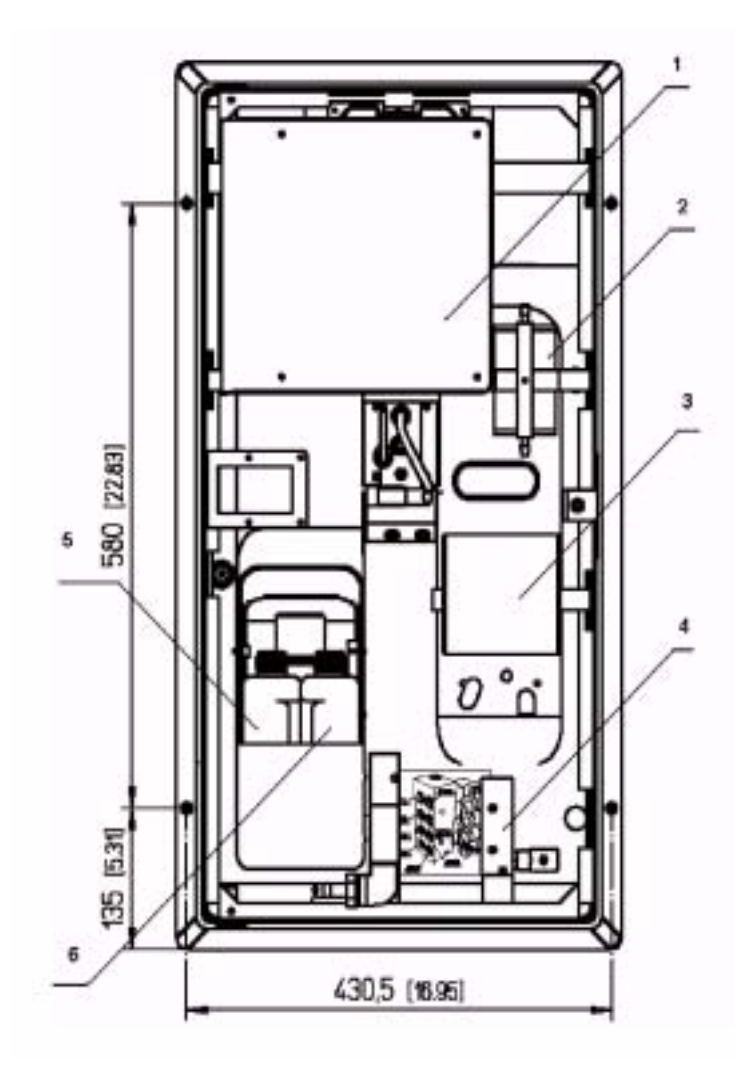

图 2-2 分析仪的后面板

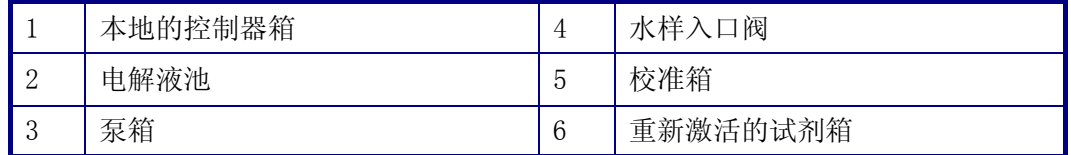

## 2.4 面板安装

对于面板式安装,面板和固定孔的尺寸如下:

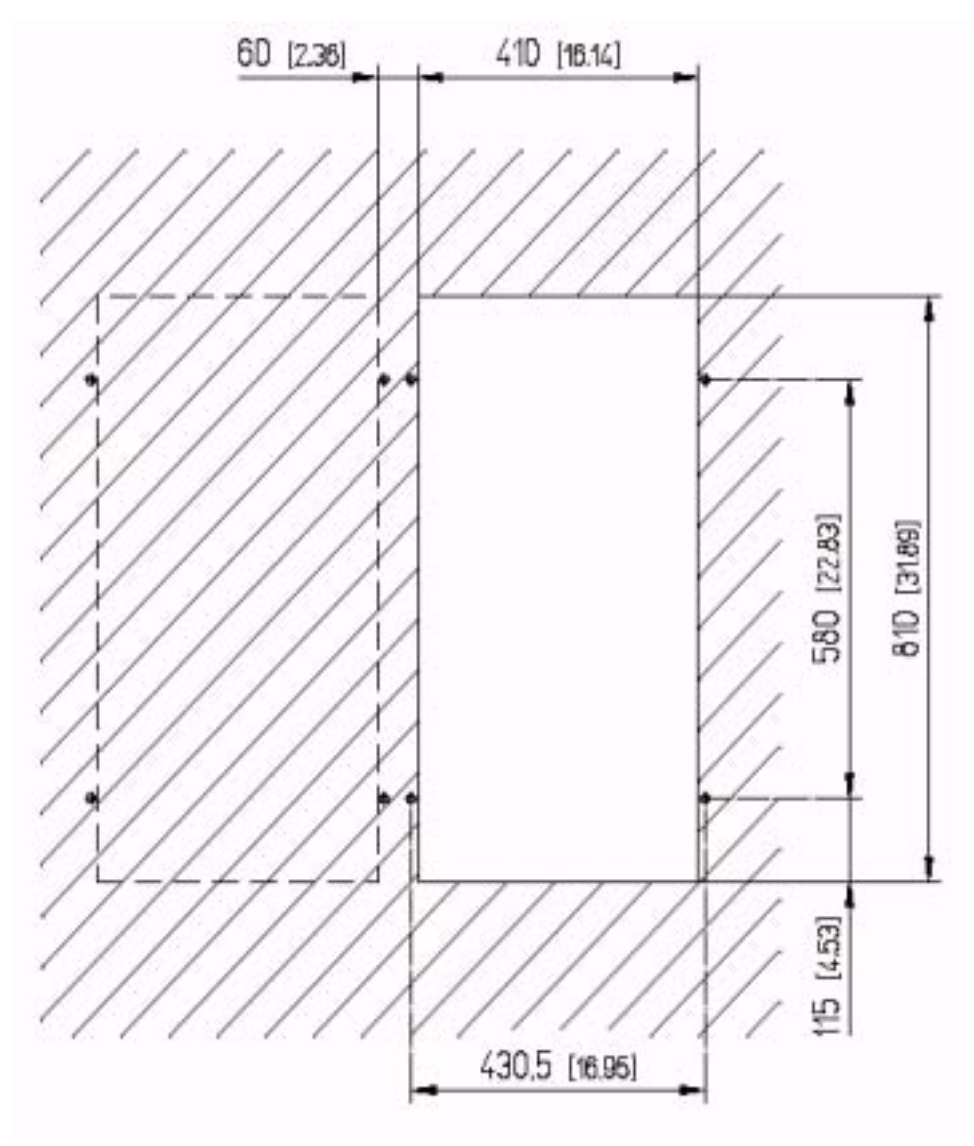

图 2-3 面板式安装

上面所有的尺寸的单位都是毫米(英寸)。

#### 2.5 壁挂式安装

使用壁挂式安装工具组件,可以将仪器固定在墙壁上。

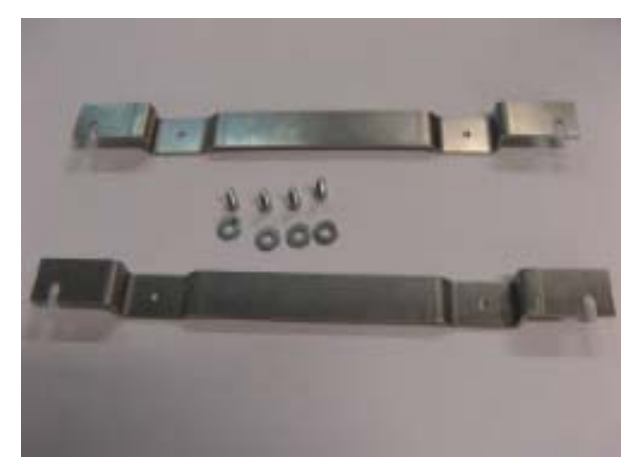

图 2-4:壁挂式安装组件

使用这些工具钻四个孔,将仪器固定在墙上。两点之间的距离为 460mm。

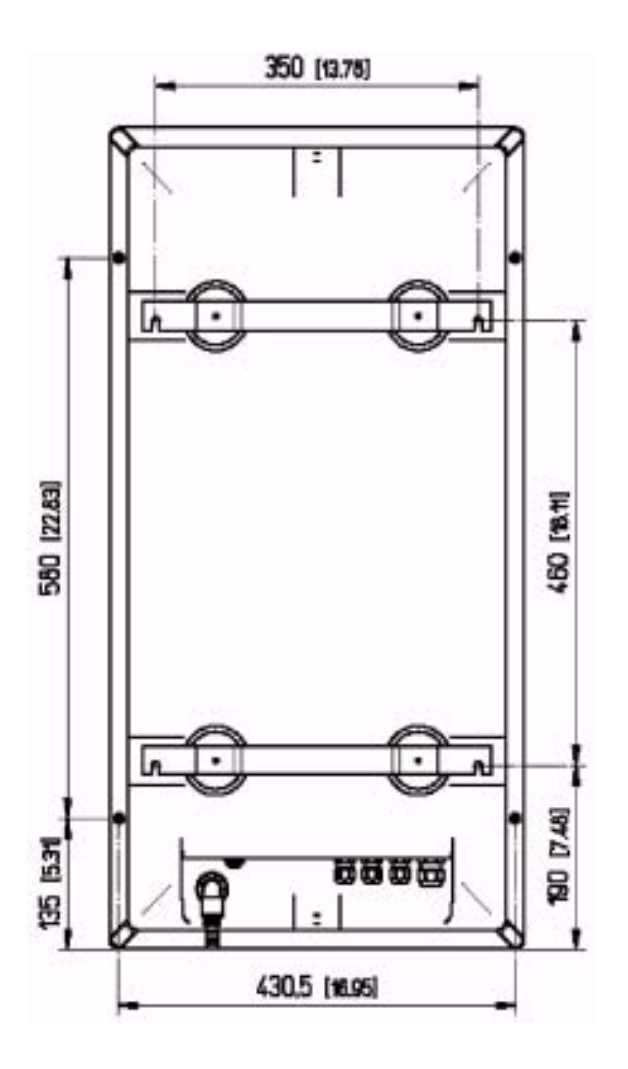

图 2-5 壁挂式安装

2.6 电源线连接

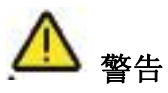

在切断仪器电源之前,不得对仪器进行任何调节。

电路的安装必需由经过训练的专业人员操作。100-240VAC 的供给电压是可以接受的,无 需改变任何配置。为了使连接更简单,电源供给的终端可以拆除。

考虑到安全因素,必需要参照下列工作步骤进行工作:

- 使用三线的电源线(火线+中性线+零线), 按需要供电。
- 仪器可以通过断路器或保险丝连接到电源上,断路器或保险丝的值应该小于或等于 20A。
- 当出现电路问题或用户想要干预仪器的内部结构时,应该切断火线和中性线的连接。另 一方面,接地线应该一直连接。
- 2.6.1 逐步连接
- 1)打开玻璃窗。
- 2)转动面板,接近分析仪的后面。

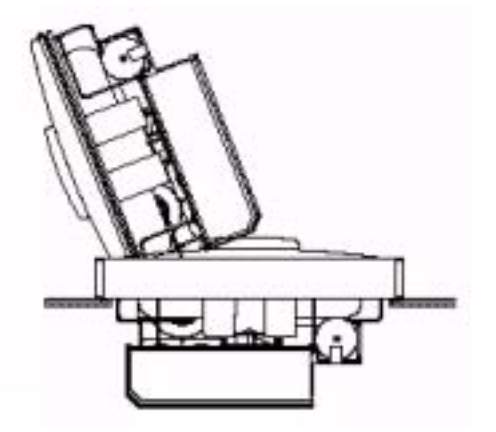

3)将电源线穿过位于柜子底部右侧的电缆密封装置中。

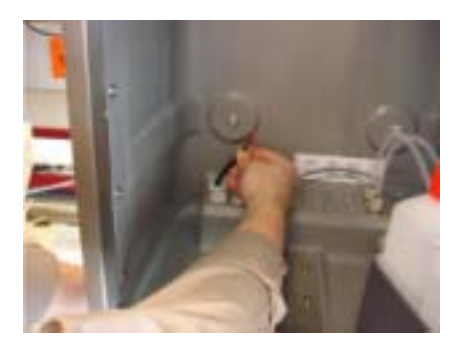

4)打开 I/O 箱。

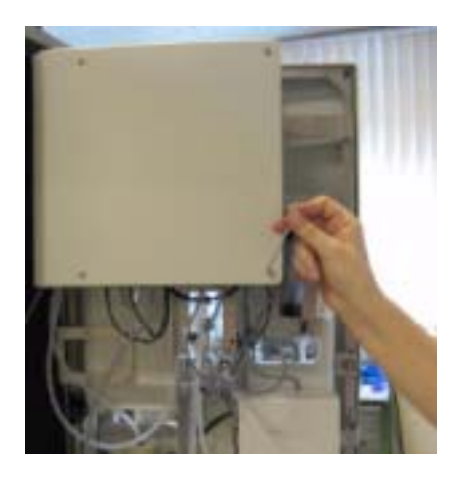

5)拧开两个固定部件,将 I/O 箱旋转下来。

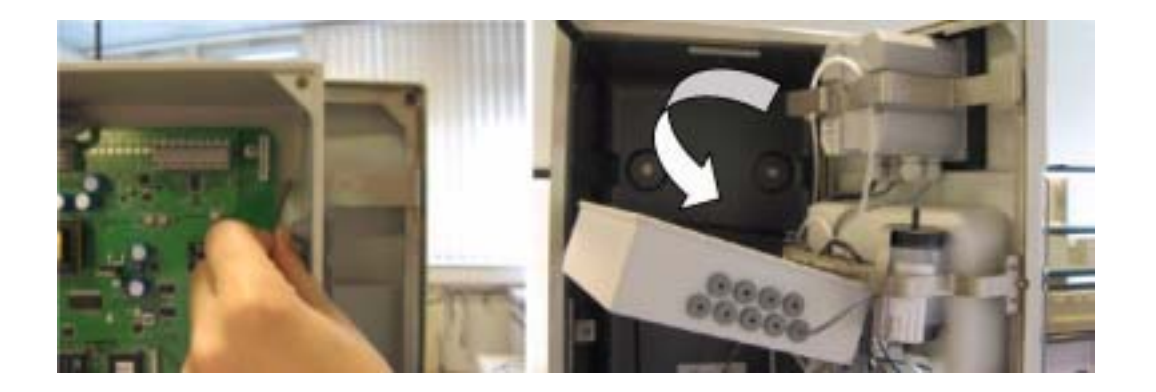

6)将电缆线穿过位于变送器机箱后面的电缆线密封装置中。

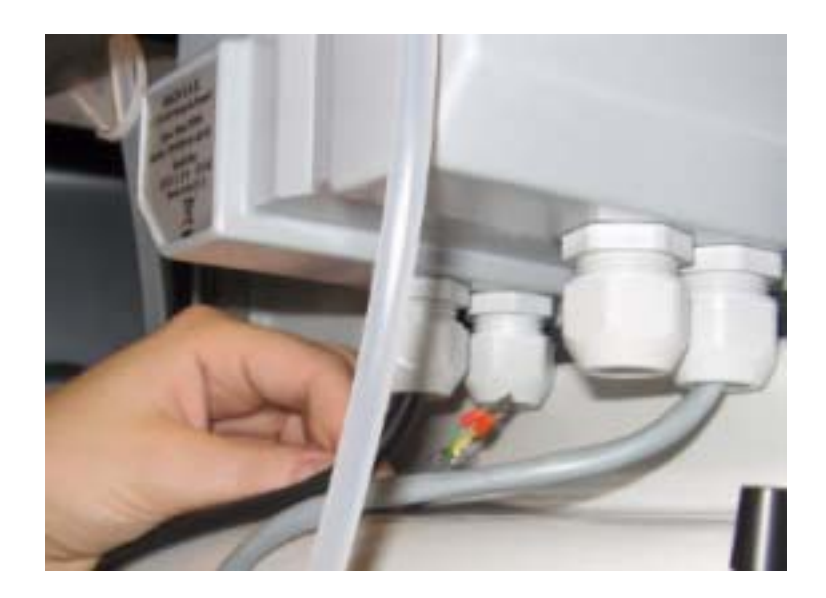

7)打开变送器前面的门。

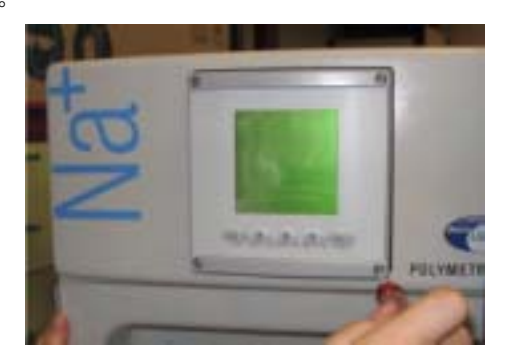

8)拆除金属板的保护,获取主板。

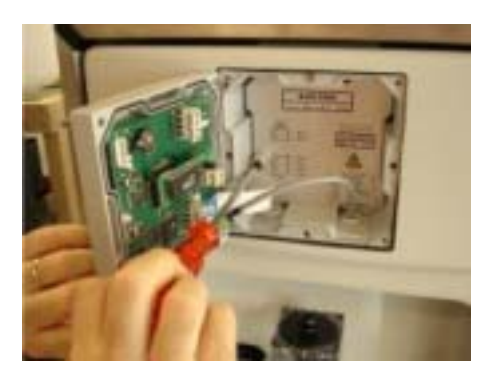

9)拿到电源连接器,注意必需要连接地线、火线和中性线。

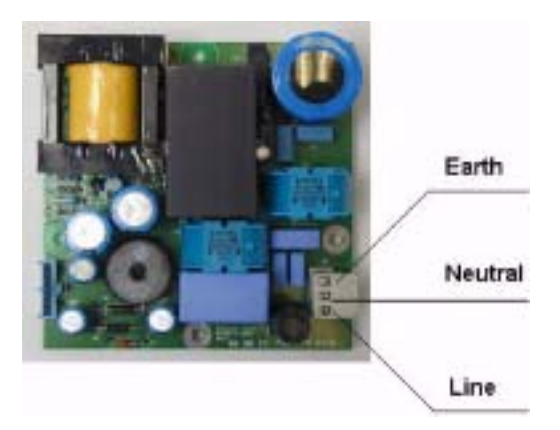

10)连接电源线,将连接器放回原位。

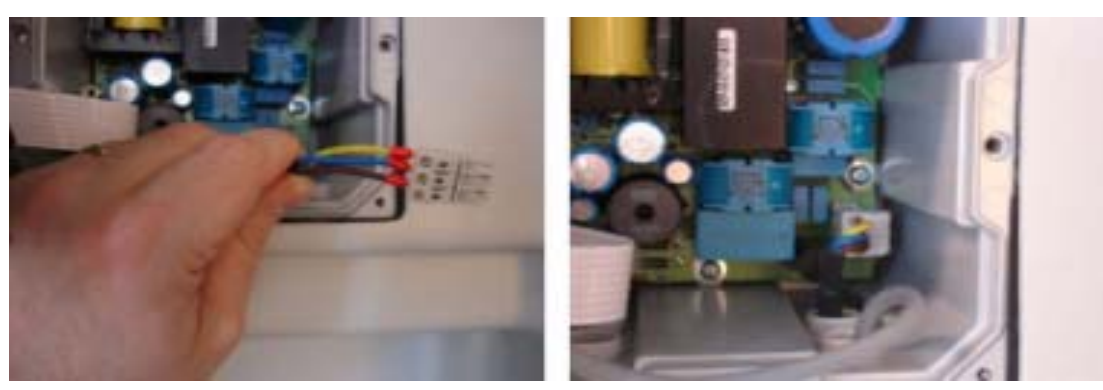

)将防护面板放回原位。

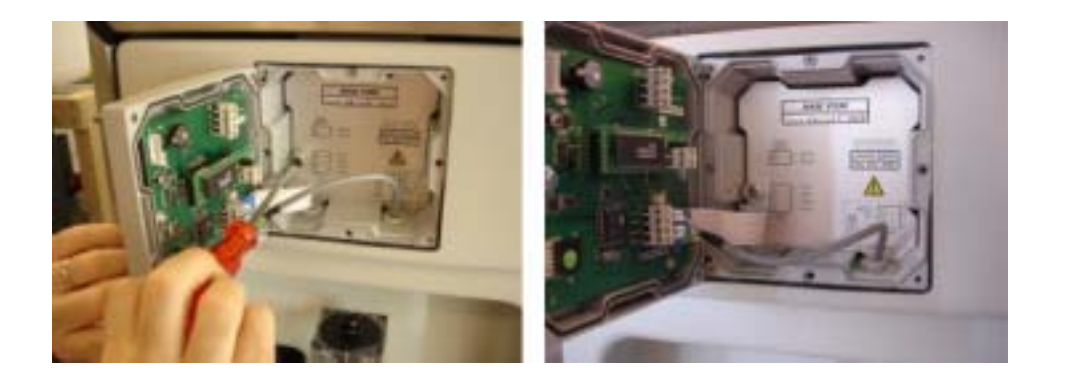

)对于 RS485 数字通讯连接(如果您有这个选配的话),可以重复同样的操作。

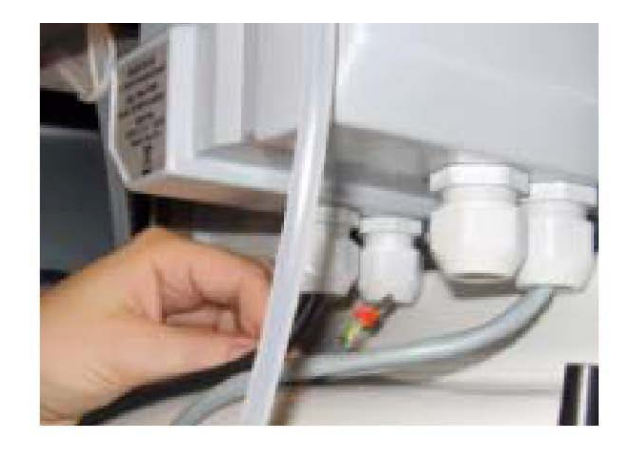

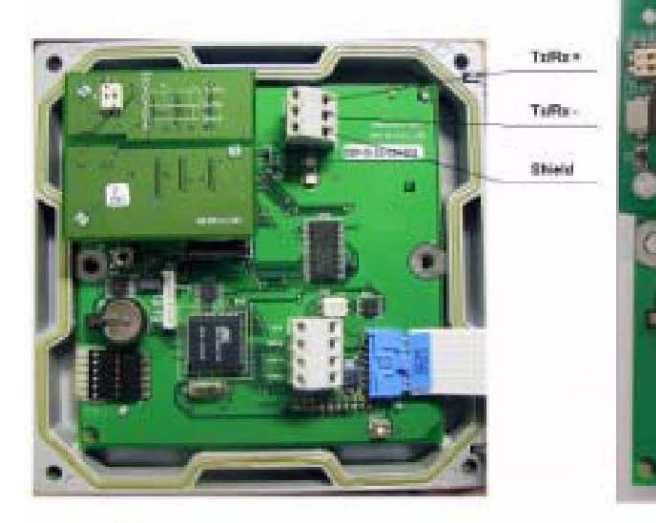

JBUS/MODBUS module

PROFIBUS module

lor

an i

**HERRISTERS** 

13)关闭变送器的门。

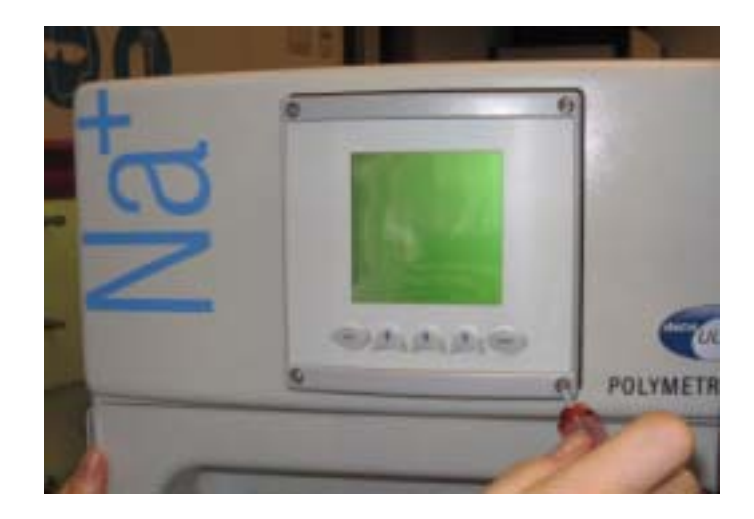

)将 I/O 箱放回到其正常的位置上。

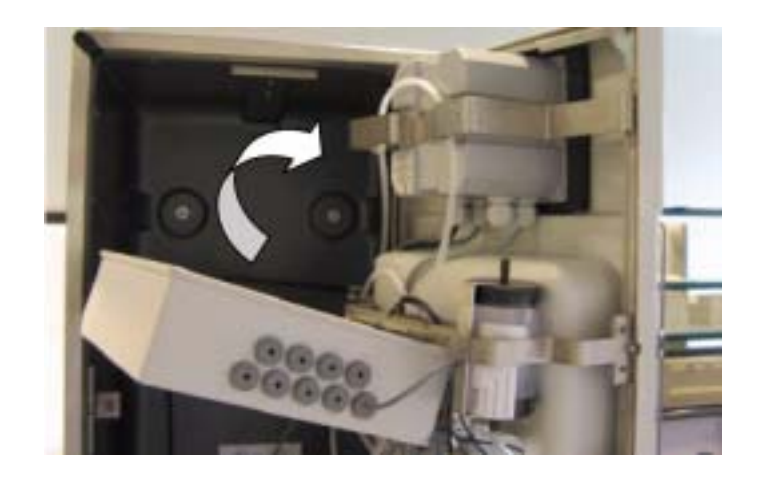

)用两个螺丝固定 I/O 箱。

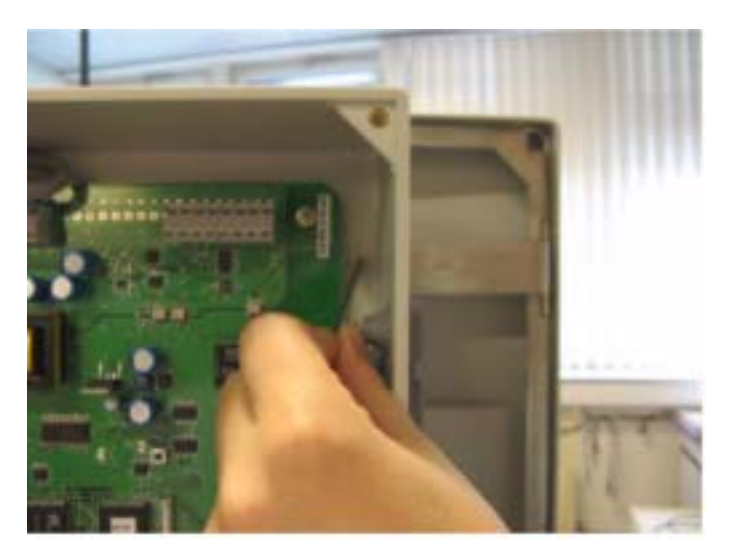

2.7 输入/输出电路连接

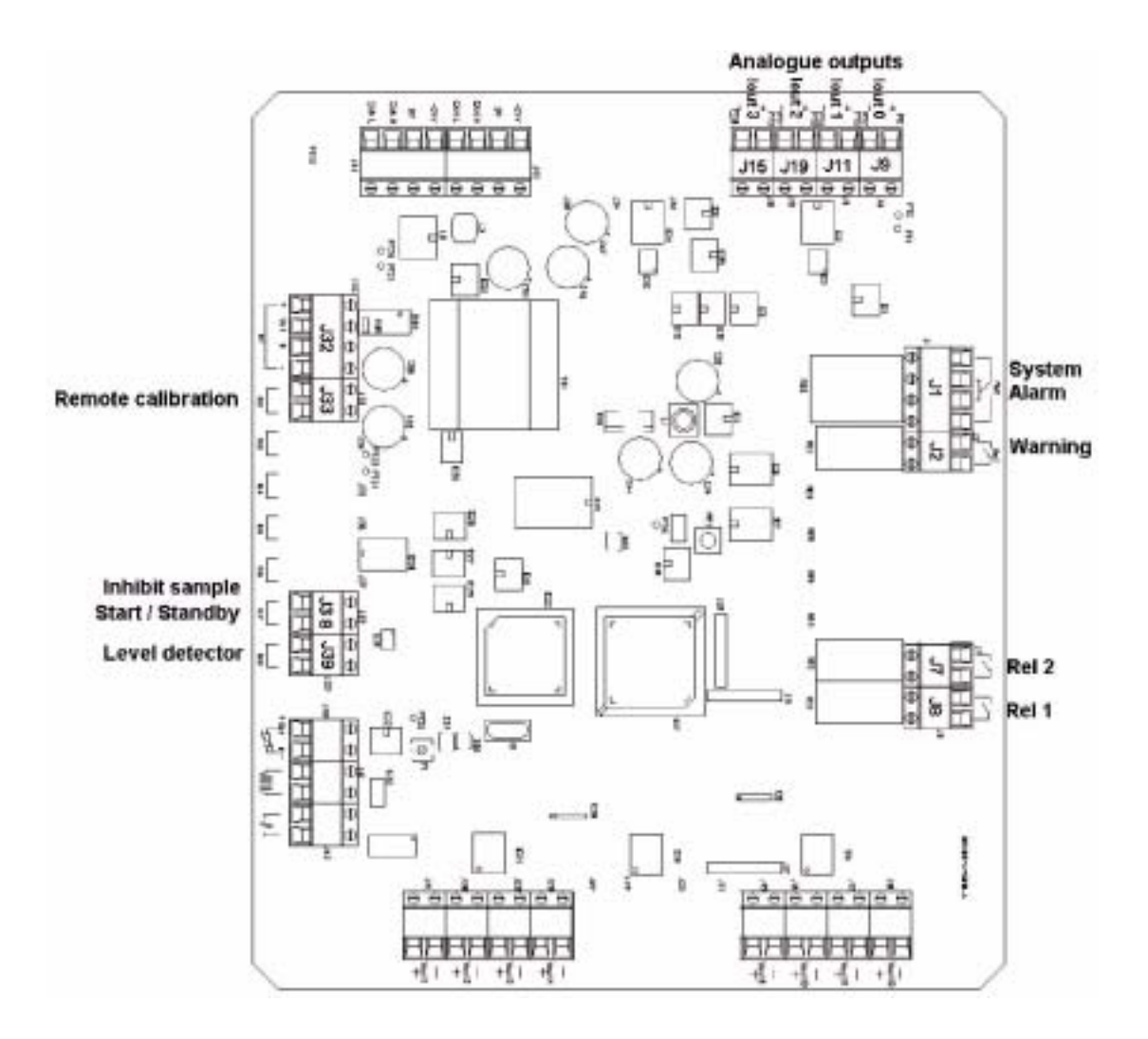

- 模拟信号输出——Lout 0 可用于当前的测量信号。其它的模拟信号可以自由连接到不同 的参数上,如测量温度——详情请参考第 47 页上的"用户设置"章节的内容。
- 继电器——Rel 8 与系统警报相连结, 通常都是通电的。Rel 7 与预警警报相连接。当继 电器没有通电时,接触位置所代表的数字与状态相关。详情请参见第 51 页上面的"警 报"部分内容。
- 数字信号输出——每个水样有四个数字输出信号。仅有 In7一水样 1—是供 9245 所使用 的。

2.8 样品要求

水样进口的连接一必需是 6mm 的 PE 或 PTFE 或 FEP 管道。如果水样中存在颗粒物, 必需 进行预过滤。过滤器应该插入样品管中。有一个可以做为选配件。使用新管道进行连接和安 装。

在安装阶段,确保两个流动阀是关闭的。

管道的连接可以通过插入位于采用模块下面的快速断路连接进行。

流速  $-5$ ~30L/hour 压力——0.2~6 bar 水样的酸度——水样的酸度不能超过 300ppm 的 CaCO3。 温度——温度必需在 5~45℃之间。

1)在连接之前,要确保水样的管道已经经过正确的冲洗,避免将颗粒物带入 9245 的水力系 统中。

2)连接排水管路。

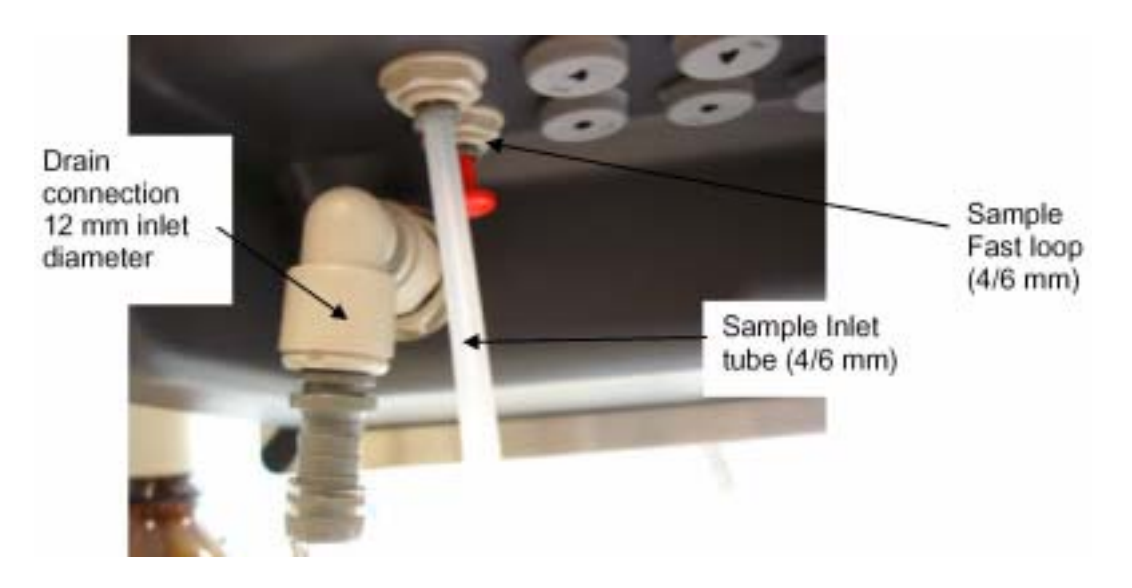

3)连接水样的进口/出口.

1) 根据第 97 页的"试剂制备"的要求准备试剂。

2)将试剂瓶安装到合适的位置,并将它们与相应的管路连接起来。

调节溶液

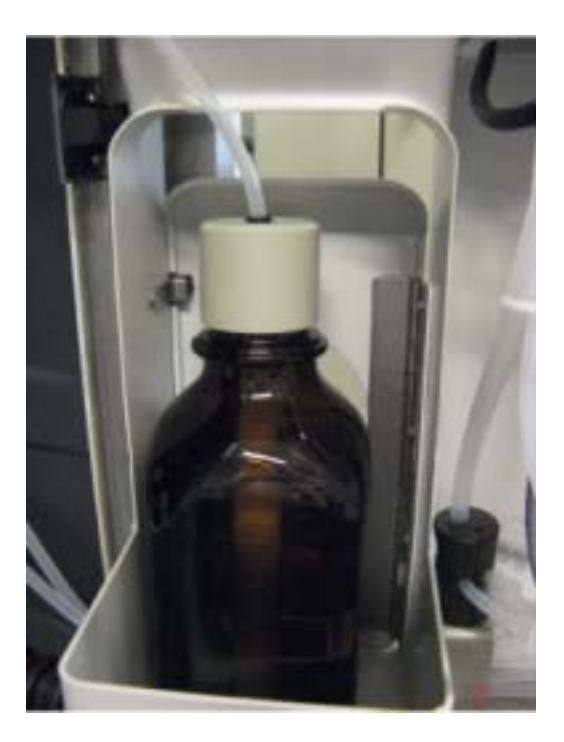

重新激活溶液(蓝色的 R 标签), 自动校准标准(黄色的 CAL 标签)

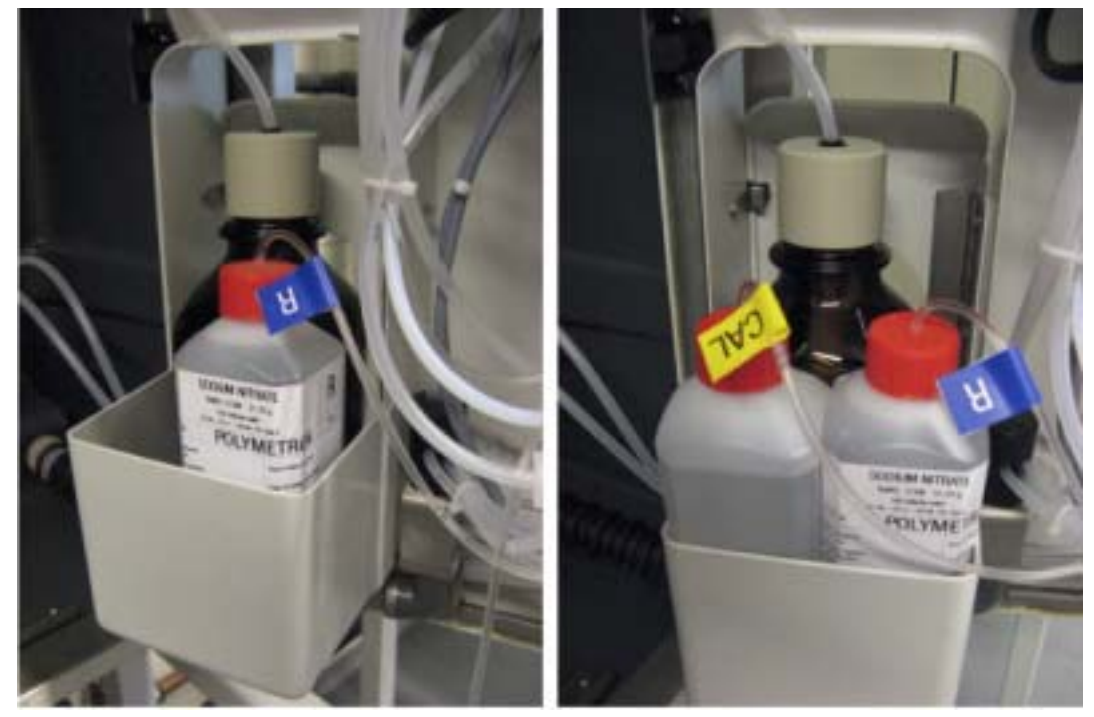

3)关闭面板的门。 4)在面板的前部,从溢流容器上拆除塑料袋。

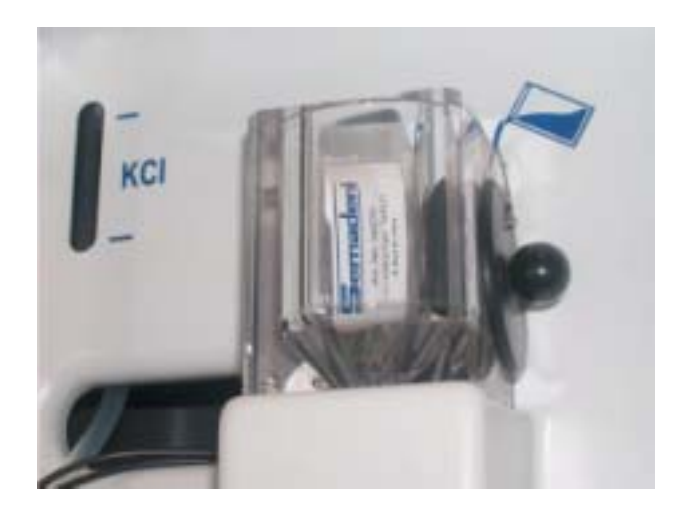

5)从塑料袋上拆除磁力搅拌器,并将它安装到溢流容器中。

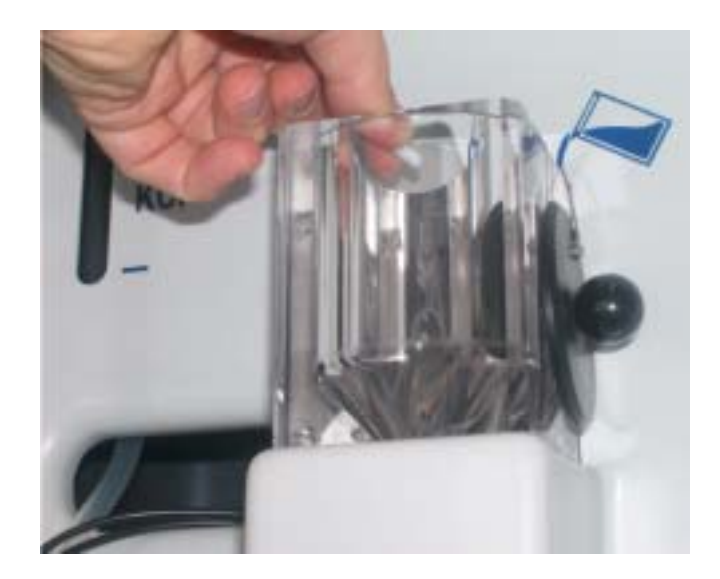

2.10 分析仪参数的调节

2.10.1 水利条件的设定和调节

- 1)打开样品阀,检查一下水力管路有没有泄漏。
- 2)打开分析仪。
- 3)选择菜单选项。

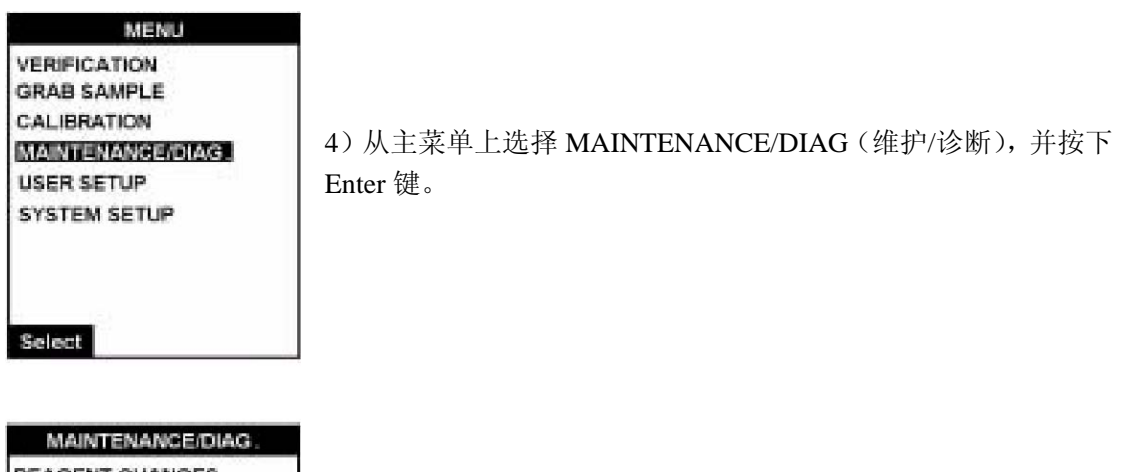

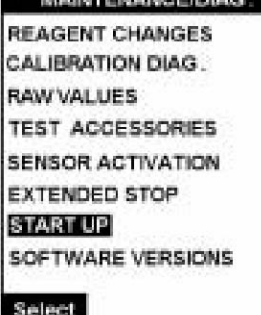

5) 选择 START UP (启动) 子菜单, 按下 Enter 键。

6)首先系统会自动填注校准管路和重新激活管路。

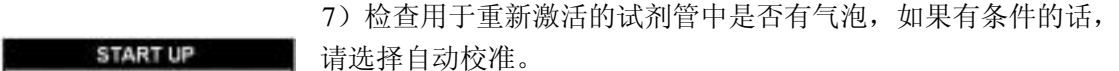

8)下一步是让您调节测量通道的水样流速。流速应该约为 5 或 6L/h.。

9)调节水样流速,确保有轻微的溢流进入溢流容器中。充满溢流 容器的时间应该是 5 分钟或 6 分钟。

10)选择 OK 键继续。

11)完成之后,会显示一个"操作完成"的信息。选择 ESC 可以 退出。

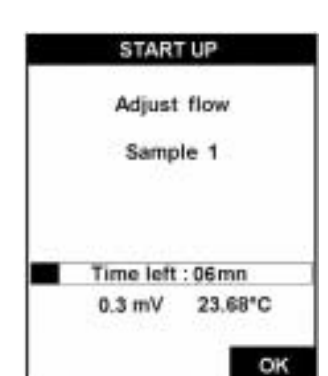

2.10.2 调节样品的 pH 值

注: 在这个阶段,不应该安装电极。

1)按下主菜单上的 START(启动键)。

2)使用一个空着的电极位置,安装一个校准 pH 传感器类型 8417。经过调节之后,检查水 样的 pH 值是否大于 10.5。否则的话,检查所使用的调节产品和/或调和泵的质量。

2.10.3 安装电极

注:

尽可能保证钠离子选择电极的完整性是非常重要的。这也就是为什么电极应该在所有的调节 工作都完成之后才最后安装的原因。

参比电极:

- 1)从箱子中拆下参比电极(p/n 09240=C=0310)。
- 2)从底部拆下塑料容器。存储溶液应该是 3M 的 KCl。
- 3)按照下图所示,安装黑色的 O 型垫圈。

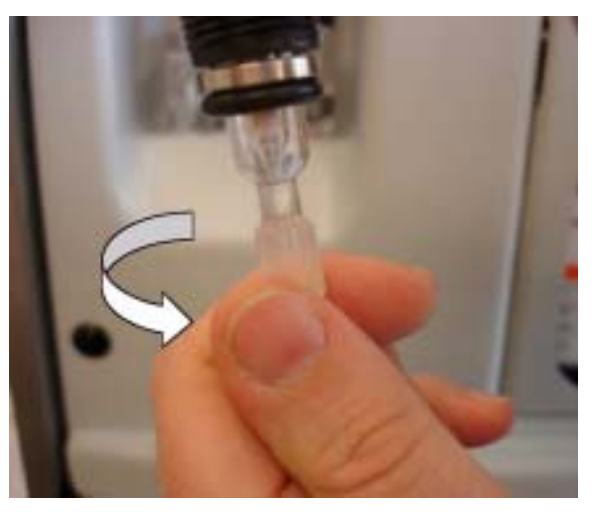

4)小心的拧下底部电解液管路的金属套 圈,使用最大 1/4 转来锁定。

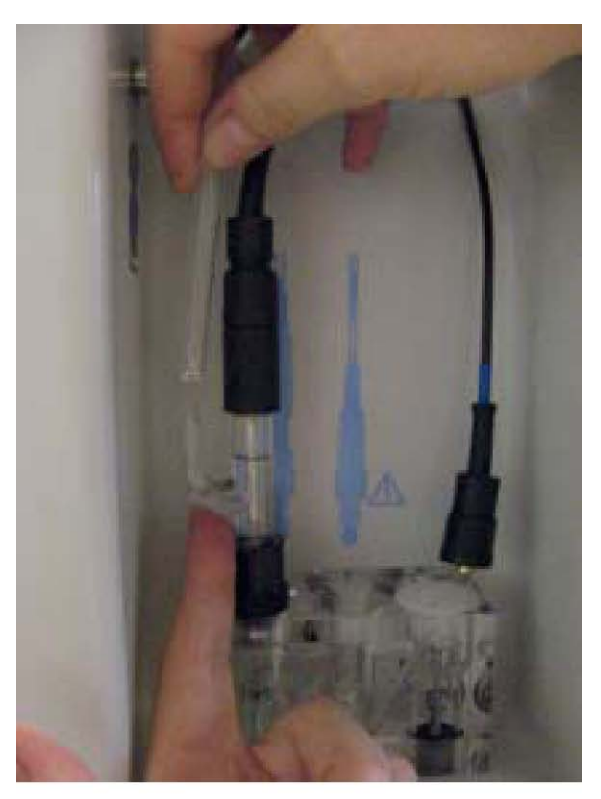

5)在第三个测量室中安装参比电极。

6)在安装电解液管路之前,将进入端口的 塑料塞子拆下来。

7)将电解液管路与参比电极管路连接起来。 8)转动参比电极,获得一个尽可能直接的 电解液路径。

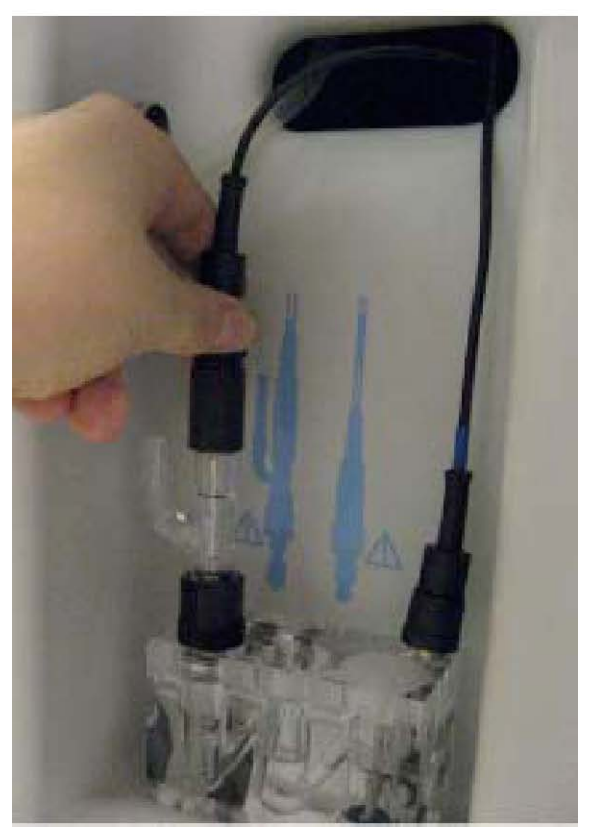

9)将参比线(没有蓝色标签的)连接到参 比电极上。

钠离子选择电极

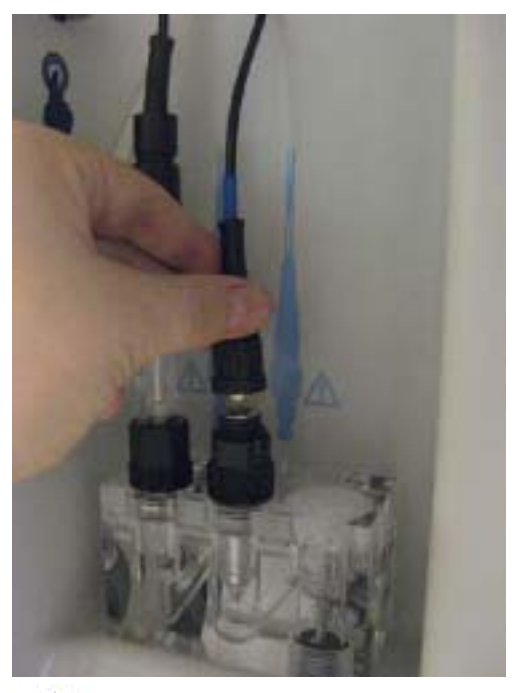

- 1) 从箱子中拆除钠离子选择电极(p/n 09240 = C  $= 0320$ .
- 2) 从底部拆除塑料池。存储溶液是标准的自来 水。
- 3) 安装黑色的 O 型垫圈。
- 4) 在测量室的中间位置安装钠离子选择电极。
- 5) 用测量电极上的蓝圈连接 AS7 电缆。

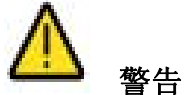

电极安装完之后,很重要的一点是电极的头部不能接触到测量池的底部。电极所处的正确位 置应该如下图所示:

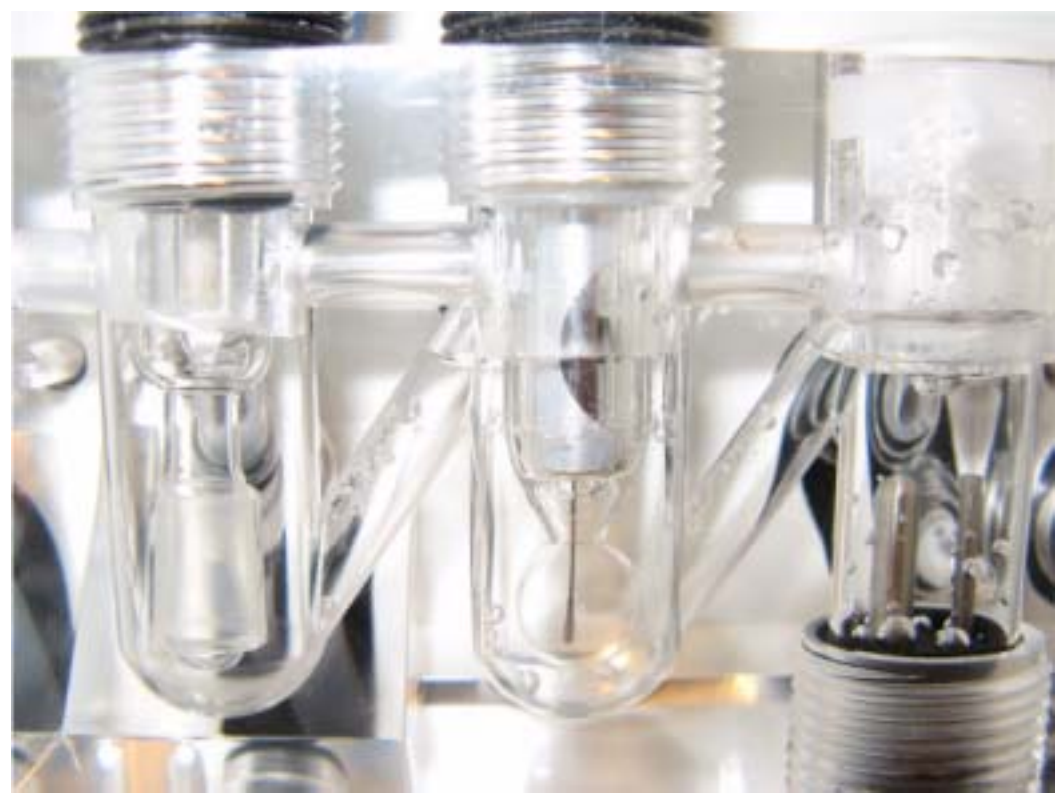

KCl 存储池

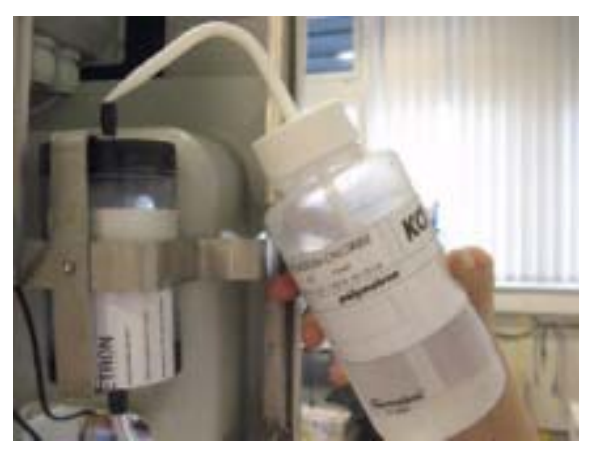

1) 使用 KCL 电解液瓶,将电解液存储池填 充到总体积的 2/3。

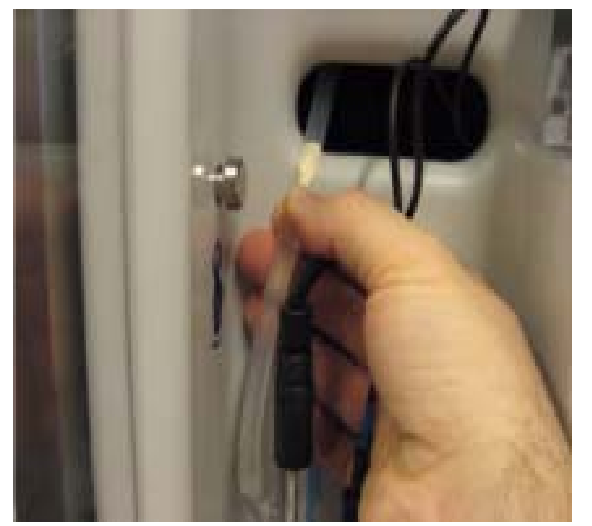

- 2) 用泵抽吸电解液管,位于存储池和参比 电极之间,将所有的空气提取出来,用 KCL 溶液来代替。
- 3) 关闭分析仪的窗口。

- 2.11 分析仪的稳定性
	- z 按下启动按键。
	- z 让系统运行几个小时。
- 2.12 分析仪的设定
- 系统设定——见第 41 页上的"系统设定"。
- 用户设定——见第 47 页上的"用户设定"。
- 自动校准(可选) ——见第 61 页上的"校准"部分内容,并手动调用自动校准(2点 校准), 或者如果您的仪器没有选择安装自动校准, 请执行手动校准。
- 手动校准——参阅第 61 页上的"校准"部分内容,并手动调用校准(2点校准)。
- 注:一个完整的校准周期约会持续 1 个小时。

2.13 产品的回收和处置(仅限于欧洲的客户)

Hach Ultra 公司致力于尽最大可能将其产品可能会对环境造成的危害以及污染 降到最小。2005年8月13日开始实施的欧洲电气和电子设备(WEEE)指令 (2002/96/EC)旨在减少由电气和电子设备产生的废弃物。并改善所有这些电子 和电气设备的生命循环周期的环境性能。

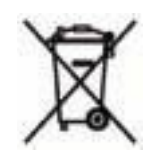

为了符合欧洲当地和国家法规(上面提到的 EU Directive 2002/96/CE), 2005 年 8 月 12 日以后,标有上述标识的电子设备就不能再丢弃到欧洲公共排放体系了。

Hach Ultra 公司将回收(用户无需支出费用)所有 Hach Ultra 公司生产的、带有 上述标识的废旧、不能使用或多余的分析仪及系统。随后,Hach Ultra 公司将会 负责处置这些设备。

此外,Hach Ultra 公司将回收(用户无需支出费用)所有 Hach Ultra 公司生产的、 不带有上述标识的废旧、不能使用或多余的分析仪及系统。随后,Hach Ultra 公 司将会负责处置这些设备。

如果您想要安排处置任何 Hach Ultra 公司生产的设备,请于您的供货商或我们 公司在日内瓦的售后服务部联系,了解如何返回这些设备进行正确处置。

注:

在以下章节中,多有的屏幕显示都是黑白的,只是为了看起来更清楚,因此不能反映仪器显 示所用的真实的颜色。

3.1 数据输入

3.1.1 功能键

9245 的面板有 5 个功能键(如下图所示),可以进行菜单选择、字段选择和数据输入。

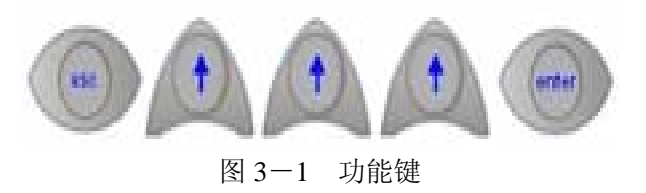

- ESC 键可以取消数据输入或返回到前一级页面。
- **●** Enter 键可以使输入生效, 并开始下一步。
- Up Arrow 键可以选择屏幕上方显示的选项。

当屏幕上出现需要输入数据的信息时,第一个可以编辑的字段通常是最突出的(如下图 3-2 中左边的图所示)。如需选择屏幕上其他的字段,按下 Select 选项中的 Up arrow 功能键进 行滚动。随着字段被选定,可以更新的数据元素会被标亮。

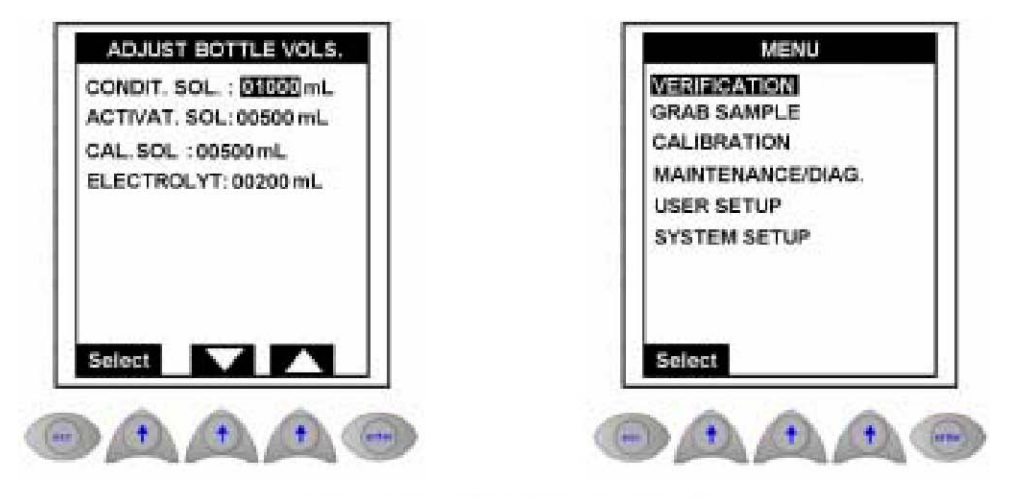

Fig 3-2: Field and Menu Selection

图 3-2 字段和菜单的选择

当屏幕上显示菜单时,情况也是一样的(如图 3-2 右边的图所示)。在这种情况下,第一个 可供选择的选项通常会被标亮。按下 Select 选项中的 Up arrow 功能键进行滚动,进行所需 的选择。

有很多种方法可以使输入的数据生效,这主要取决于数据字段的特性。下面的例子给出了根 据需要,使用不同的方法输入数据。

3.1.1 数字字段

这些字段要求用户输入一个或多个数字值。这种类型的字段可以确定可用的输入。在有些字 段中,仅能选择输入数字 0 到 9,而在另外一些字段中,还可以使用小数点和/或减号。

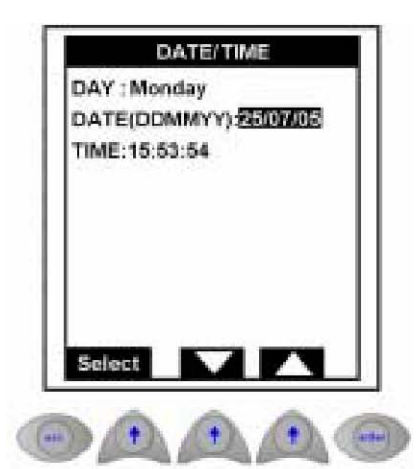

- z 左侧例子中被标亮的字段是一个数字数据元素,需 要用户输入。
- 因为这是一个数据字段,因此只有 0-9 之间的数字 可供选择输入。
- 对于这类数据元素, 可以按下 Up Arrow 或 Down Arrow 选项下面的功能键来开始数据输入。

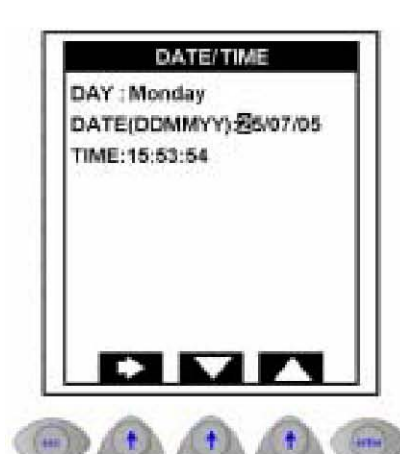

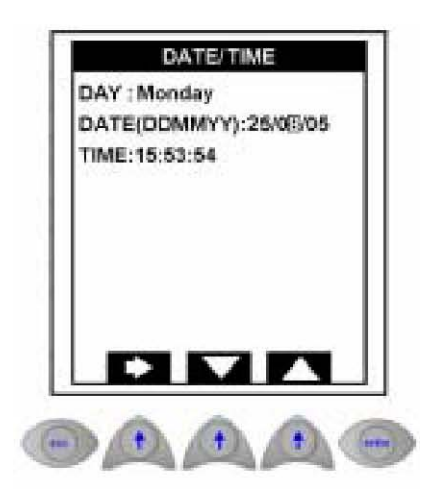

- 第一位数字会被标亮, 新的 Right Arrow 选项会取 代屏幕底部的 Select 选项。
- 按下 Up Arrow 选项下面的功能键来增加字段值, 递 增单位为 1。
- 按下 Down Arrow 选项下面的功能键来减少字段值, 递减单位为 1。
- 按下 Right Arrow 选项下面的功能键,接受当前显 示的数字,并将一位数移到右边。(例如,左侧例子 中的 5)。
- 按下 Enter 功能键接受数据, 并讲入下一个输入字 段。
- 没有必要将数据输入到组成数据字段的每一个可用 的数据元素中。
- 例如,如果需要将显示日期从 25/07/05 变为 25/08/05,则需要按照下列步骤进行操作:
- 按下 Right Arrow 选项下面的功能键, 直到数字 7 被选中。
- 按下 Up Arrow 选项下面的功能键来增加字段值,从 1 到 8。
- 按下 Enter 功能键接受完整的数据字段 (25/08/05),并进入下一个输入字段。

#### 3.1.2 文字字段
这些字段需要用户输入一个或多个文字。这类字段可以确定有效的输入。在有些字段中,只 有大写字母和希腊字母可以输入,在其它的字段中,可能会允许大写字母和小写字母输入。

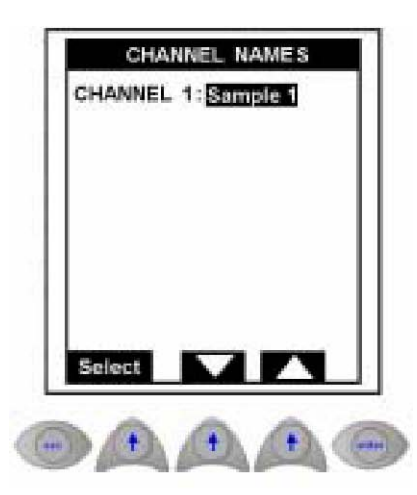

- z 在这个例子中,需要给通道命名。可以从完整的文 字字符中选取,包括大写字母和小写字母。
- 按下 Up Arrow 或 Down Arrow 选项下面的功能键来 开始数据输入。

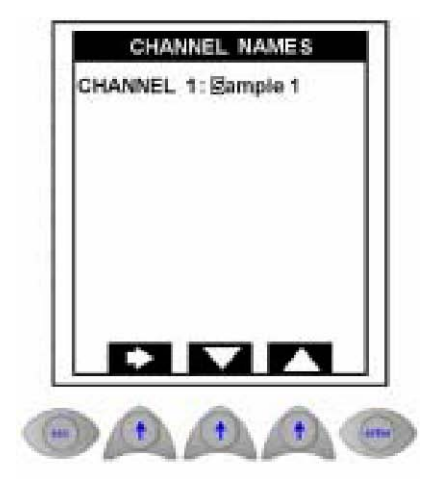

- 第一个字符会被标亮, 新的 Right Arrow 选项会取 代屏幕底部的 Select 选项。
- 按下 Up Arrow 或 Down Arrow 选项下面的功能键, 滚动可供选择的字符。
- 按下 Right Arrow 选项下面的功能键,接受当前显 示的字符,并将移动到下一个字符。
- 按下 Enter 功能键接受完整的字段, 并进入下一个 数据输入字段。

这种类型的数据输入是在一个预先定义好的数值下拉列表中,用户必须从这个下拉列表中选 择才能生效。自定义格式的文本不能被接受。

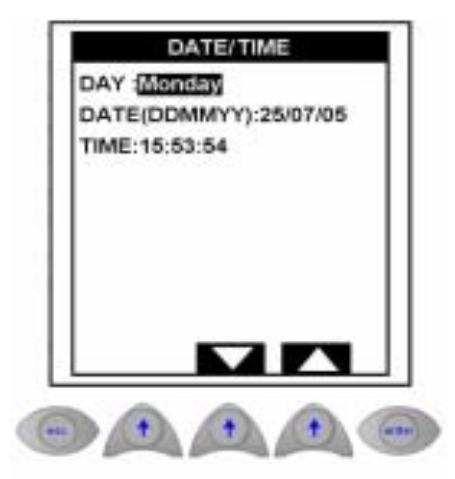

- 左侧例子中标亮的字段是一个数据元素, 有效 的选项仅有几个(例如,一周的七天)。
- 对于这种类型的数据, 按下 Up Arrow 选项下面 的功能键,滚动到预先定义好的列表中(在这个 例子中,例如星期二、星期三、星期四等等)或 按下 down Arrow 选项下面的功能键,以相反的方 向滚动到预先定义好的列表中。
- 当我们所需的元素显示出来以后, 按下 Enter 键 接受数据,并转移到下一个数据输入字段。

#### 3.1.4 增加值字段

这些字段是数值会显示在屏幕上,用户可以选择增加或减小数值。

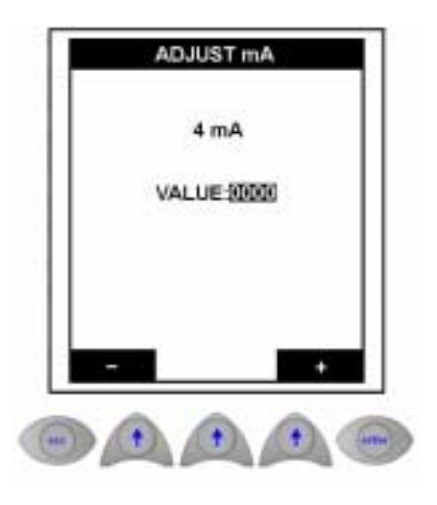

- 在这个例子中,所有的数值都被标亮,而不仅仅是 一个数值。
- 使用 Up Arrow 功能键下面的加号或减号来增加或减 少数值,递增单位或递减单位都为 1。
	- 完成之后按下 Enter 功能键, 就可以接受新的数值。

3.1.5 数据输入错误

在输入了某一个字段的数据之后,系统会验证数据的有效性。例如,如果输入了日期 41/12/05,系统不会接受。如果发现有的字段无效,屏幕底部会显示相应的错误信息,系统 会返回到那个字段的初始值。

按下 Up Arrow 功能键中的任意一个就可以了解错误,重新输入数据,或者按 Esc 键了解错 误,然后退出页面。

3.2 测量屏幕

## 3.2.1 主要显示

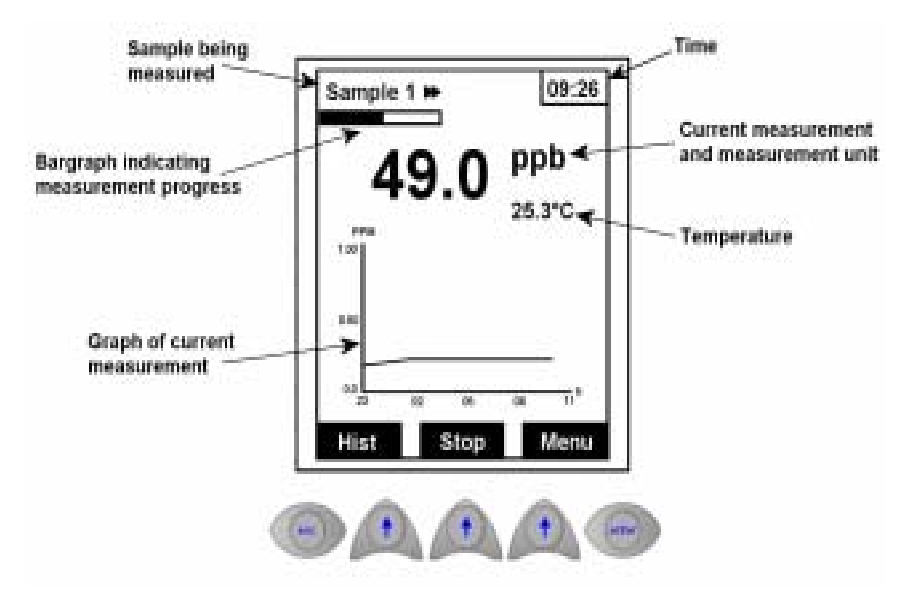

图 3-3 主要的测量屏幕

这种显示的例子如上图所示。它能够显示当前被测样品的详细信息。 屏幕底部的选项将会包括下列选项中的任意三个:

- Hist-选择这个选项将会显示最后的四次测量(见第 36 页上的图 3-4)。同时也会显示 当前测量的详细信息。
- Stop-选择这个选项将会关闭分析仪。这个选项只有在分析仪处于运行模式时才可以使 用。
- Start-选择这个选项可以启动分析仪。这个选项只有在分析仪处于停机模式时才可以使 用。
- Menu一这会打开第 37 页图 3-6 所示的菜单主页面。
- Alarm- 如果设置了警报,该选项会在屏幕上闪烁。选择这个选项可以将您带到第 36 页图 3-5 所示的警报页面。

#### 3.2.2 历史显示

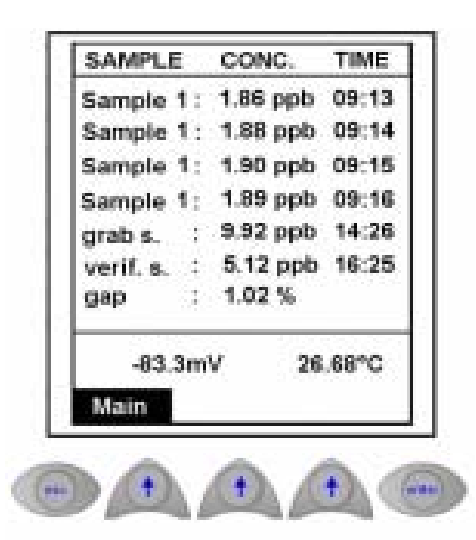

图 3-4 历史测量页面

该页面可以显示最后四次的样品测量,最后一次采样测量和最后一次验证以及缝隙测量。在 下面,玻璃电极和参比电极之间的真实电势会与温度一起显示。 选择 Main 可以返回到主测量页面。

#### 3.2.3 警报屏幕

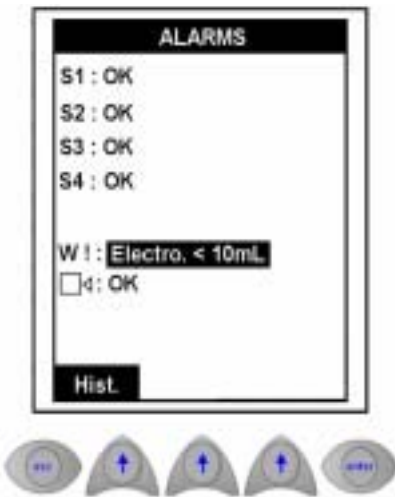

图 3-5 警报页面

警报 S1~S4 与四个警报输出相关。主要有预警警报(W!)和系统警报(小图)。每个警报 的信息会显示 OK(没有遇到问题), INACTIVE(警报没有被激活), 或者显示警报发生的 原因。

关于设置警报方面的信息,请参考第 51 页上面的"警报"方面内容。此外,第 54 页上的表 5-4 类出了所有可能出现的错误信息,并给出了警报类型(预警警报或系统警报)。如果选 择了手动警报方式,可以选择 Enter 键来激活警报。

选择 Hist。返回到历史显示页面,或按 Esc 键返回到测量显示页面。

3.3 主菜单

从任何一个测量页面上都可以获取主菜单(如第 35 页上的图 3-3 所示)。如果需要获取主 菜单页面来设置分析仪,可以按下 Menu 选项下面的功能键。

注:

如果设置了 PROGRAMMING 密码, 则获取主菜单可能需要输入密码(见第 44 页上的"密 码"部分的内容)。

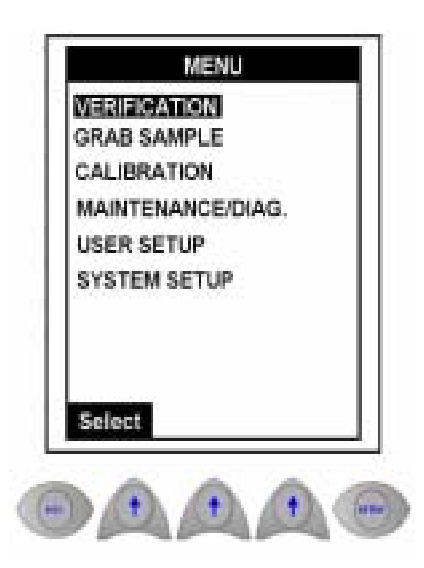

图 3-6 主菜单页面

菜单上的第一个选项一般都被默认为是标亮的。如需滚动到所需的选项,按下 Select 选项下 面的 Up Arrow 功能键即可。

注:

菜单滚动到最后一个选项之后,将会返回到第一个选项。不能再向上滚动到任何列表中。

每个主菜单上的选项的详细信息,都可以在本手册中的其它章节获取,详情如下:

- VERIFICATION(验证) -见第 38 页的"VERIFICATION(验证)"部分的内容。
- GRAB SAMPLE(取样) -见第 39 页的 "GRAB SAMPLE(取样)"部分的内容。
- CALIBRATION(校准) -见第 61 页的 "CALIBRATION(校准)"部分的内容。
- MAINTENANCE/DIAG(维护和诊断) -见第 69 页的 "MAINTENANCE/DIAG(维护 和诊断)"部分的内容。
- USER SETUP(用户设定)-见第 47 页的"USER SETUP(用户设定)"部分的内容。
- SYSTEM SETUP (系统设定)-见第 41 页的 "SYSTEM SETUP (系统设定)"部分的内 容。

3.3.1 验证

#### MENU

**VERIFICATION GRAB SAMPLE** CALIBRATION MAINTENANCE/DIAG. **USER SETUP SYSTEM SETUP** 

Select

Select

- 该选项可以让您使用已知浓度的钠离子溶液来验证测量值。
- 已知溶液的浓度应该高于 5ppb (推荐使用 10ppb), 确保制 备过程中的低风险。

注:

这仅仅是测量值的验证周期,不能调节参数或校准数据。

- **VERIFICATION SMail** VALID. SOL: 05,00ppb
- 首先在 Valid. SOL 字段中输入验证溶液的浓度。
- 选择 START, 启动这个过程。

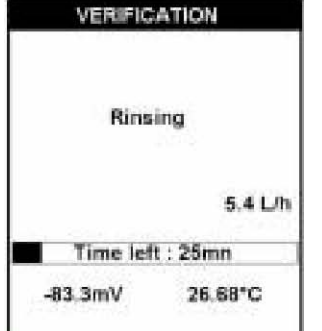

- 这个周期的第一步是激活电极,分析仪可以自动执行这个步 骤。
- 随后立刻会使用过程水样润洗溢流溶液和测量池,这一步也 是分析仪自动执行的。
- z 屏幕上会显示进程条(不断更新的),显示完成验证过程所 剩余的时间。
- z 流速和测量值也会同时显示。

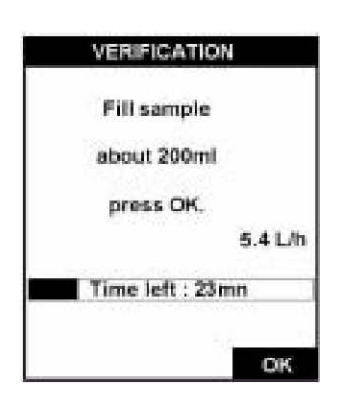

- 润洗步骤完成之后,分析仪就开始周期中的第一个手动步 骤。
- 将溢流容器的盖子放到一边, 然后倒入约 200mLd 的溶液到 溢流容器中来。当水样溢流到溢流容器后面时,手动引入过 程完成。
- 将盖子放回到溢流容器上面,选择 OK 键开始测量。

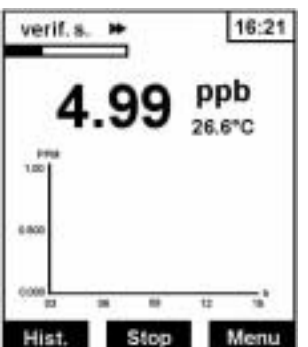

- z 显示屏会切换到主测量页面上,并显示测量值。
- z 页面顶部的进程条可以监测样品的测量时间。
- 如果在测量周期中, 你想要随时中断进程, 可以选择 STOP 键。

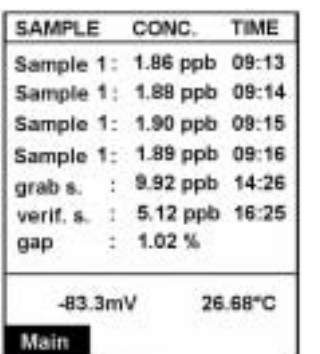

- z 一旦对溶液的测量完成,测量值或时间将会显示 verif.s。这 与之前在 Valid. SOL 字段中输入的数值几乎是一模一样的。
- 以 gap 形式显示的测量值, 将会是在 Valid. SOL 字段中输入 的验证溶液的浓度和仪器测量的浓度之间的差异的百分比。 如果这个值过高,则推荐校准分析仪。
- z 一旦这个周期完成,分析仪会自动返回到标准的测量模式。
- 选择 Main 返回到主测量页面。

3.3.2 取样

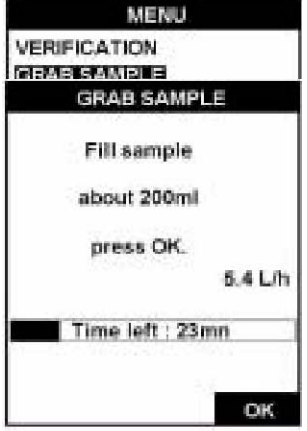

- 
- 14:21 grab s. - $9.92^{ppb}$ 26.6<sup>\*</sup>C Hist. Stop Menu

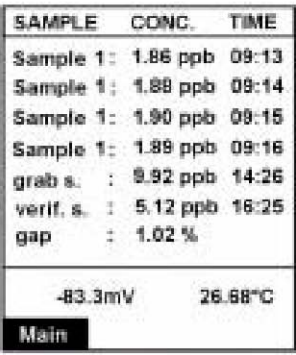

- z 与验证过程类似,这个选项允许您测量你所选择的样品。
- 已知溶液的浓度应该高于 5ppb (推荐使用 10ppb), 确保制 备过程中的低风险。
- 在开始测量过程之前,确保你所测量的样品的溶液约为 200mL。
- 这个周期的第一步是激活电极,分析仪可以自动执行这个步 骤。
- 随后立刻会使用过程水样润洗溢流溶液和测量池,这一步也 是分析仪自动执行的。
- 屏幕上会显示进程条(不断更新的),显示完成验证过程所 剩余的时间。
- z 流速和测量值也会同时显示。

润洗步骤完成之后,分析仪就开始周期中的第一个手动步

骤。

- 将溢流容器的盖子放到一边,然后倒入约 200mLd 的溶液到溢流容器中来。当水样溢流 到溢流容器后面时,手动引入过程完成。
- 将盖子放回到溢流容器上面,选择 OK 键开始测量。
- z 显示屏会切换到主测量页面上,并显示测量值。
- z 页面顶部的进程条可以监测样品的测量时间。
- 如果在测量周期中, 你想要随时中断进程, 可以选择 STOP 键。
- **●** 一旦对溶液的测量完成,测量值或时间将会显示 grab.s。
- z 一旦这个周期完成,分析仪会自动返回到标准的测量模式。
- 选择 Main 返回到主测量页面。

4 系统设置

在试图设置分析仪之前,确保您已经阅读并理解了第31页标题为"功能键"部分的内容所 描述的如何输入和更新数据字段。

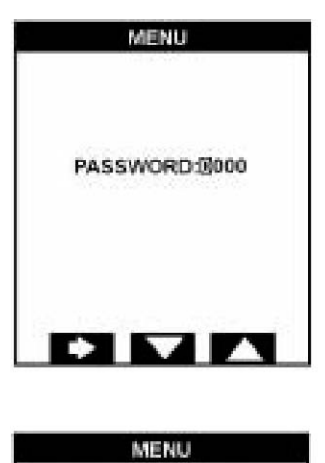

**VERIFICATION GRAB SAMPLE** CALIBRATION MAINTENANCE/DIAG. **USER SETUP SYSTEM SETUP** 

Select

Select

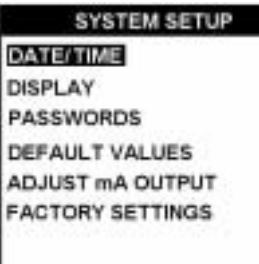

- 按下测量页面上的 Menu 选项下面的 Up Arrow 功能键, 显示主菜单。
- 如果设置了 PROGRAMMING 密码, 则获取主菜单可能 需要输入密码(见第44页上的"密码"部分的内容)。
- z 密码是四位数的数字,输入数值即可。
- 按下 Enter 功能键,接受密码并使密码生效。
- 如果没有设置密码, 或者一旦输入了有效的密码, 则会 显示主菜单。
- 按下位于 Select 选项下面的 Up Arrow 功能键,滚动菜单 直到到达 SYSTEM SETUP 选项,然后按下 Enter 功能键。

z 显示系统设置菜单。

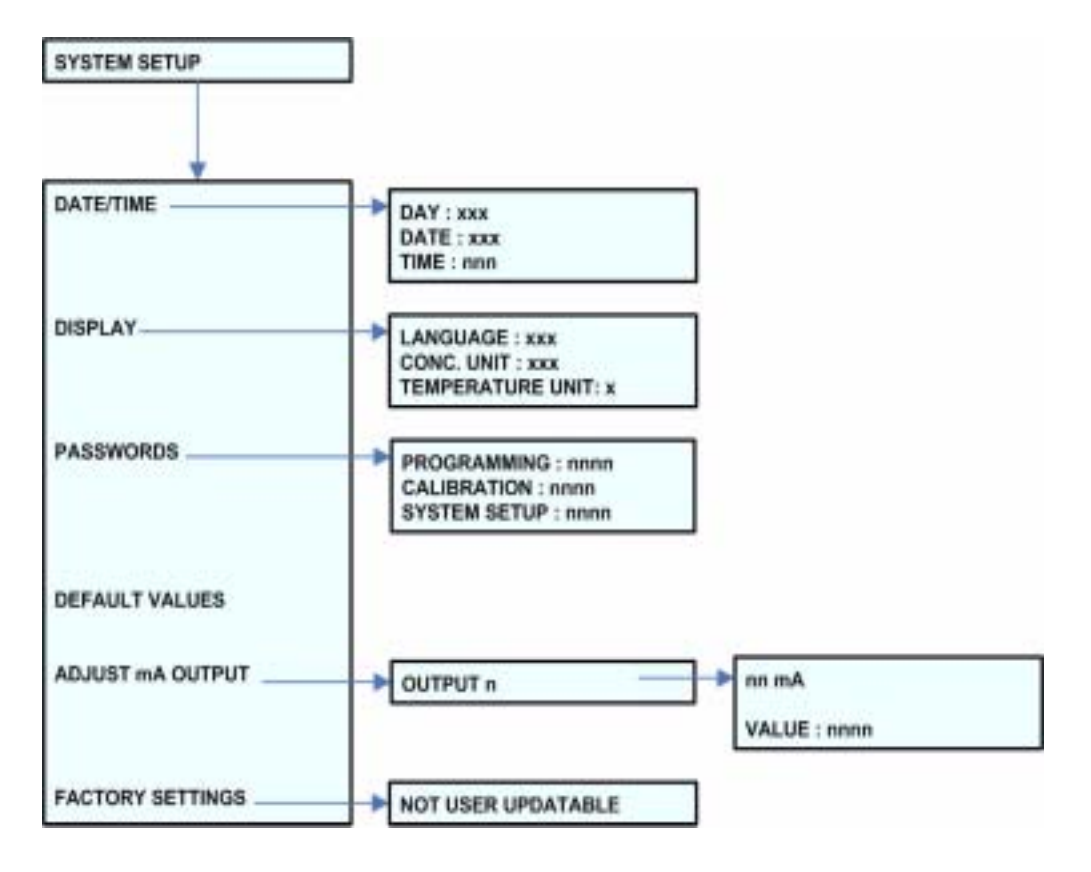

图 4-1 系统设置菜单

4.2 日期和时间

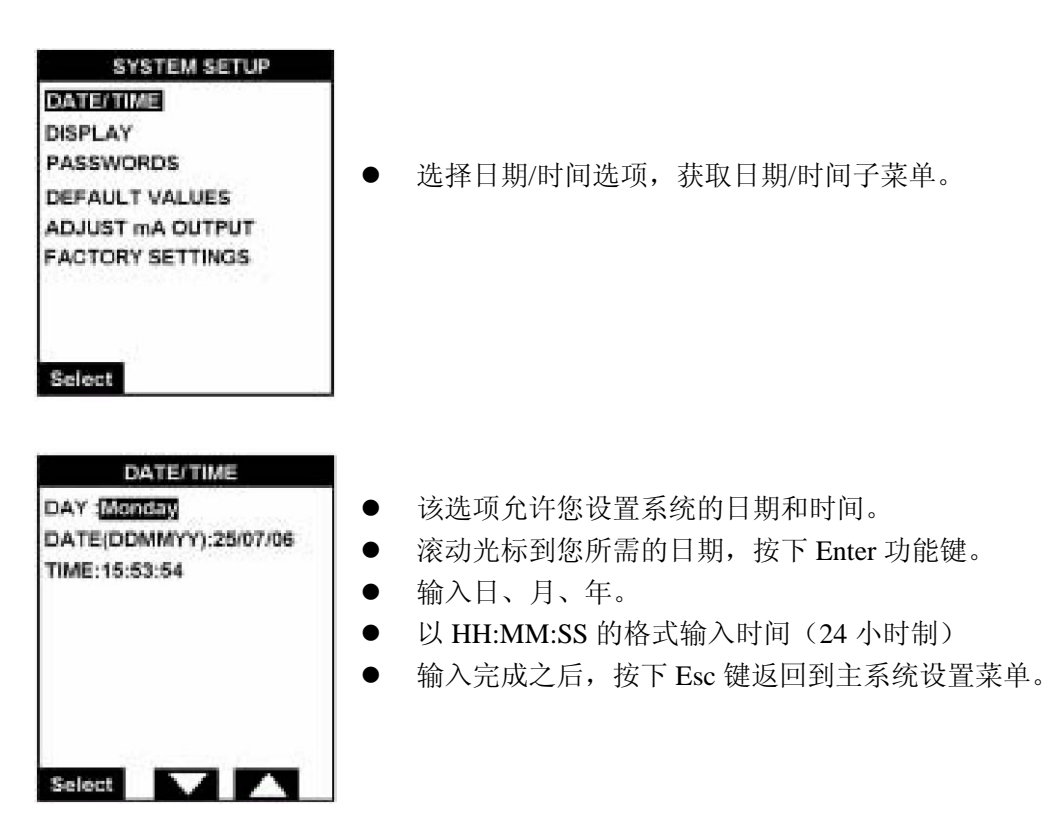

4.3 显示选项

表 4-1 显示选项

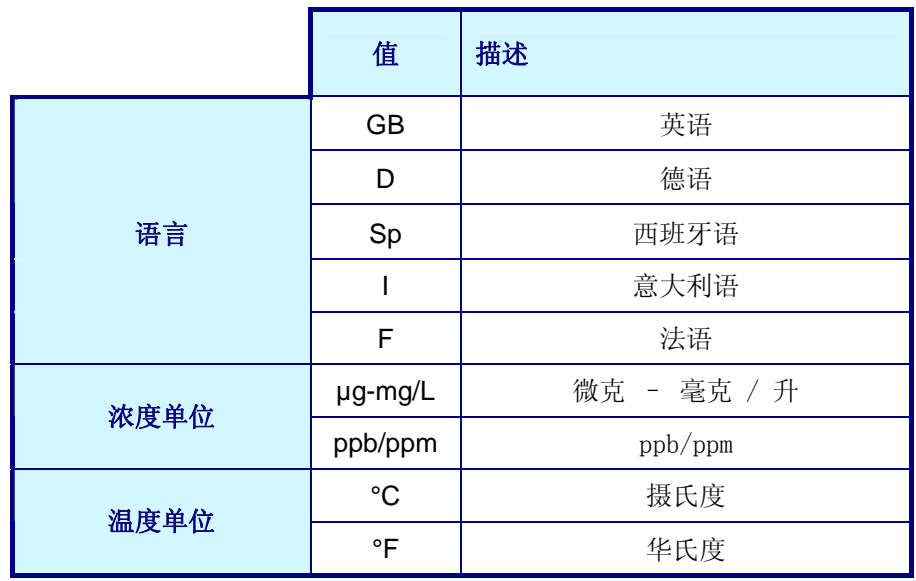

**SYSTEM SETUP** TIME **DISELAY PASSWORDS** DEFAULT VALUES ADJUST MA OUTPUT **FACTORY SETTINGS** 

Select

● 选择 DISPLAY(显示)选项可以设置显示参数。

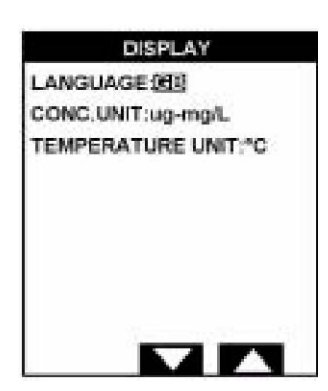

● 依次选择 LANGUAGE (语言), CONC. UNIT (浓度单位) 和 TEMPERATURE UNIT(温度单位),通过可供选择的选 项设置您的优先性。(如表 4-1 所列出的那样)。

# **SYSTEM SETUP**

**TIME DISPLAY** EASSWelche DEFAULT VALUES

Select

ADJUST MA OUTPUT **FACTORY SETTINGS** 

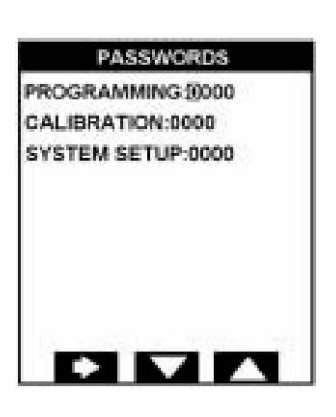

- 选择 PASSWORDS 选项来设置获取编程、校准和系统设置 操作的密码。
- 所有密码的默认值为 0000。

● 每个密码都是四位数的数字。输入三个密码中每一密码所需 的数值。密码值为 0000 表明获取那些菜单操作不需要密码。

4.5 默认值

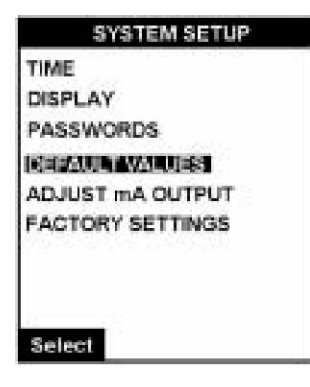

● 选择 DEFAULT VALUES (默认值)选项,可以擦除之前用 户设定的参数,并载入默认值(对于所有的默认值清单,参 照第91页上的"配置表")。

- z 显示警报信息,需要确认这项操作。
- 如果想要跳出页面而不载入默认值, 按下 Esc 功能键。
- 如需载入默认值,选择 Yes 选项。
- z 在这个过程中,会显示一系列的信息页面。
- z 过程结束时,显示屏会返回到测量页面。

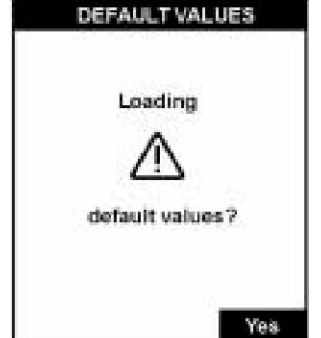

#### **SYSTEM SETUP**

**TIME DISPLAY PASSWORDS** DEFAULT VALUES ADJUST MA OUTPUT **FACTORY SETTINGS** 

Select

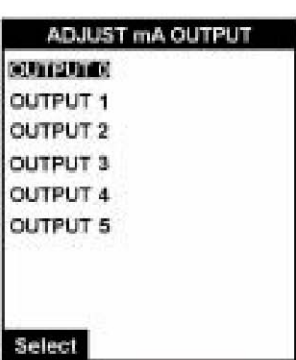

- 选择 ADJUST mA OUTPUT (调节 mA 输出)的选项,获取 分析仪的模拟输出参数。这些参数可以设置成为 0-20mA 或 4-20mA。(具体如何操作, 请参照第 51 页上的"mA 输 出"部分的内容。
- 每个 mA 输出可以使用两点校准的方式单独进行校准。
- z 调节应该根据多个测定仪的准确的读数做出。
- 你可以选择调节 6 个输出中的任何一个。对于每个输出,过 程都是完全相同的。
- **●** 选择你希望改变的 mA 输出, 显示下一页。
- 确保多参数分析仪与选定的输出相连接。

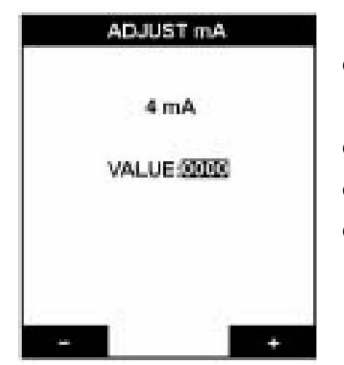

- 显示增加或减少低端值的选项 (0mA 或 4mA, 取决于您的 设定)。
- z 通过选择页面底部的加号或减号,来更改数值。
- 完成之后按下 Enter 键, 显示变为  $20mA$ 。
- 以同样的方式输入调节值。完成之后按下 Enter 键, 显示返 回到 ADJUST mA OUTPUT 页面,允许您选择调节下一个输 出。

#### 4.7 出厂设置

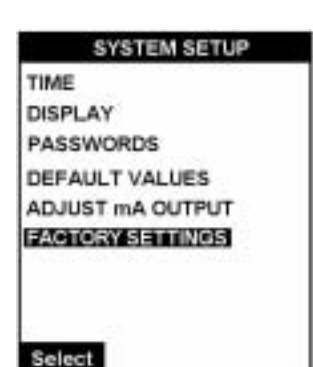

- 该选项只有 HACH ULTRA 公司受过专业训练的技术人员才 能操作。
- 如果您确认必须更改这个设置,请联系您所在地区的 HACH Ultra 公司的代表处。

5 用户设置

在试图设定分析仪之前,确保你已经仔细阅读并理解了第 31 页所描述的"功能键"部分的 内容中所描述的如何输入和更新数据字段。

这些选择中的默认值和可用设置都在第 91 页上的"配置表"中列出。为了参考起来更方便, 建议一旦用户设置过程完成,您专用的设定将会被输入在表格中。

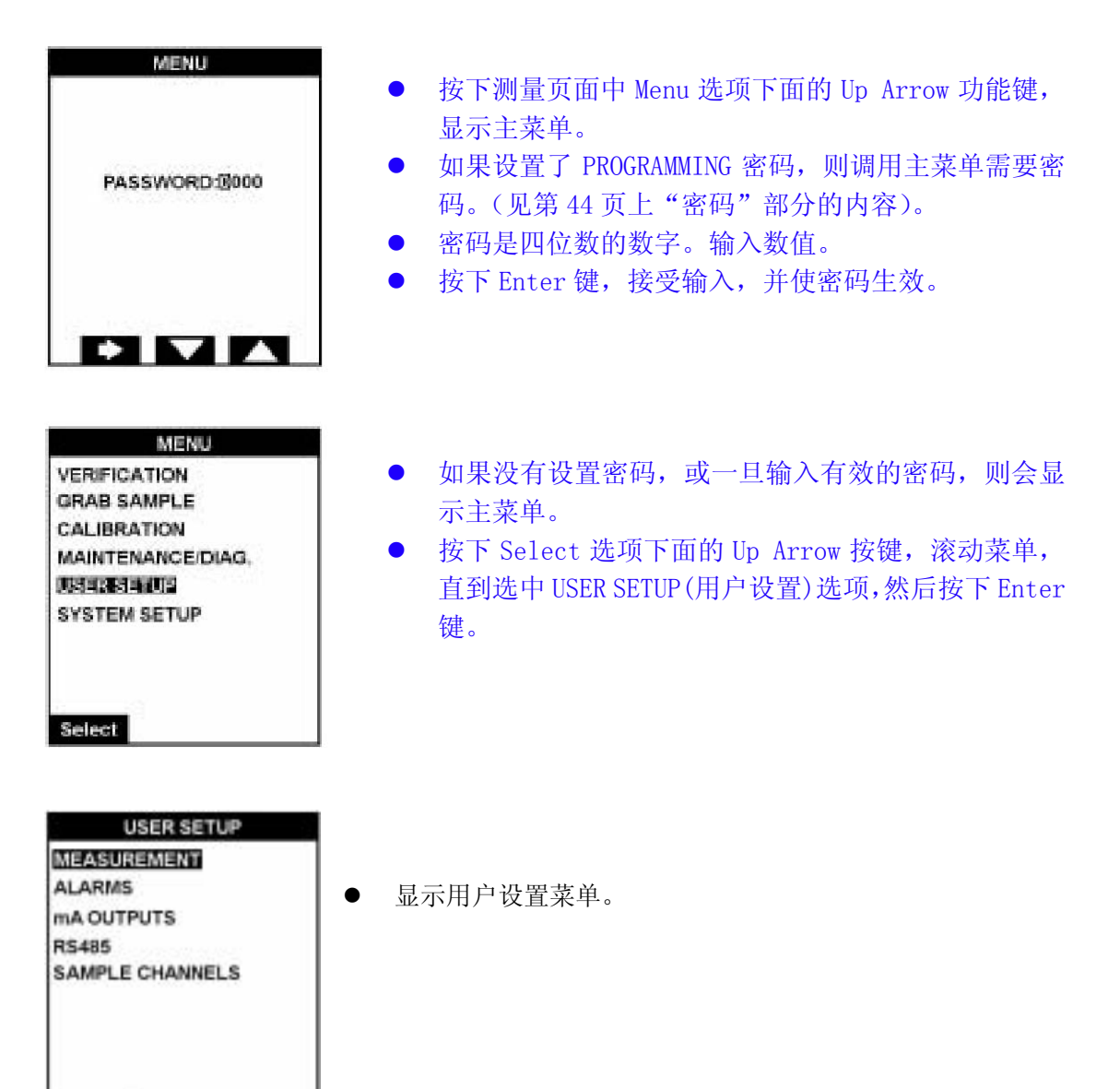

Select

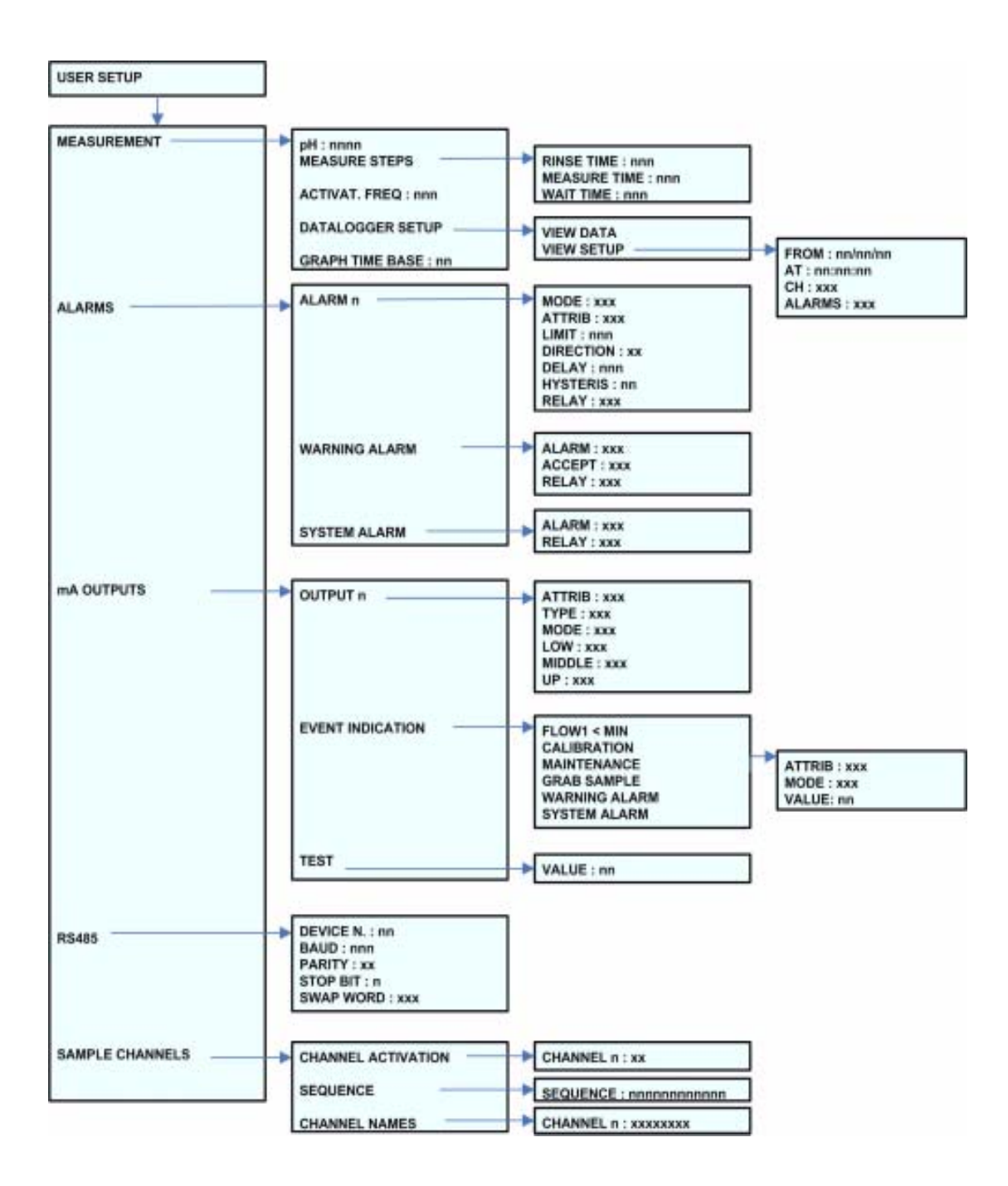

图 5-1 用户设置菜单

#### 5.2.1 指示的 pH 值

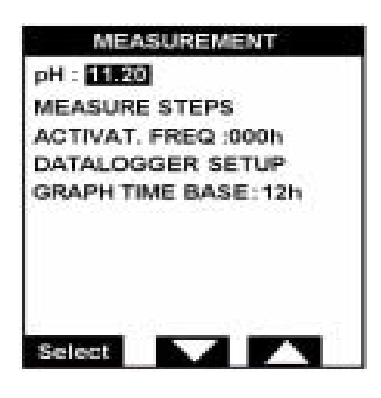

● 选择 pH 选项,输入适合于您应用的 pH 值。测量池中样 品的 pH 值与指定值的差异应该在±0.2pH 范围之内。

5.2.2 测量步骤

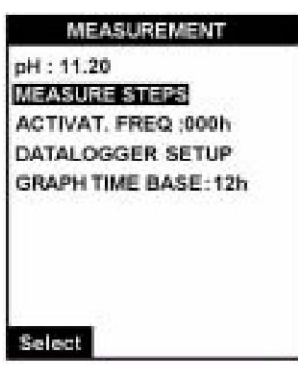

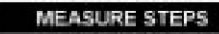

RINSE TIME: JUVAS MEASURE TIME : 0380s WAIT TIME : 000s

Select

● 选择 MEASURE STEPS 选项, 设置测量时间。

● 9245 是一个单通道的分析仪。正因为这样, 我们建议您 在默认值上留出润洗、测量和等候的时间来确保连续的 测量周期。

注:

采样完成之后,验证或自动校准,润洗时间值会自动增加 300 秒,确保在一个新的测量周期开始之前,溢流容器和测量池 能够得到有效的润洗。

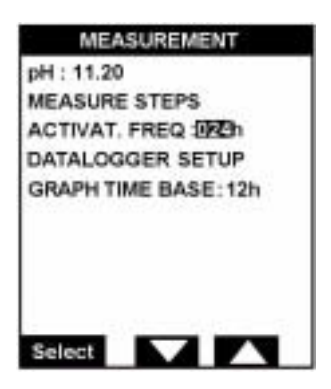

● 选择 ACTIVAT. FREQ 选项, 设置电极激活的时间间隔。当 超过这段时间之后,电极会通过注入少量的激活溶液被自动 激活。

z 推荐使用的频率为 24 小时。

注:

如果这个值被设置为 0, 则在验证、采样或校准过程中, 不会出 现电极激活,因此测量值有可能会超出限值。正如我们上面所提 到的,我们建议将这个值设置为 024。

5.2.4 数据记录仪的设置

14:53 #5 49.0ppb<br>14:54 #5 49.0ppb

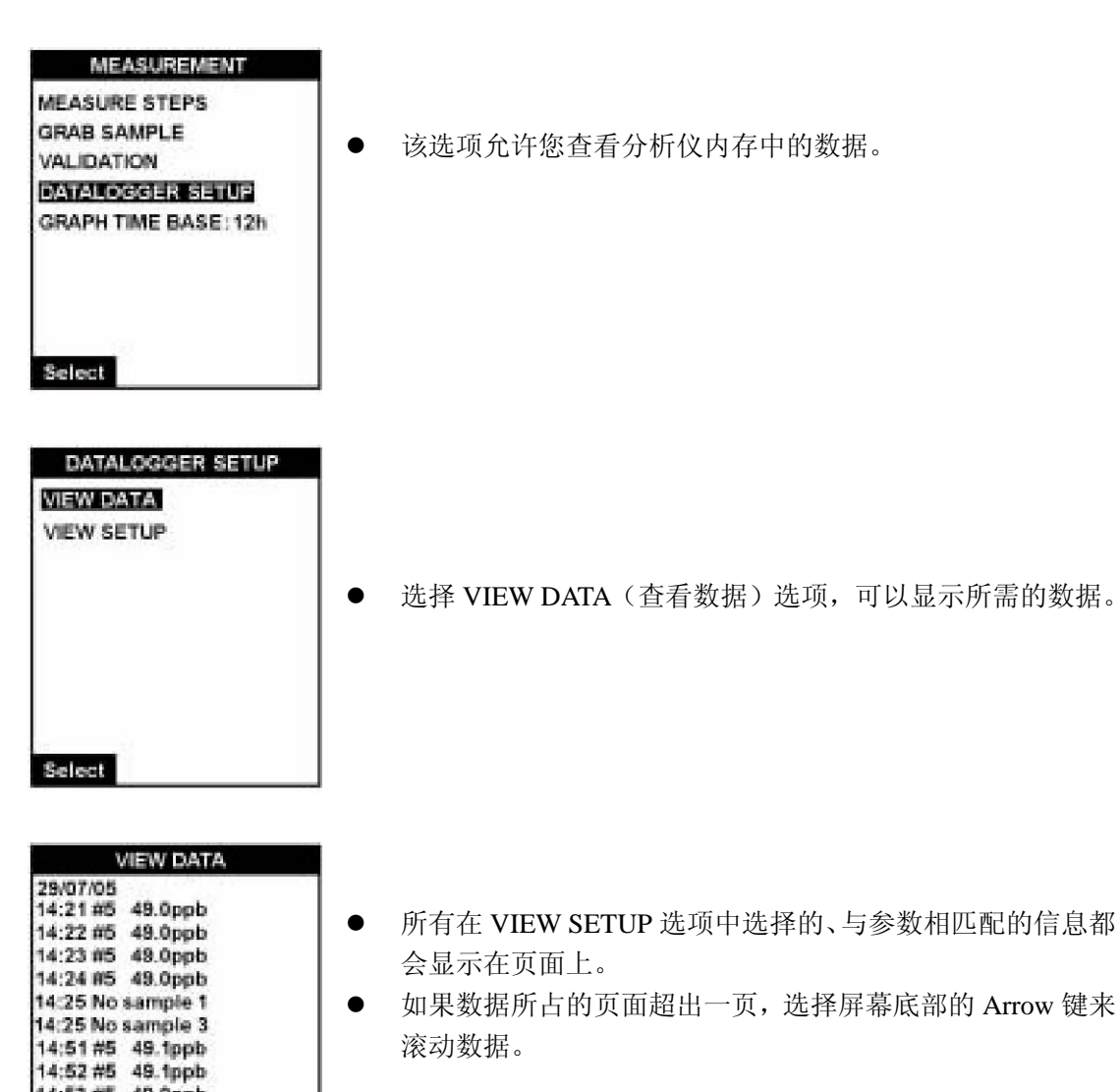

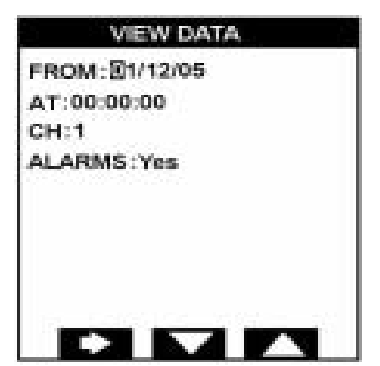

- 选择 VIEW SETUP 选项来定义你想看的数据参数。
- FROM字段中的数据是你想要查看数据的起始日期(DD/MM/YY)。
- AT 数据字段中的数据是你想要查看数据的起始时间 (HH:MM:SS)。
- 因为这是一台单通道分析仪, 因此无论您在 CH 字段中输入什么 数值,显示的数据将总是默认使用的通道。
- 如果您想要查看 ALARMS 信息(无论是系统警报还是预警警报), 选择这个字段中的 YES,如果不需要看警报信息, 选择 NO。

#### 5.2.5 图表时间库

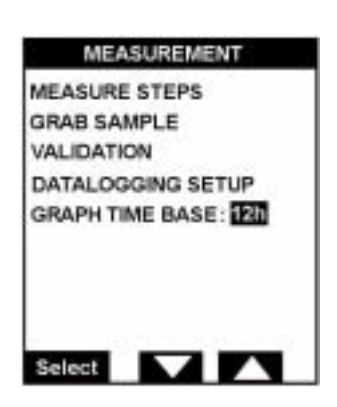

● 对于图形显示,需要输入小时的数字做为图标的基线。这个 数字可以是 4,8,12,16,20 或 24。

5.3 警报

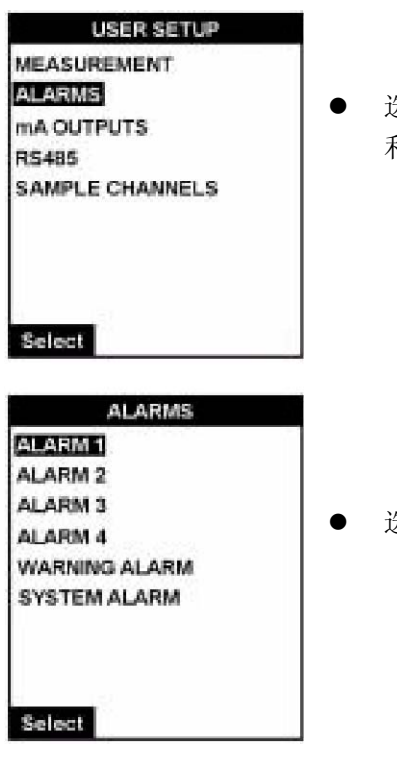

● 选择 ALARMS 选项来设置所有警报的参数, 包括系统警报 和预警警报。

z 选择警报进行设置。

5.3.1 1-4 路警报

#### 表 5-1 1-4 路警报参数

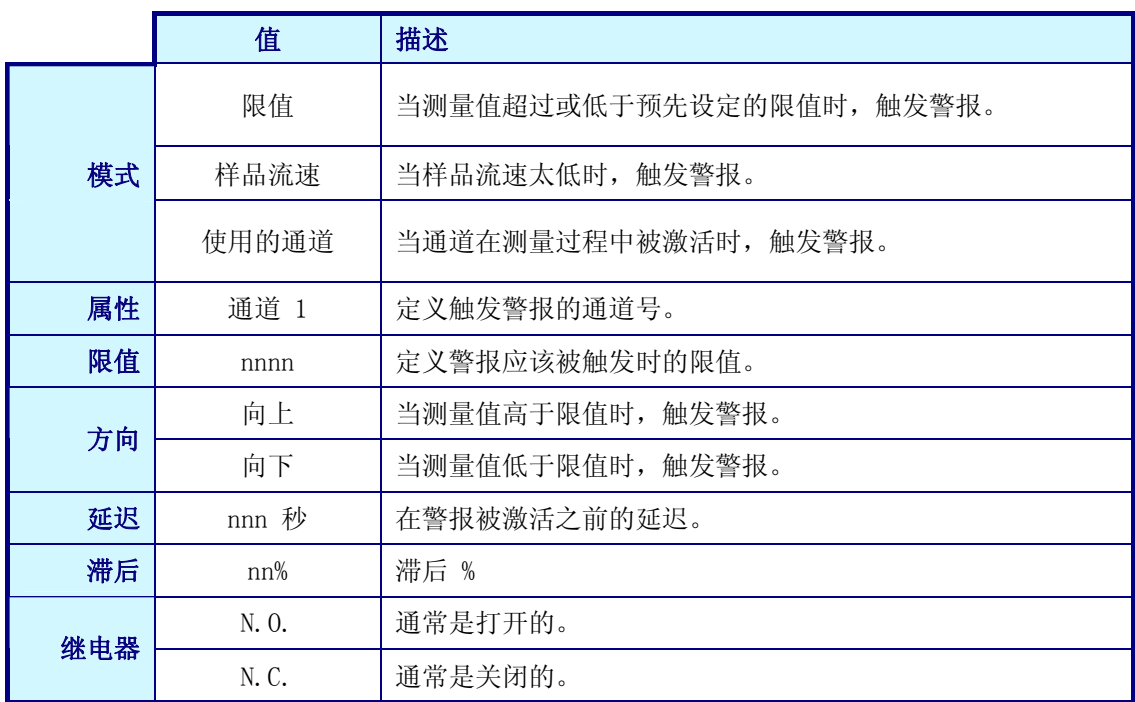

ALARM 2 **MODE: REED** ATTRIB.: Channel 1 LIMIT: 21.00ppm DIRECTION: Up **DELAY:015s** HYSTERESIS:05% RELAY:N.O.

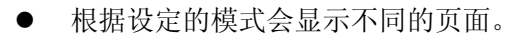

- z 左侧的例子所展示的是限制模式页面。
- 该例子指示的是警报号 2 被设置在通道 1 上, 当测量值超出 21.00ppm 时, 在延迟 15 秒钟之后, 警报会被触发。

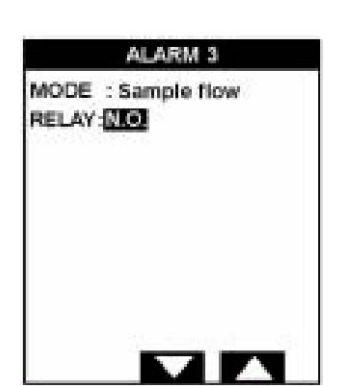

МИ

● 如果模式被设置成激活通道或样品流速, 那么如左图所示, 你只能设置继电器。

5.3.2 预警警报

### 表 5-2 预警警报参数

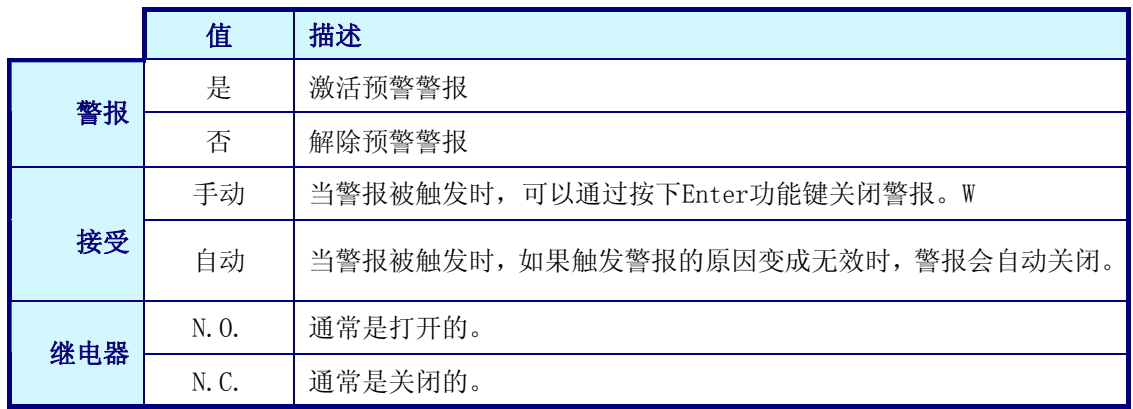

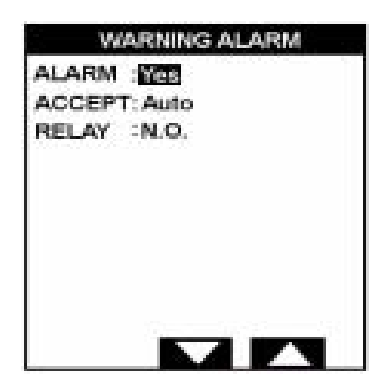

#### ● 设置所需的参数(见上面表 5-2 中的解释)。

5.3.3 系统警报

#### 表 5-3 系统警报参数

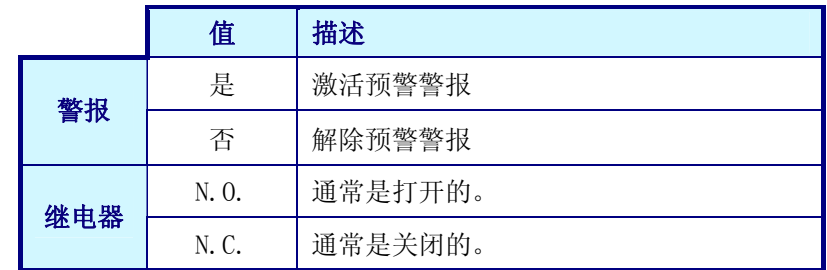

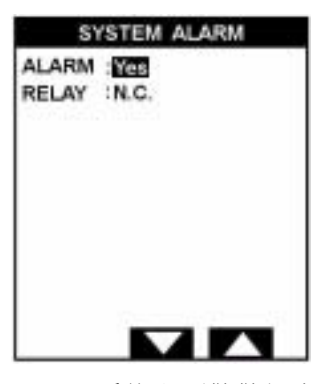

5.3.4 系统和预警警报表

● 设置所需的参数(见上面表 5-3 中的解释)。

下面的表格中列出了不同的系统警报和预警警报:

## 表 5-4:系统警报和预警警报

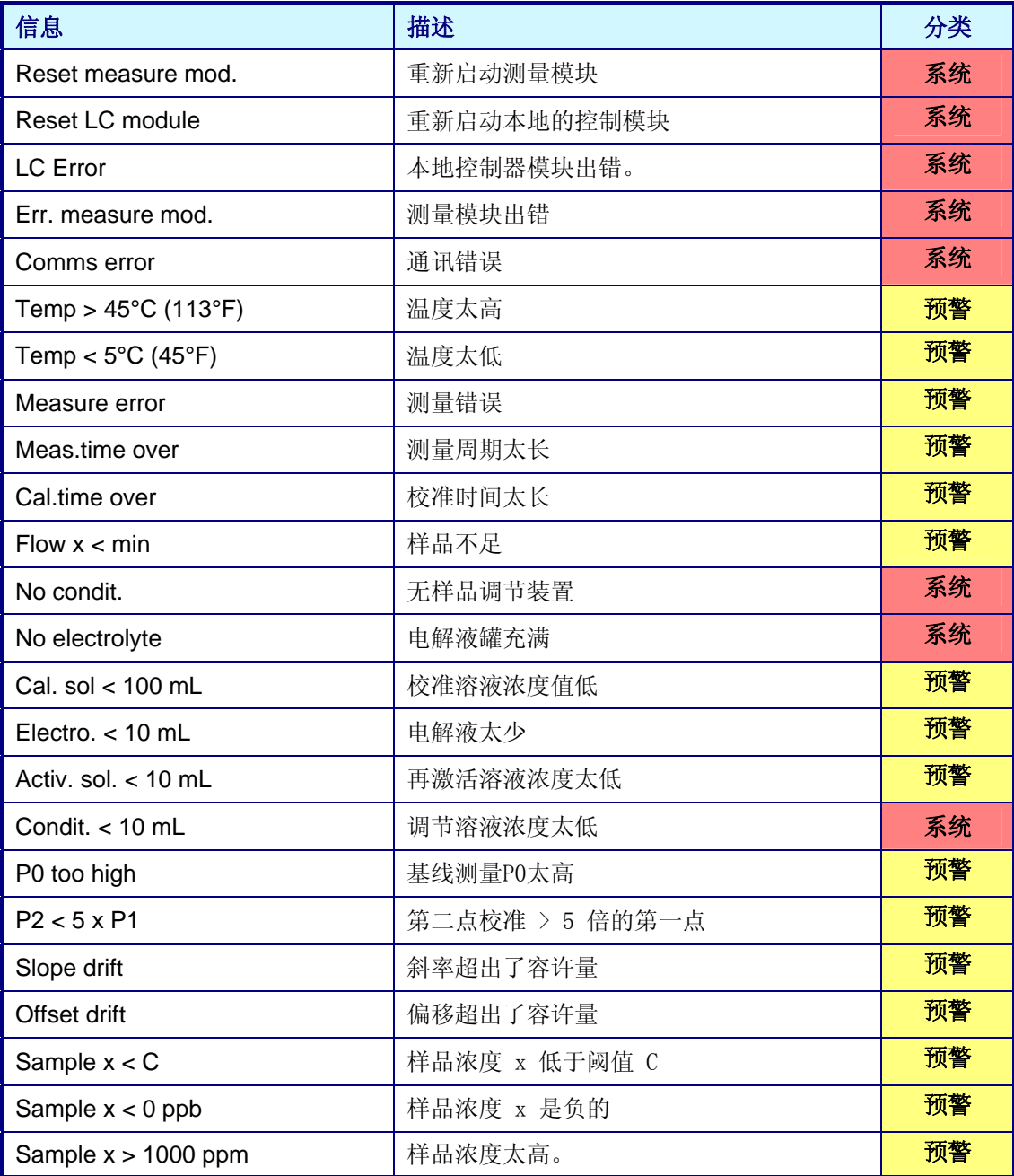

注:

对于 9245 分析仪,尽管在菜单中定义了 0-5 路输出,但实际上能用的只有 0-3 路输出。

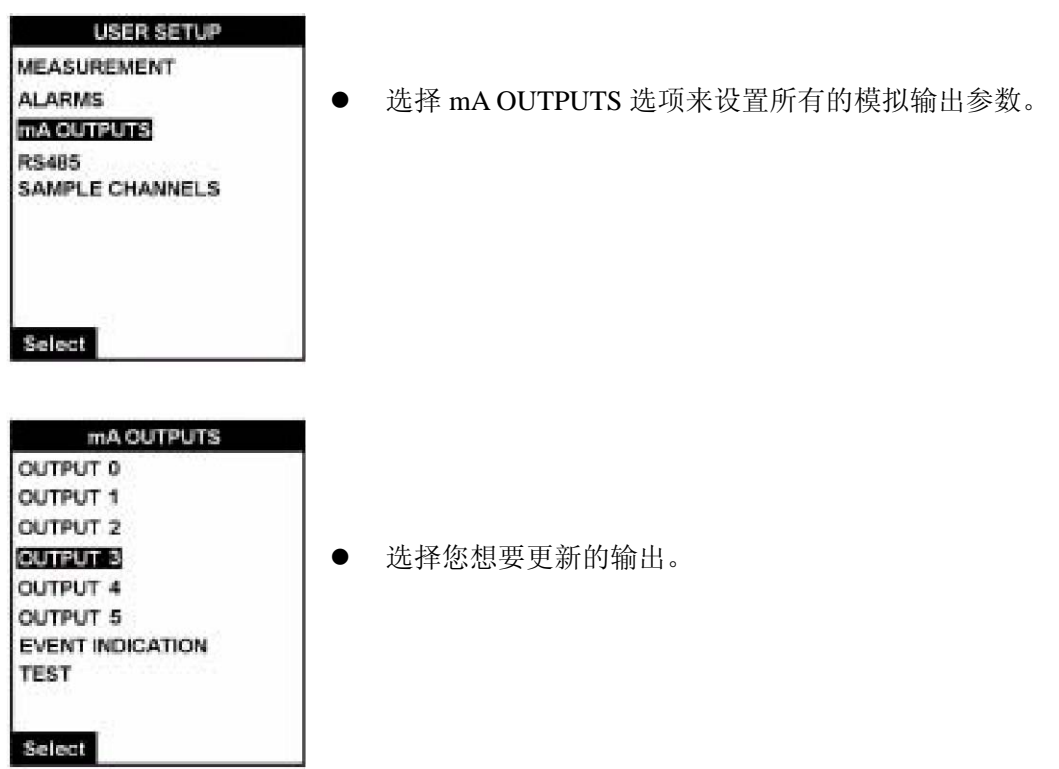

- 5.4.1 0-3 路输出
- 表 5-5 模拟输出参数

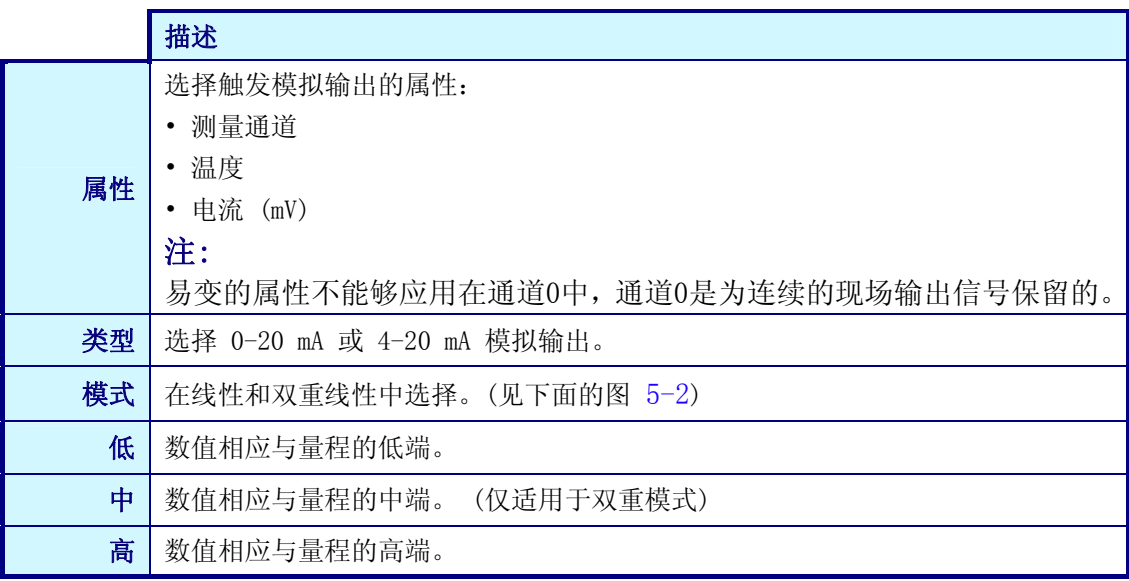

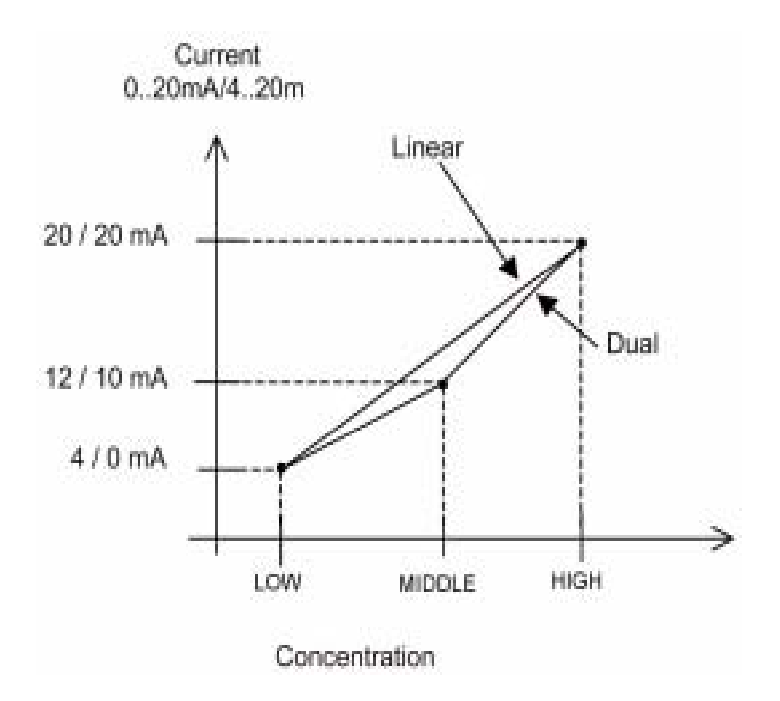

图 5-2 线性和双斜率

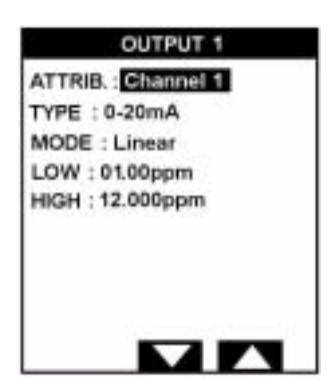

- z 左侧屏幕显示的是线性模式。
- **●** 如图所示, 测量时模拟输出将会被激活。数值为 1ppm 时, 低端范围为 0mA, 测量值为 12ppm 时, 高端范围为 20mA。
- 这种模式和双模式在显示上的区别是除了高端值和低端值 之外,还需要多余的字段。

#### 5.4.2 事件指示

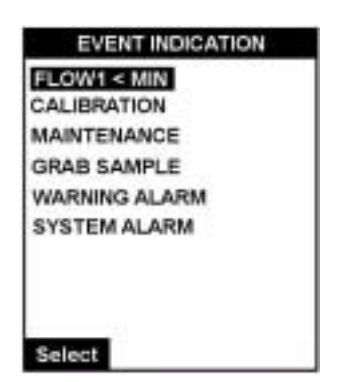

- 在毫安输出的菜单上选择 EVENT INDICATION (事件指示)选 项,显示事件设置中可供选择的选项。
- z 选择你想要设置事件的选项。

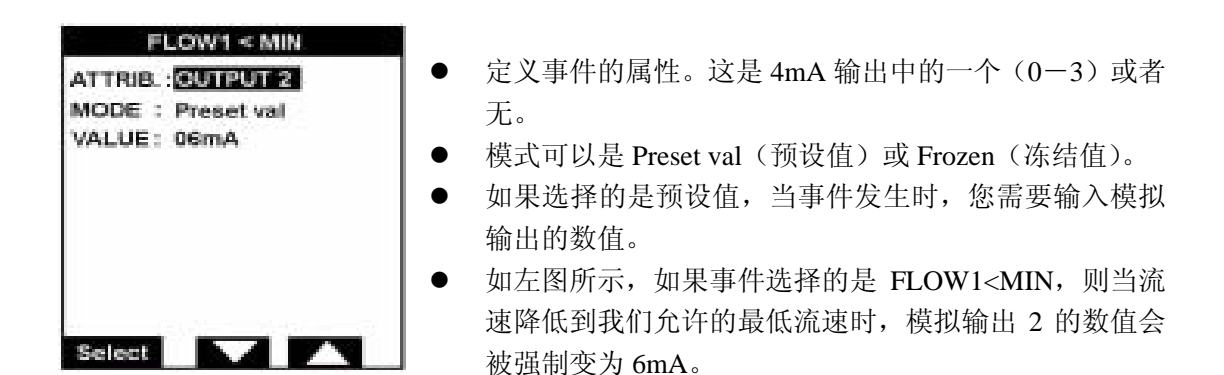

5.4.3 测试

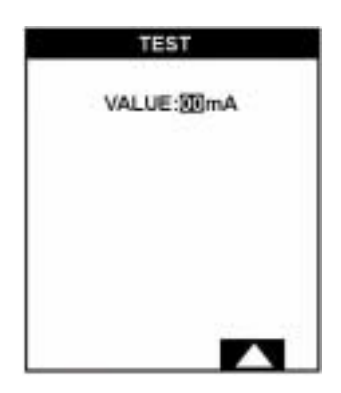

- 该选项允许您在 mA 字段内输入数值。
- 按下 Enter 功能键强制所有的模拟输出都使用该数值。然后 使用连接在分析仪上的万用表来验证该数值。

5.5 RS485

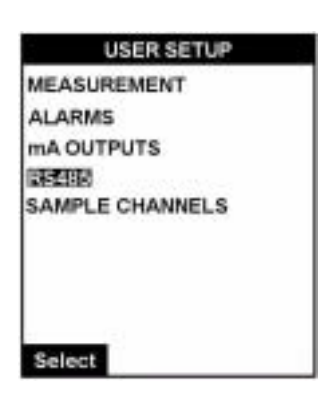

- 洗择 RS485 洗项来设置通讯协议的参数。
- 当使用的通讯协议为 MODBUS-JBUS 时, 可以选择购买 RS-485 通讯界面卡。

表 5-6 RS485 通讯参数

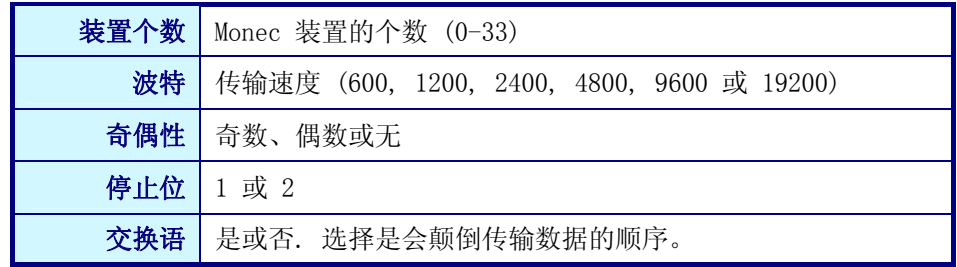

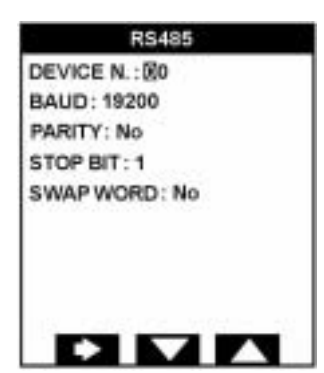

- 按照表 5-6 所描述的方法输入参数。
- 按下 Enter 功能键,接受每个数据要素。
- 按下 Esc 功能键返回到用户设置页面。

5.6 水样通道

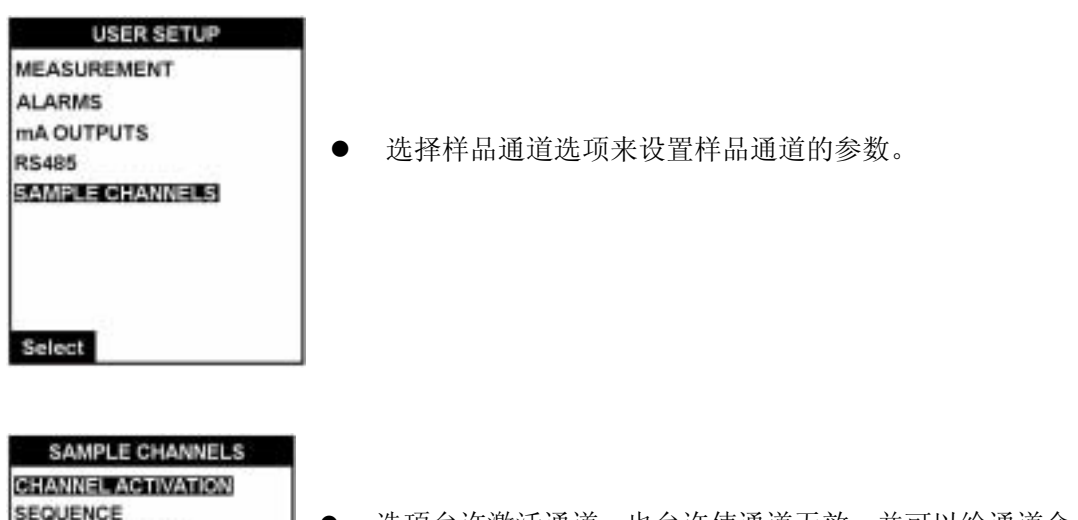

z 选项允许激活通道,也允许使通道无效,并可以给通道命名。

- z 测量只能在激活的通道上进行。
- 因为这是一个单通道分析仪,因此通道数可以设置为 1。

#### 5.6.1 通道的激活

Select

CHANNEL NAMES

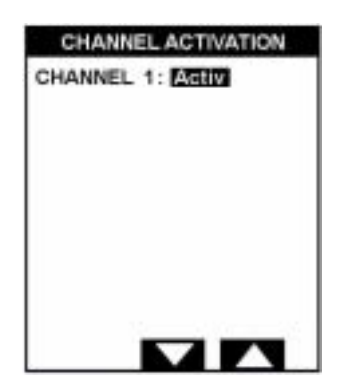

● 使用 UP 和 DOWN 箭头键, 定义是否将通道激活或使通道无 效。

#### 5.6.2 顺序

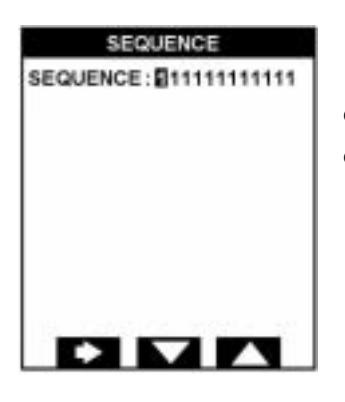

- z 顺序可以定义测量样品的通道次序。
- z 对于这种型号的分析仪(单通道),样品只能在通道 1 中进 行分析。因此默认的顺序应该如左图所示。

5.6.3 通道名称

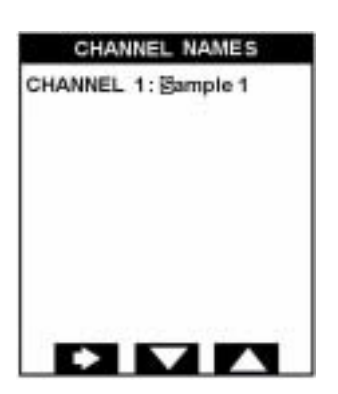

● 通道的命名可以使用自由格式的数字或文字,最多可以使用 8 个字符。

6 校准

在试图对分析仪进行校准之前,一定要确保您已经阅读并理解了第31页中标题为"功能键" 部分所描述的如何输入和更新数据字段部分的内容。

注:

至少一个完整的测量周期被成功完成之后,才可以对仪器进行校准。如果在一个完整的测量 周期都没有完成之前,就试图校准仪器,会导致屏幕上显示"没有权限"的信息。

为了获得准确的测量值,分析仪应该定期进行校准。一般可以使用两种基本的校准方法:

- 自动校准一可以设置参数, 在预先定义好的时间和日期中, 让分析仪自动执行校准。(见 第 66 页上的"自动校准设置")。这种类型的校准通常使用已知浓度的校准溶液。
- 手动校准-用户可以在一个特别的基础上手动执行校准。

注:

在开始校准之前,确保再激活频率参数大于零是非常重要的(见第 50 页的"再激活频率")。 如果被设置为零,在校准过程中,电极的再激活过程将不会发生,这样的话,测量结果将会 超出限值的范围。

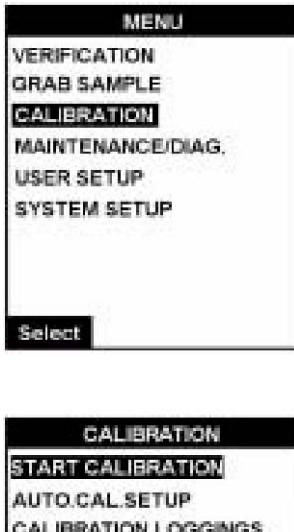

TEMPERATURE CALIB.

Select

从主菜单上选择 CALIBRATION (校准), 按下 Enter 功能键 进行选择。

显示校准菜单。

#### 6.1 校准——菜单概况

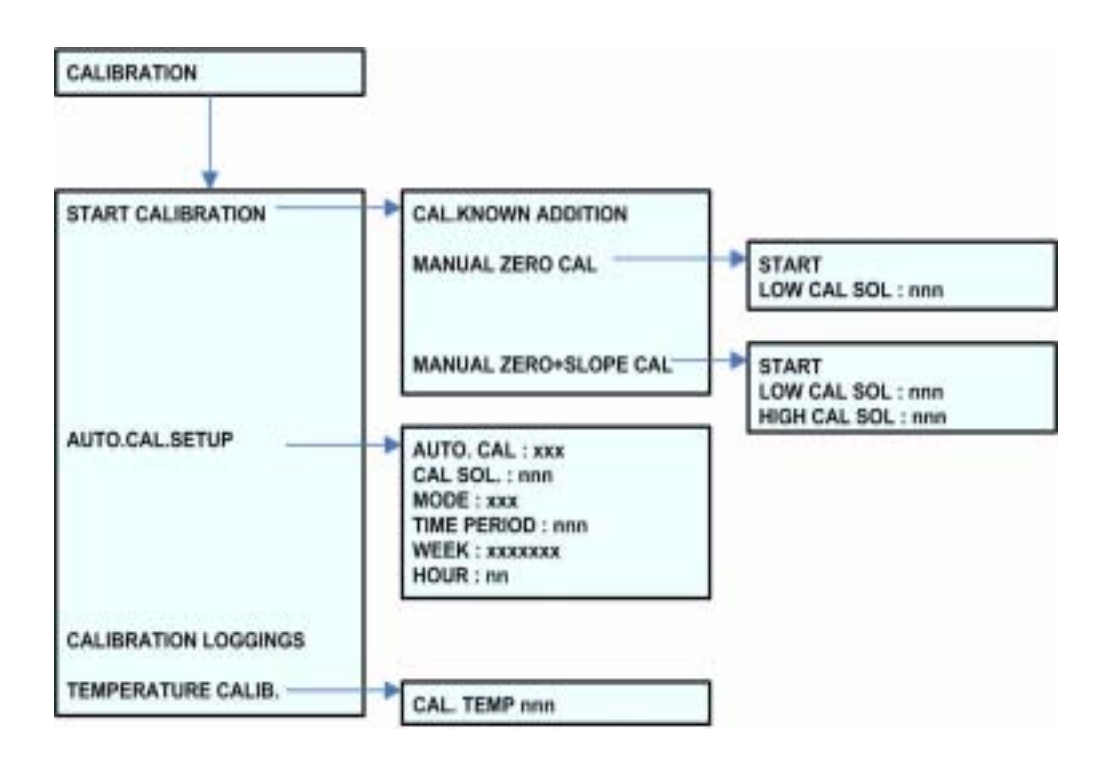

图 6-1: 校准菜单

6.2 启动校准

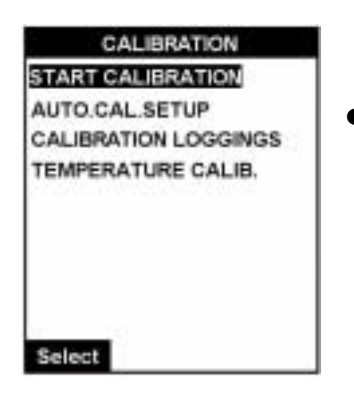

● 选择 START CALIBRATION(开始校准)选项,对分析仪进 行手动校准。

#### 6.2.1 校准已知的添加物

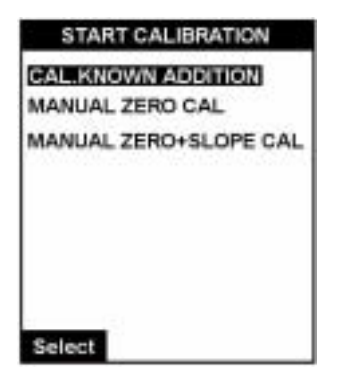

- 选择 CAL KNOWN ADDITION (校准已知添加物) 选项, 将 样品与已知浓度的校准溶液混合,校准分析仪。
- 校准溶液的浓度的定义在第 66 页上的"自动校准设置"中。
- 仪器首先会检查剩下的校准溶液的体积是否足够。如果不够 的话,预警警报会被激活,仪器会重新返回到初始参数的正 常测量状态中。

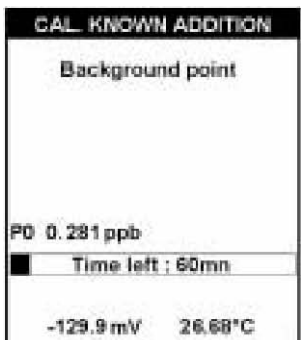

- 如果溶液的体积没有问题,背景值的测量可以用作获取基线 测量值。这是在添加任何校准溶液添加物之前对样品的测量。
- z 显示的进程条可以表明到目前为止大约剩余的事件。
- 仪器等候较为稳定的测量(变化在每分钟 1mV 以下)或最多 10 分钟。

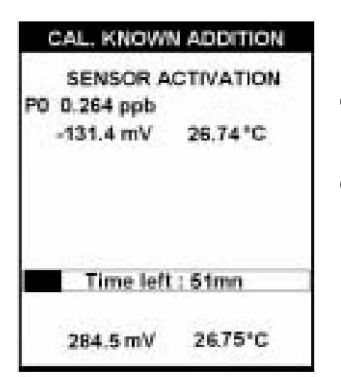

- 如果测量值大于 10ppb, 仪器会返回到原始参数的正常测量, 否则的话,屏幕上将会显示 P0 的测量。
- 提供的再激活频率参数不能是零(我们强烈建议), 电极不能 被再激活。

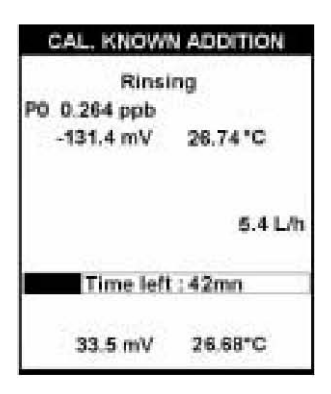

● 当再激活过程完成时, 溢流容器被浸润, 可以去除掉所有的 痕量样品。

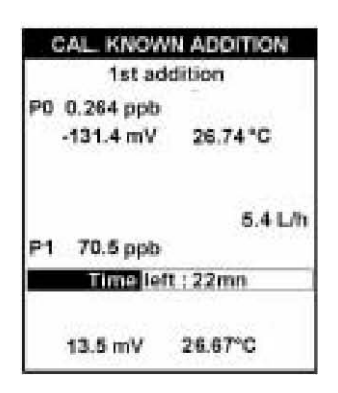

- 浸润完成之后, 溢流容器被样品重新填充满, 另外还有 2mL 的校准溶液。
- 随后开始测量水样,详情会显示在 P1 处。

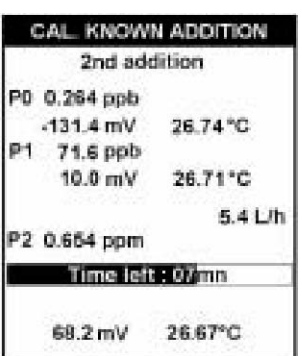

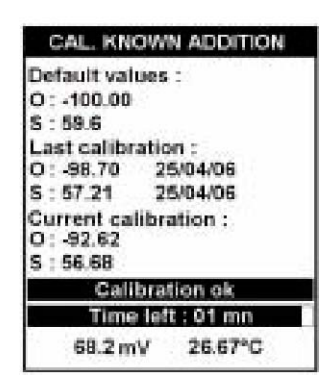

#### 6.2.2 单点校准

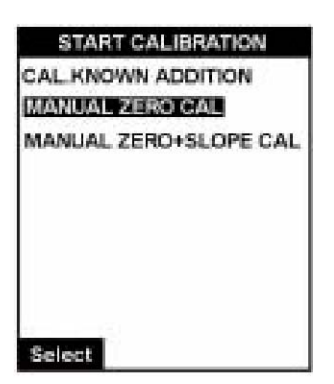

- **●** 当测量稳定之后,详情会显示在屏幕顶部,靠着测量值 P1。
- 然后浸润溢流容器,并重新用水样和 20mL 校准溶液填充。
- 然后再测量水样,详情会显示在靠近 P2 的地方。

- 一旦最终的测量值稳定, 就可以计算这次校准的斜率偏离 值。
- 默认的偏离值和斜率与最后一次校准和当前校准的计算值 一起显示。
- 会有一条信息显示在屏幕上,表明校准成功或失败。
- 对于这种成功或失败的情况如何确定以及如何继续下去的 详细情况,请参照第 67 页所描述的"校准结果"。

- 选择 MANUAL ZERO CAL (手动零点校准)选项启动单点 校准过程。
- z 该过程需要钠浓度已知的校准溶液。
- 推荐的最小浓度为 100ppb。

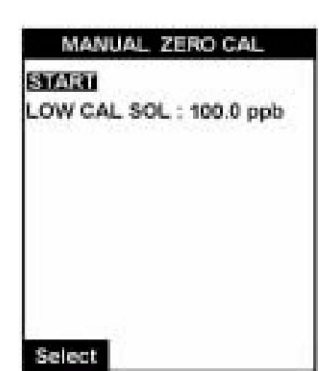

- 如果需要的话,输入校准溶液的浓度值,然后选择 START 开始校准过程。
- 然后,如果再激活频率参数不是零的话(强烈建议),对电 极进行再激活。
- z 完成这项操作之后,浸润溢流容器。

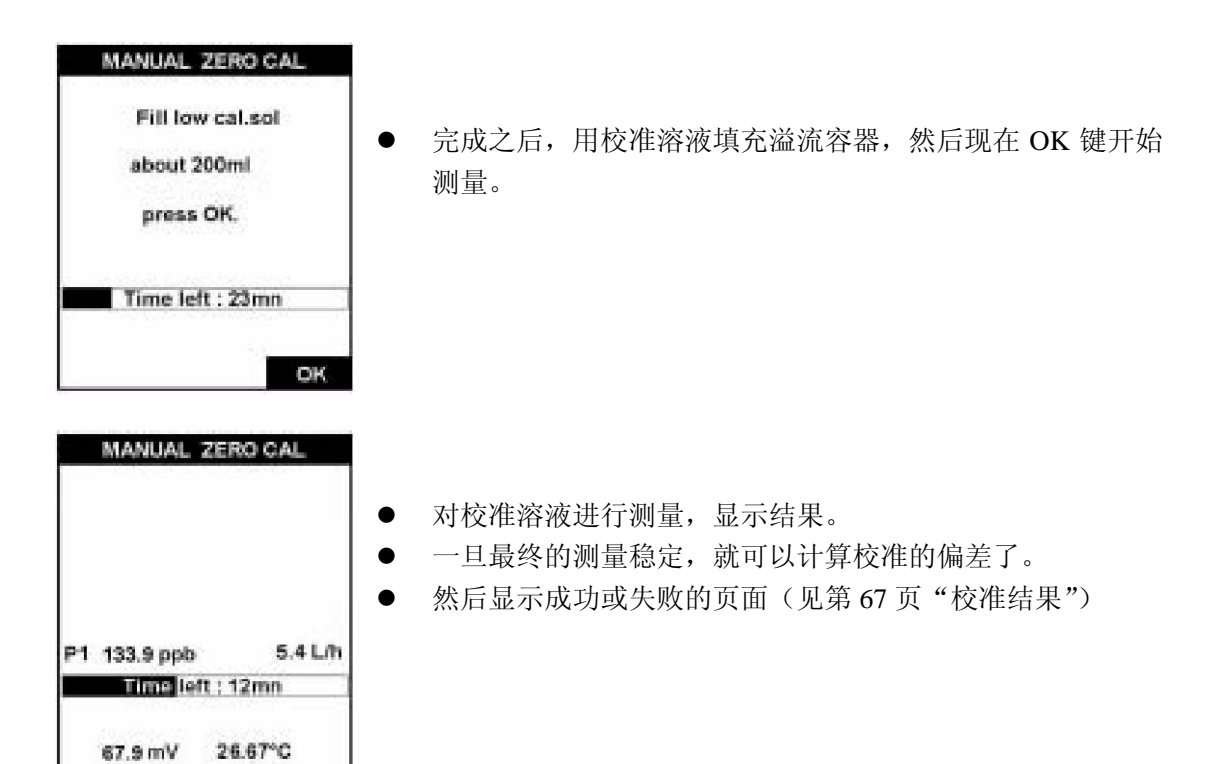

#### 6.2.3 两点校准

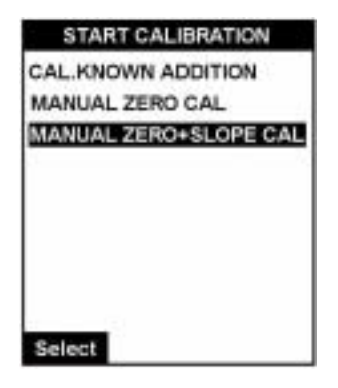

- 选择 MANUAL ZERO+SLOPE CAL 选项开始两点校准过程。
- z 该过程需要两种钠离子浓度已知的校准溶液。
- 推荐的低浓度限值为 100ppb, 高浓度限值为 1000ppb。

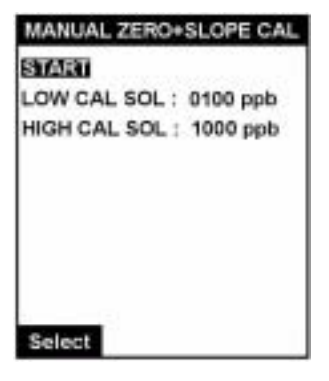

- 如果必要的话,输入校准溶液的浓度值,然后选择 START 开始校准过程。
- 然后, 如果再激活频率参数不是零的话(强烈建议), 对电极 进行再激活。
- z 完成这项操作之后,浸润溢流容器。
- 该过程与单点校准非常类似,除了仪器测量完低浓度的校准 溶液后,需要浸润溢流容器,然后会要求您使用高浓度的校 准溶液填充溢流容器。
- 然后显示成功或失败的页面(见第 67 页"校准结果")

#### 6.3 自动校准设置

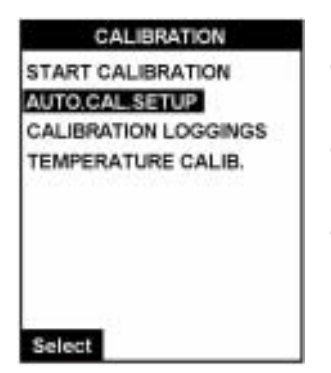

- 选择 AUTO CAL SETUP 选项获取其子菜单,并设置校准参 数。
- 该选项允许分析仪在预先定义好的间隔以及定期间隔自动校 准。
- 除了它是按照预先定义好的事件进行自动校准之外,该过程 与第 62 页所描述的"校准已知添加物"的过程类似。
- AUTO, CAL. SETUP AUTO, CAL: ITO CAL SOL.: 010.0 ppb **MODE: Frequency** TIME PERIOD: 024h Select V A

AUTO, CAL. SETUP

ЫМ∡

AUTO, CAL: Yes CAL SOL: CHAODO MODE: fixed date WEEK: - M-W-F-HOUR: 19:30:00

- 通过选择 YES 或 NOT 来打开或关闭自动校准。
- 需要注意的是,如果设置的是 YES,如果有需要的话,还是 可以手动校准分析仪的。

- CAL SOL 可以定义校准溶液的浓度。
- MODE(模式)可用来设置固定的日期或者指定频率。
- 如果模式被设置为固定日期, 当尽心校准时, 输入 WEEK 中 的天。将日期设置为星号时可以越过那一天。
- 设置 HOUR 字段(格式为 HH:MM:SS, 24 小时制),设置自 动校准应该开始的时间。
- z 若左图所示,校准被设置为在一个固定的时间范围内开始, 即从每周一、三、五的晚上 19:30 开始
- 如果模式被设置为 frequency, 则周和小时的数据字段会被 TIME PERIOD 字段取代。以小时的形式在这个字段中输入校准频率。

6.4 校准结果

在计算完斜率和偏离值以后,默认的参数、最后一次校准的详情和当前的校准详情都会显示, 同时还有"Calibration OK"或"Calibration error"的信息。

接受或拒绝校准的原则如下:

- 斜率必须在标准斜率的±10%。
- 偏离值必须在参考点的±59mV。

如果校准被接受,在经过一个三分钟的延迟之后,仪器返回到正常的测量值模式。

如果校准被拒绝,会设置一个警报,参数保持不变。经过三分钟的延迟之后,开始进行另外 一个测量以及另外一次校准。如果接连三次校准都出现错误之后,分析仪会返回到正常的测 量值模式。

对于校准结果的详细情况,可以按照下面的描述选择校准记录选项。

6.5 校准数据记录

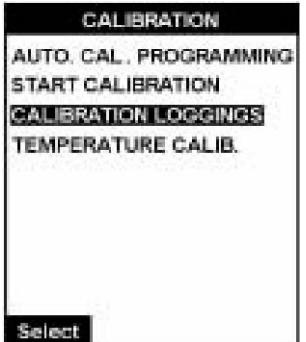

● 选择 CALIBRATION LOGGINGS (校准记录)选项查看之前 的校准的历史信息。

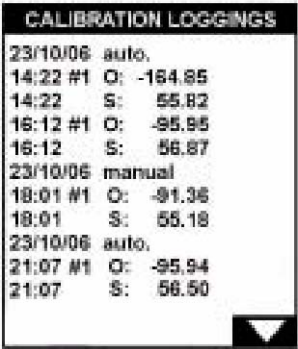

- z 屏幕将会列出关于以前的校准的下列信息: 日期和时间。 校准是自动的还是手动的。 斜率和偏移值。
- 使用 ARROW 键滚动数据。

#### 6.6 温度校准

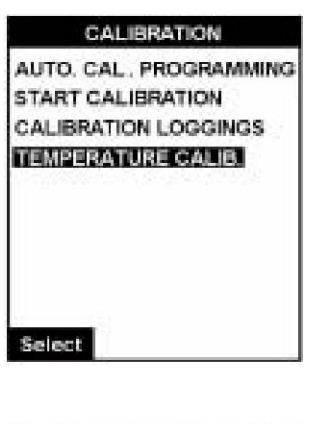

● 选择 TEMPERATURE CALIB. (温度校准)选项来校准温度 校准。

- TEMPERATURE CALIB. RAW. TEMP. : 27.52 °C CAL. TEMP. : 27.52 °C when ready press OK. OK
	- z 测量的温度读数显示在原始的温度字段。
	- 使用一个经过认证的温度计测量一个温度读数, 按下 OK 键 继续。
	- 然后在 CAL TEMP 字段中输入温度读数。
	- 按下 OK 键开始校准。

7 维护和诊断

定期的维护可以确保准确、一致的分析结果。验证校准溶液和试剂的液位,必需要是进行补 充。

7.1 维护时间表

下面的表格介绍了 9245 钠离子分析仪的建议维护时间表。

表 7-1:维护时间表

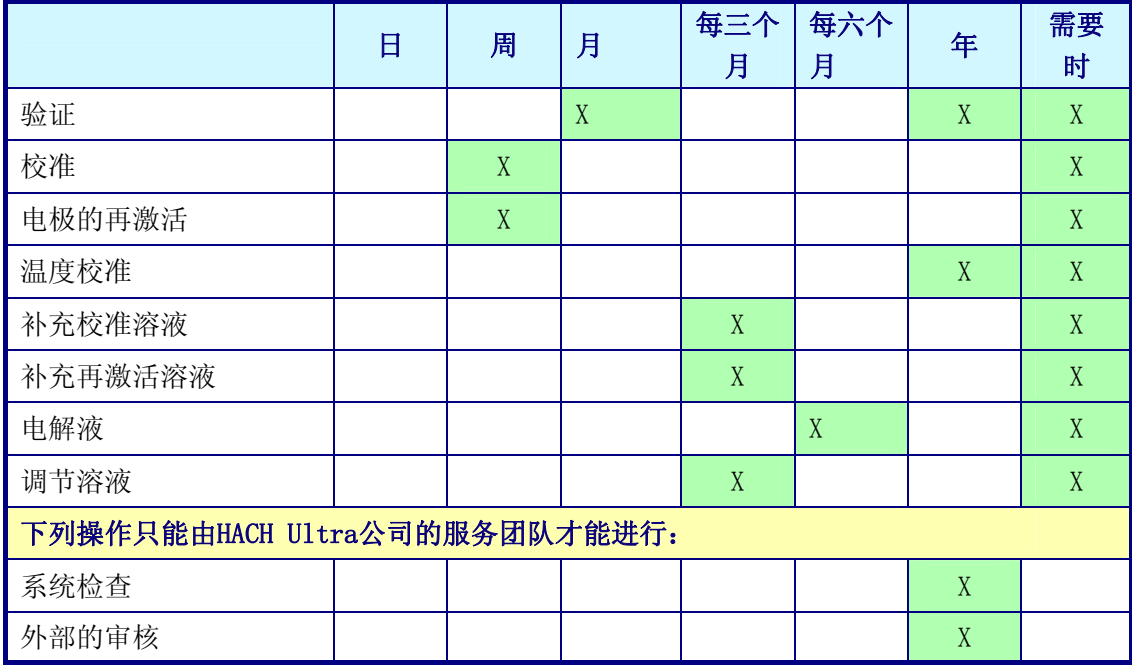

7.2 电池的更换

变送器中含有 CR1220 锂电池,当没有连接电源时,可以确保仪器的时间功能。如果这个内 置的电池出现故障或需要更换时,必须使用同种类型的电池。例如, CR1220 (3V)(推荐 使用 VARTA, RENATA 或 MATSUSHITA)。

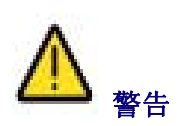

如果不按照上述方法正确更换电池,有可能会发生爆炸。用过的电池不要随便丢弃,要将它 送回到当地的回收中心。
7.3 保险丝的更换

下图中给出了保险丝的位置,它位于遮挡板下面、电源供给板的电源连接器旁边。

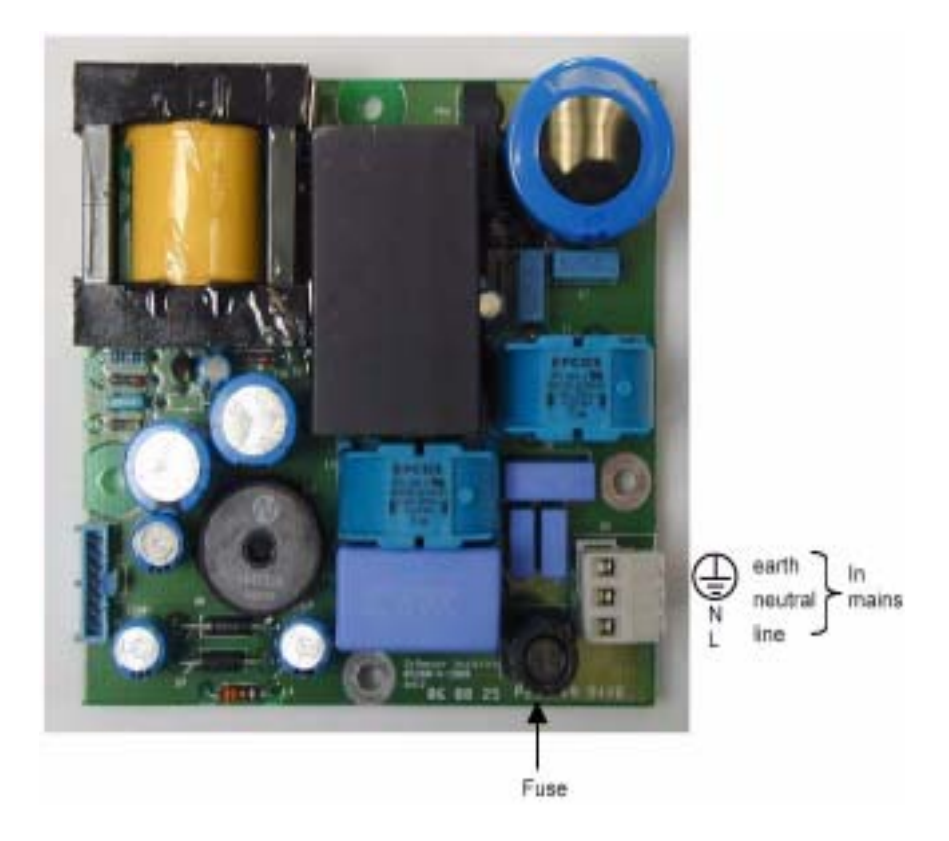

图 7-1 保险丝的位置

仪器中配备了两个可供更换的保险丝,可用来更换故障保险丝或烧断的保险丝。

如果由于某种原因,无法获得这些更换部件,则只能使用下列的几种进行替代:

- $\bullet$  JDYX2, LITEFUSE, type 213, rated 2AT, 250VAC
- z JDYX2, SIBA, Type 179120, rated 2AT, 250VAC
- $\bullet$  JDYX2, SCHURTER, Type FST, rated 2AT, 250VAC

如果获得这些更换部件仍然有困难,请联系您所在地区的 HACH ULTRA 公司的代表处需求 帮助或建议。

7.4 维护和诊断菜单选项

使用软件可以进行很多维护诊断过程。这些选项可以在主菜单的 MAINTENANCE/DIAG. (维护/诊断)菜单选项中找到,并会在后面的章节中详细介绍。

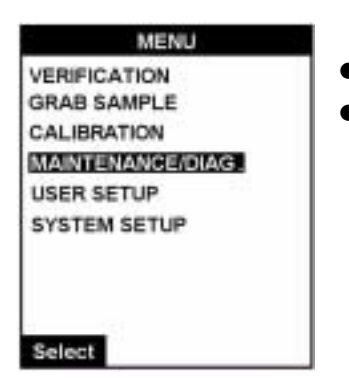

- z 维护和诊断页面可以给出一个维护步骤列表。
- 从主菜单中选择 MAINTENANCE/DIAG, 显示维护和诊断页面。

7.5 维护和诊断——菜单概况

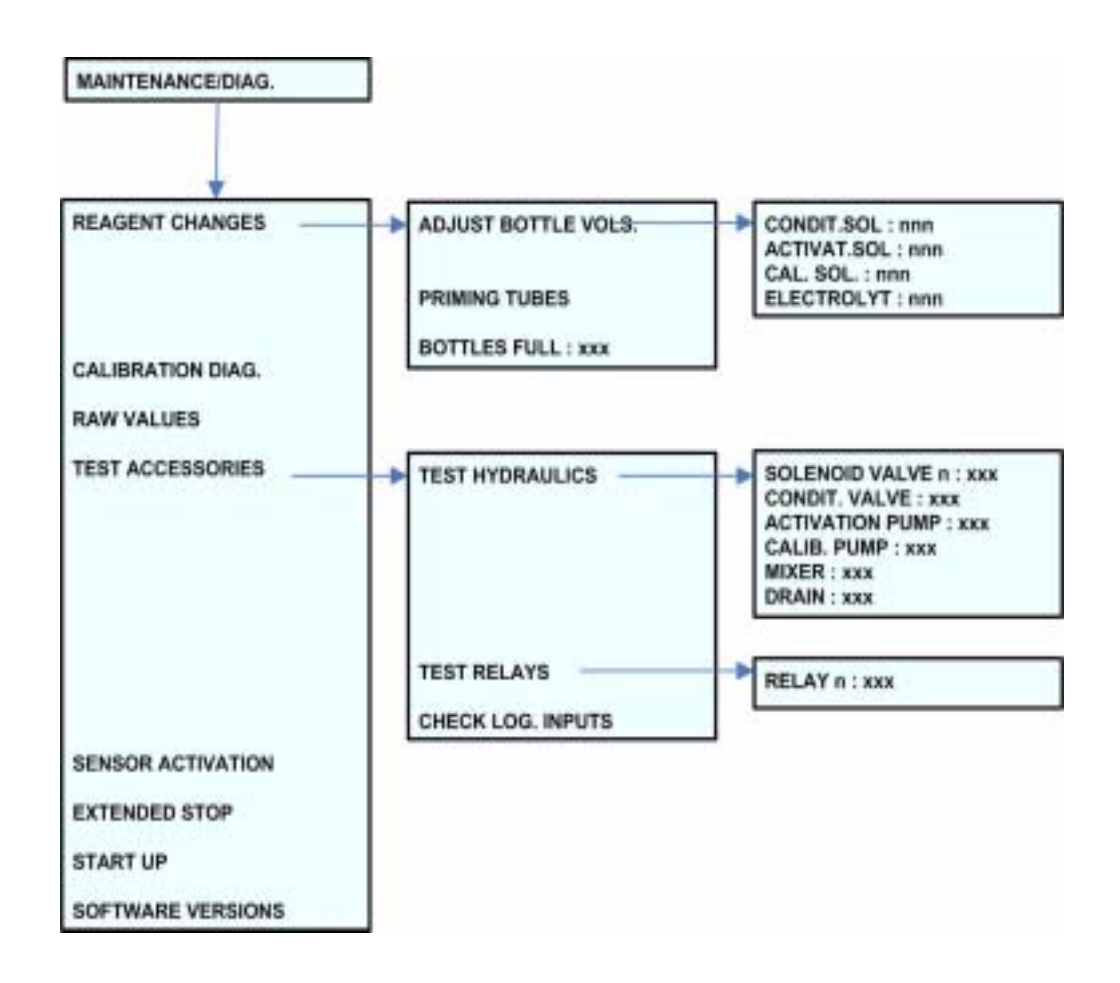

图 7-2 维护和诊断菜单

### 7.6 试剂的更换

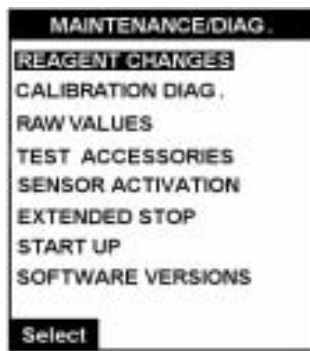

- 该过程对于每次更换试剂溶液都很有效。它允许调节瓶中溶 液的体积。
- z 分析仪可以持续检查这些溶液的消耗,当溶液页面太低时, 可以触发警报(见下表)。
- 每次补充溶液或更换溶液时,都必须选择这个选项,并重新 设置参数。

#### 注:

调节试剂和电解液的消耗接近于测量值,因此在测量的消耗量和实际的消耗量之间一定会有 差异。调节溶液的消耗量是在 pH 值为 11.2,环境温度为 25℃的条件下测得的。

对于试剂的警报液位,请参考第54页的"系统和警报表"中的内容。

7.6.1 调节瓶的体积

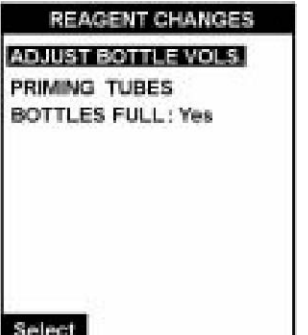

- 选择 ADJUST BOTTLE VOLS 选项来设置试剂的体积。
- 该选项应该用来设置试剂的默认值或瓶子被用过而不再满 时(见第73页的"满瓶"部分的内容)。

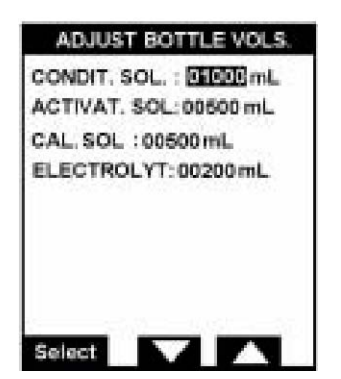

- 以毫升为单位,输入调节溶液、再激活溶液、校准溶液和电 解液的体积。
- 按下 Select (选择)键从一个字段移动到另外一个字段, 保 持有数值显示,或按下完成字段的 Enter 键移到下一个。
- 完成后按下 Esc 功能键。

#### 7.6.2 起爆管

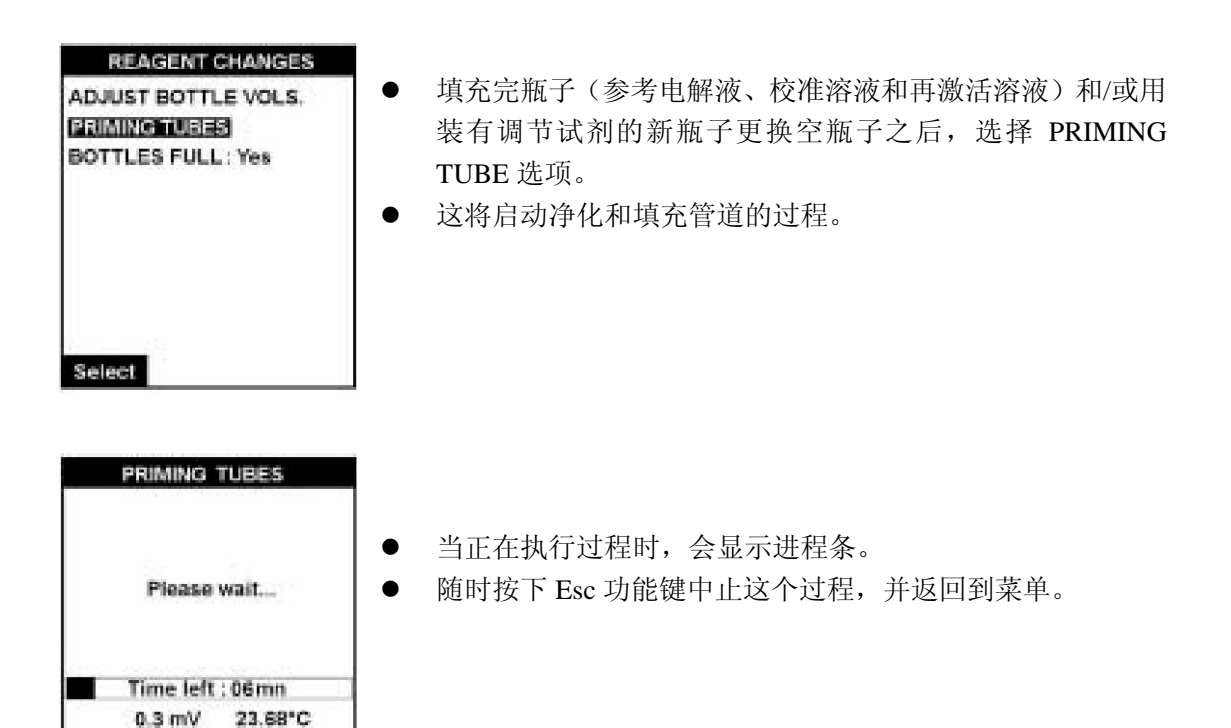

#### 7.6.3 满瓶

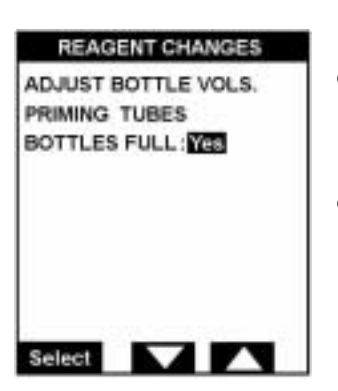

- 如果试剂瓶是满的,选择 Yes,并设置体积的默认值。这些 数值可以通过选择菜单上的 ADJUST BOTTLE VOLS 选项来 观看和修改。
- 如果您在这个选项中选择的是 No, 您将会使用 ADJUST BOTTLE VOLS 选项来手动输入正确值。

#### 7.7 校准诊断

MAINTENANCE/DIAG. **REAGENT CHANGES** CALIBRATION DIAG. **RAW VALUES TEST ACCESSORIES SENSOR ACTIVATION EXTENDED STOP START UP** SOFTWARE VERSIONS Select

● 在销售服务技术人员验证了最后一次校准是正确的之后,该 选项会被保留。

7.8 原始值

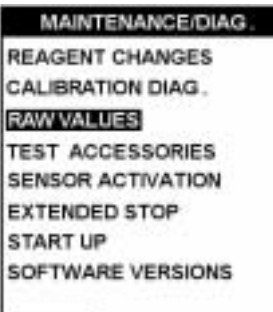

7.9 测试配件

Select

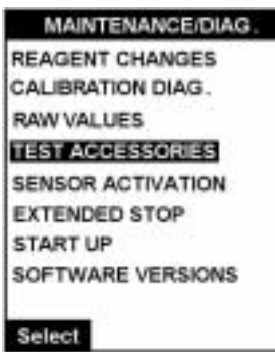

● 在销售服务技术人员验证了电极是在正常工作的之后,该选 项会被保留。

● 该选项允许您检查大量的附件以及警报继电器和逻辑输入 的功能是否正常。

## 7.9.1 配件

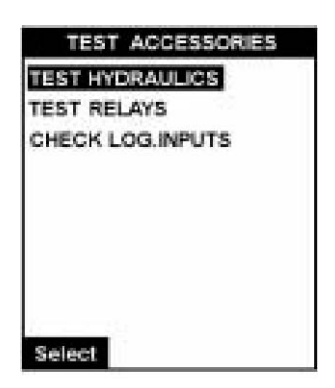

● TEST HYDRAULICS 允许您检查除了继电器和逻辑输入之 外的所有配件是否都在正常运行。

- **TEST HYDRAULICS Off** SOLENOID VALVE 01 SOLENOID VALVE 02 Off SOLENOID VALVE 03 Off SOLENOID VALVE 04 Off CONDIT. VALVE Off **ACTIVATION PUMP** Off CALIB. PUMP. Off **MIXER** Off **DRAIN** Off Select On 1 Off
- 7.9.2 继电器
- **TEST ACCESSORIES TEST HYDRAULICS TEST RELAYS** CHECK LOG.INPUTS Select

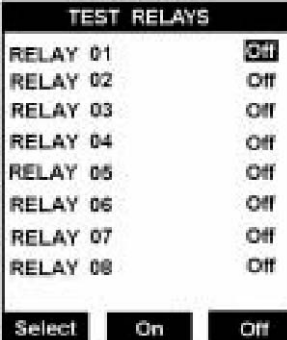

- 该页面允许您选择螺线管阀、调节阀、泵、混合器或排水。
- 选择您需要测试的参数, 然后选择 ON 来激活它, 或者选择 Off 来使其无效。
- 按下 Esc 退出该页面。

z 选择该选项来检查所有的八个继电器都能正常工作。

- 选择您需要测试的继电器, 然后选择 ON 来激活它, 或者选 择 Off 来使其无效。
- 按下 Esc 退出该页面。

#### 7.9.3 逻辑输入

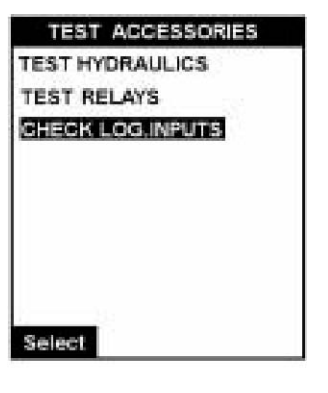

z 选择该选项来检查逻辑输入状态。

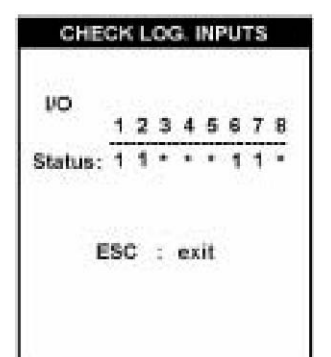

● 状态那一行如果显示为 0,表明逻辑输入是开启的。如果显 示为 1, 则明白逻辑输入是关闭的。

● 按下 Esc 退出该页面。

7.10 传感器重新激活

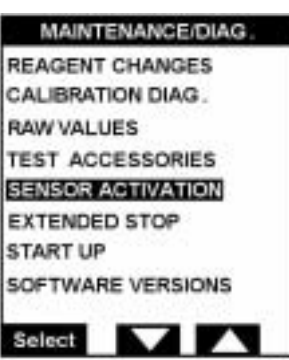

- 通常, 电极会以第 50 页 "再激活频率"中的时间延迟设置 为基础,自动被再激活。
- z 该选项也允许进行手动的再激活。

## 7.11 延长停止

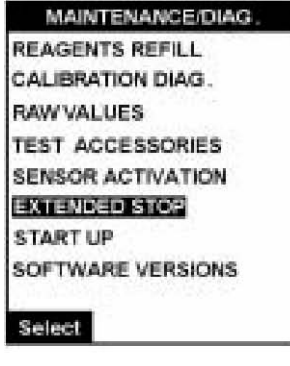

● 如果仪器不是用作延长时间段的, 则选择该选项会以一种可 控的模式来关闭分析仪。

- **EXTENDED STOP** Put tubes in demin, water press OK. Time left : 12mn 0.3 mV 23.68°C OK
- z 将所有的管路防止到去离子水中进行清洗。
- 按下 OK 键继续。

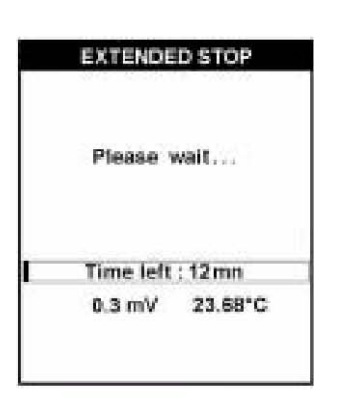

z 进程条会时时显示正在执行的关机剩余的时间。

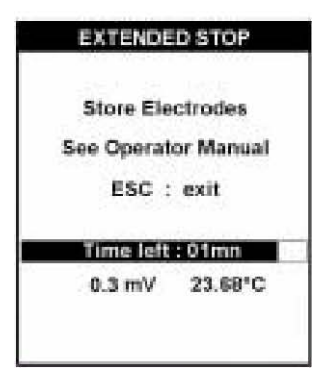

- z 完成之后,您将会被告知拆除和存储电极。
- 按下 Esc 键退出。

## 7.12 启动

Select

#### MAINTENANCE/DIAG.

**REAGENT CHANGES** CALIBRATION DIAG. **RAW VALUES TEST ACCESSORIES SENSOR ACTIVATION EXTENDED STOP START UP** SOFTWARE VERSIONS

● 该过程可以指导您完成设置仪器进行第一次测量所需的各 个步骤,或者经过一段长时间的停机之后的再启动。这包括 调节样品流速以及净化试剂泵。

**START UP** Adjust flow Sample 1 Time left : 06mn 0.3 mV 23.68°C OK

## 7.13 软件版本

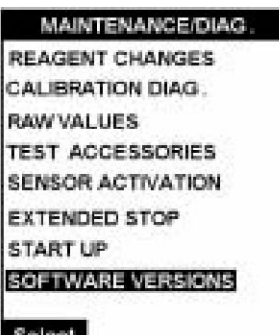

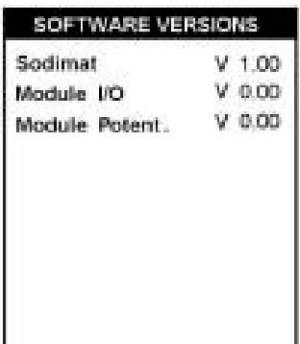

- z 该步骤允许您在测量通道调节样品流速。
- 调节样品流速, 以确保有轻微的溢流进入溢流容器。
- 选择 OK 键继续。
- 完成之后, 会显示一个 Action completed (操作完成) 的信息。 选择 Esc 退出。

选择 SOFTWARE VERSIONS (软件版本)选项可以获取所 安装的软件的版本和名称的信息。

- z 左图所示的页面会出现。
- 仪器的软件版本、I/O 模块和电势模块都会以信息的形式显 示。
- 8 发现并修理故障
- 8.1 检测电路故障

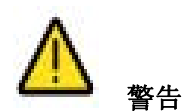

在打开仪器之前,一定要确保电源已经被切断。

表 8-1 电路故障

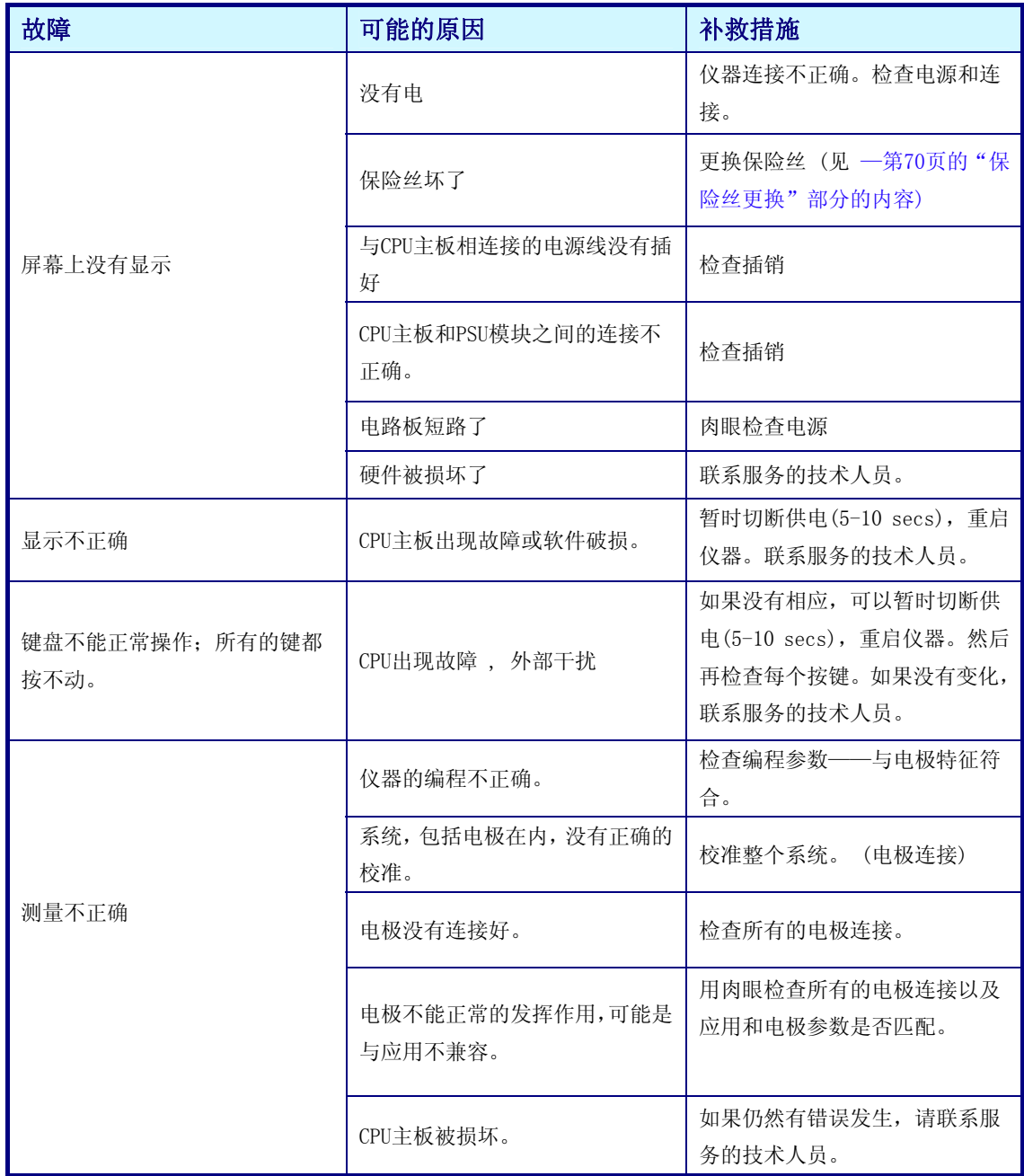

# 表 8-1 电路故障

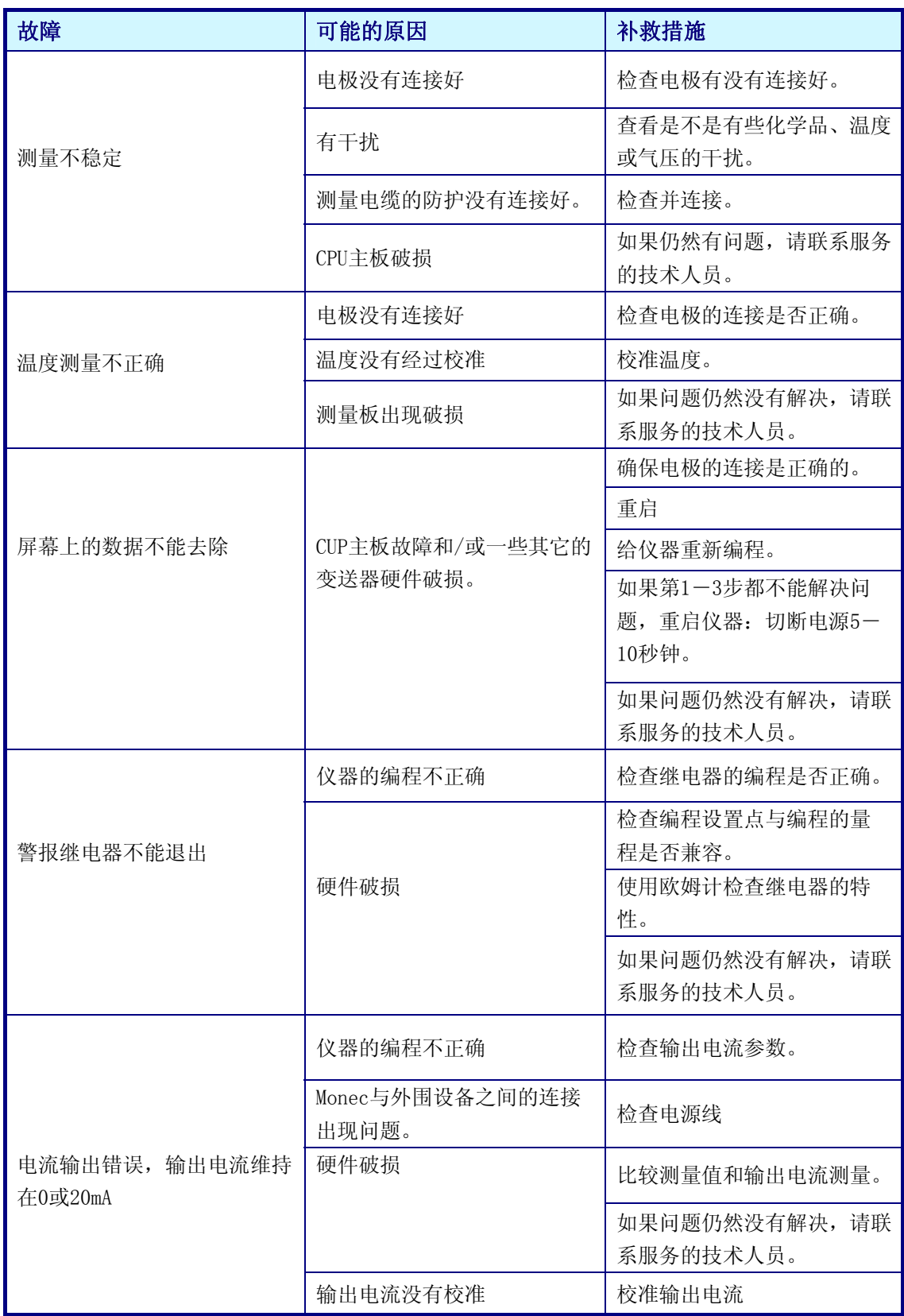

## 8.2 监测功能故障

# 表 8-2 精度不够

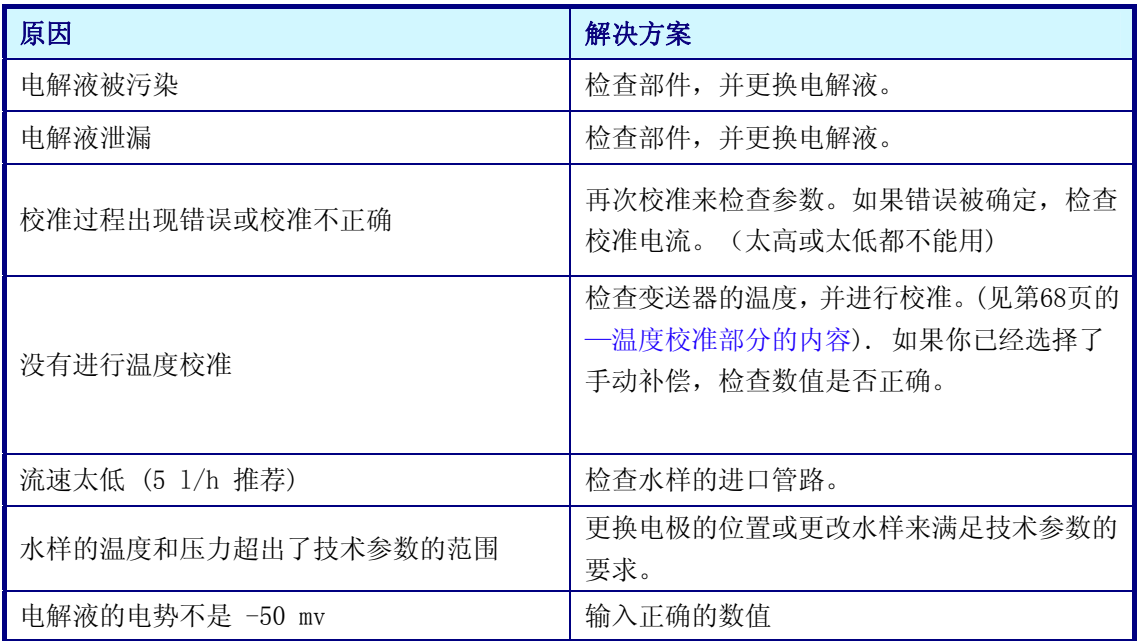

8.3 其它问题

表 8-3 其它问题

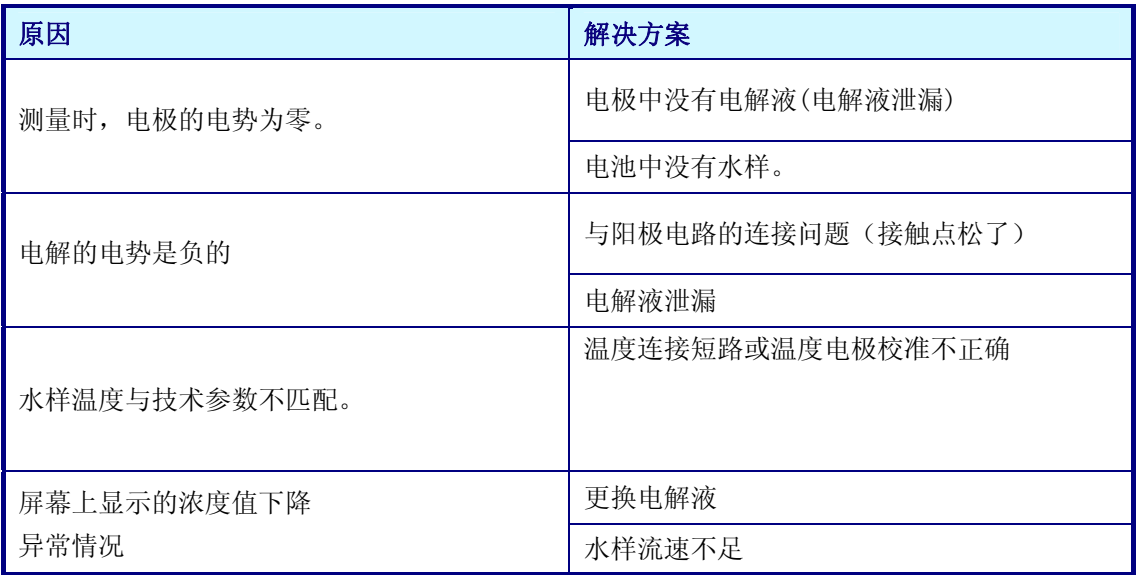

9 技术参数

9.1 技术参数

表 9-1 技术参数

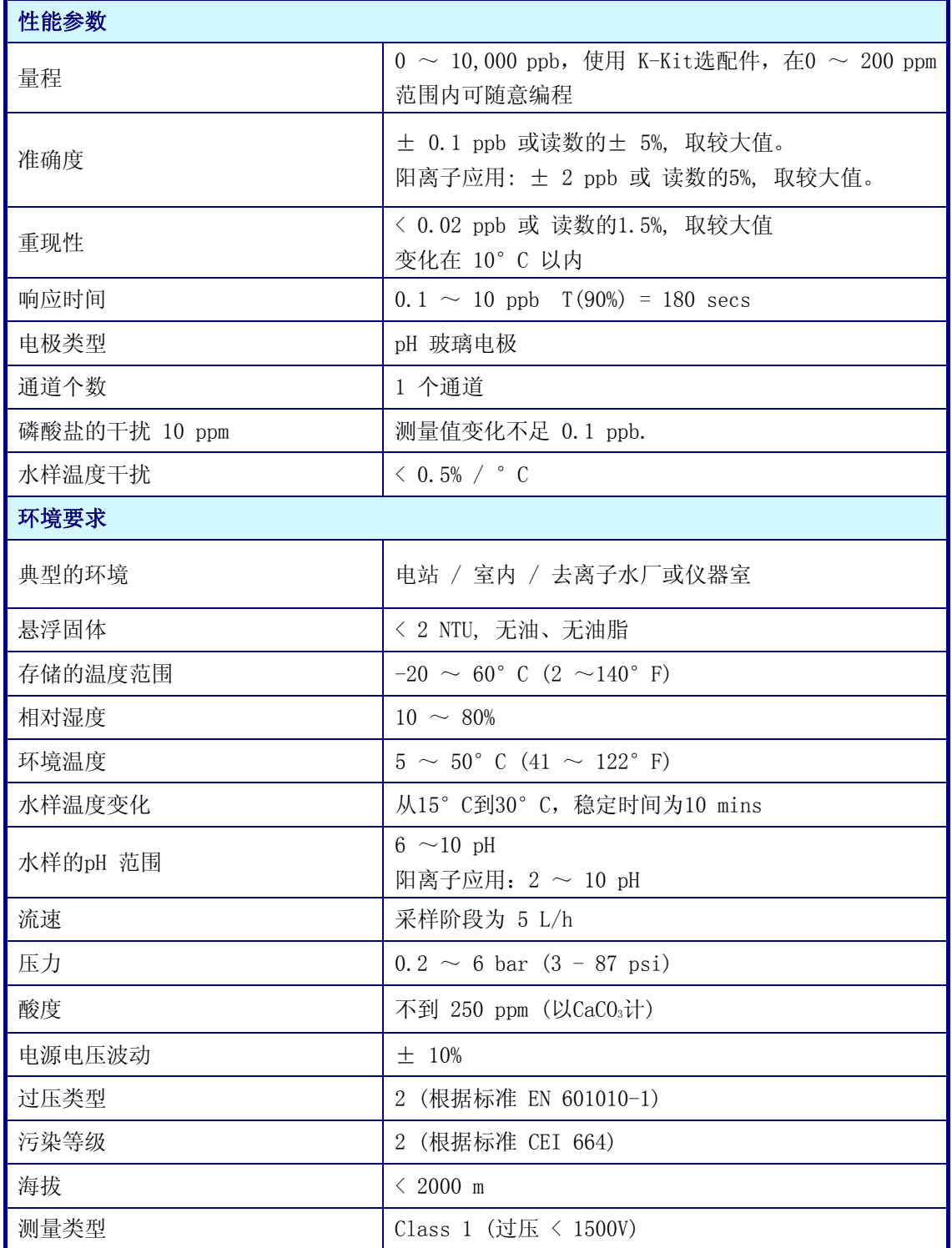

# 表 9-1 技术参数

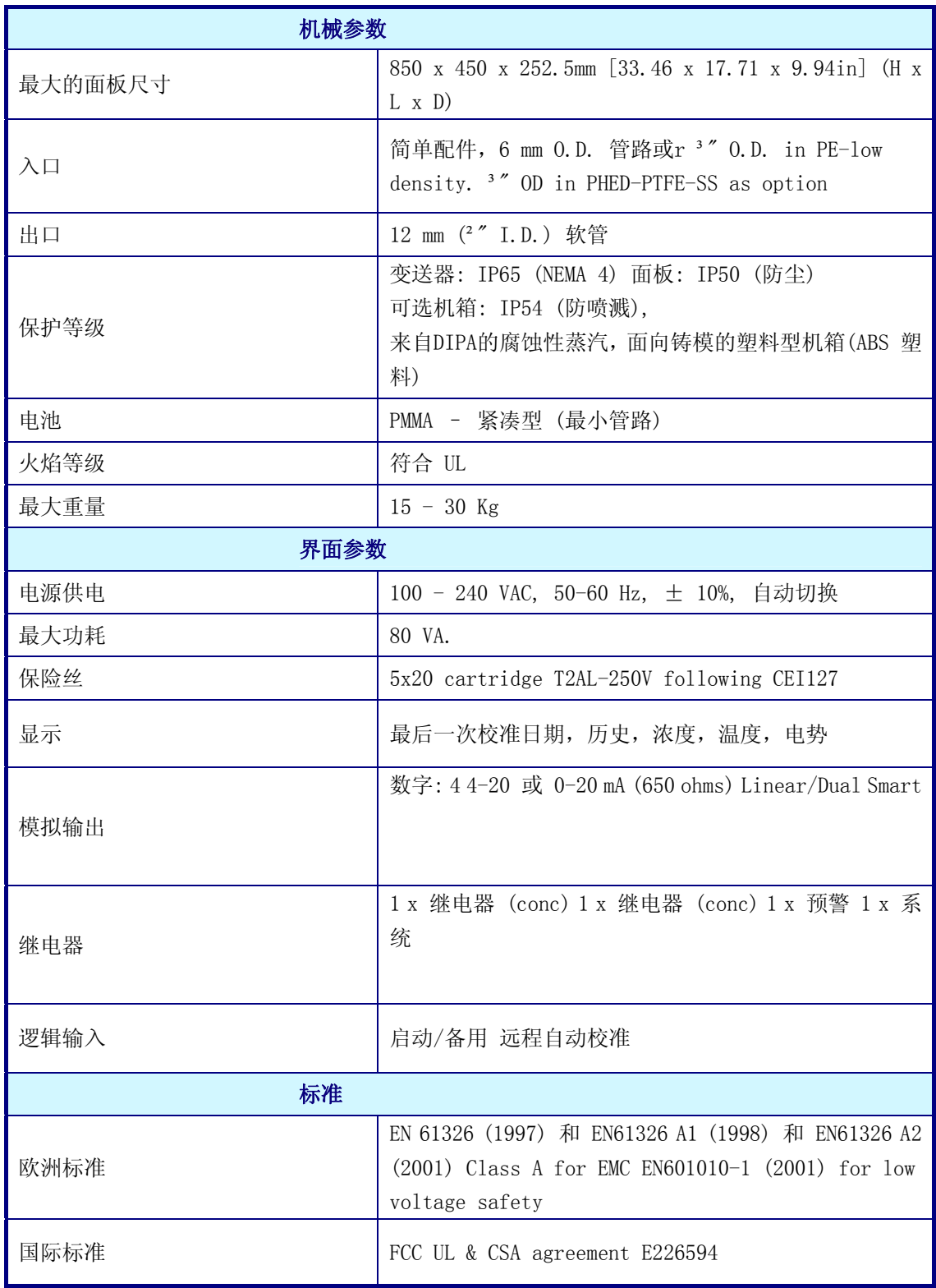

9.2 型号识别系统

分析仪的识别号和仪器的序列号都位于后面板的标签上,也可以在订单确认和发票中找到。

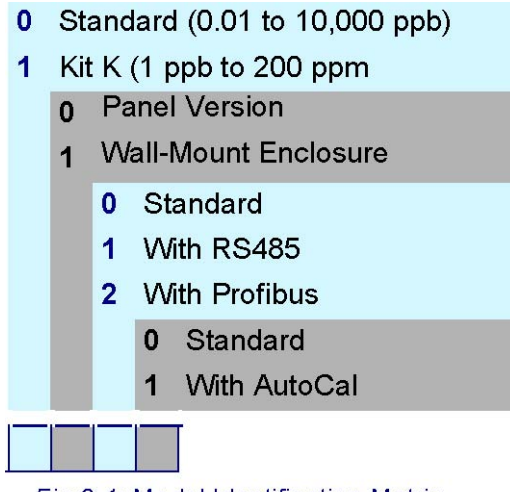

Fig 9-1: Model Identification Matrix

图 9-1 型号识别矩阵

例如:

 $09245 = A = 0021$ 

- 分析仪的型号为 9245 单通道、采样、手动校准
- 标准型号 (0.01-10000ppb)
- 面板型
- 带有 Profibus 选项
- 带有 AutoCal 选项

附录 A: 零部件和配件

A.1 阳离子应用中的调和泵

当使用气态的样品调节方式不足以达到较高的 pH 值时,需要使用该选项。正如在第九页中 的"概述"所描述的那样,如果想要获得准确的测量,仪器测量水样中钠离子的浓度时,pH 值必需要大于 10。如果 pH 值达不到 10, 就应该使用阳离子泵来矫正这种情况。

为了确定这个选项是否需要,样品的 pH 值需要准确测量。水样中没有等同于碳酸钙的碱度, 如果当 pH 值高于 2.2 时,标准的调节可以使 pH 值高于 10.5,最低检测限可以达到 0.1ppb。 当水样的 pH 值低于 2.2 时, 则需要可选配的泵。

如果您确信在您的应用中需要整个选择,请联系您所在地区的 Hach Ultra 公司的代表处获取 更多的信息。

A.2 零部件——电子部件

表 A-1 零部件——电子

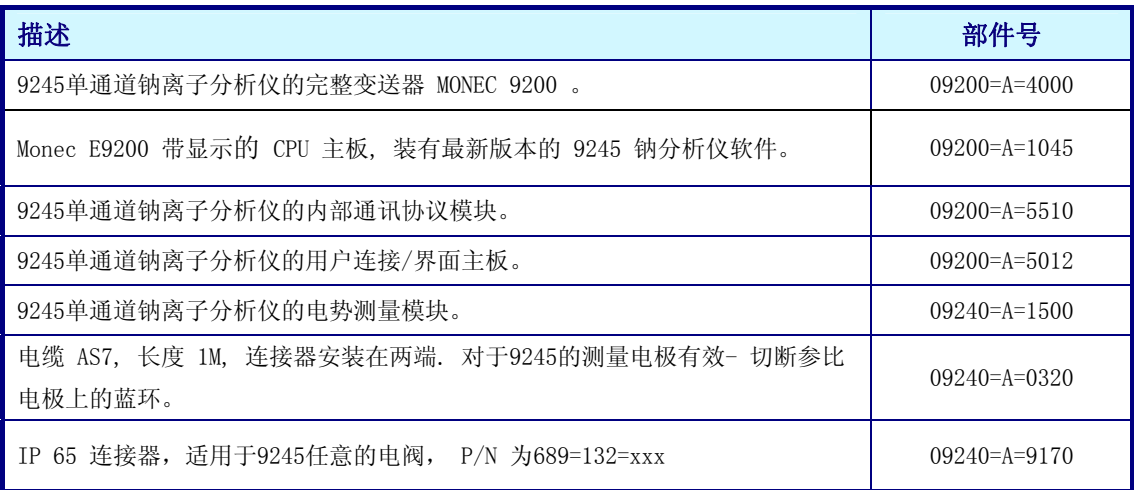

A.3 零部件——与样品接触的部件

# 表 A-2 零部件——与样品接触的部件

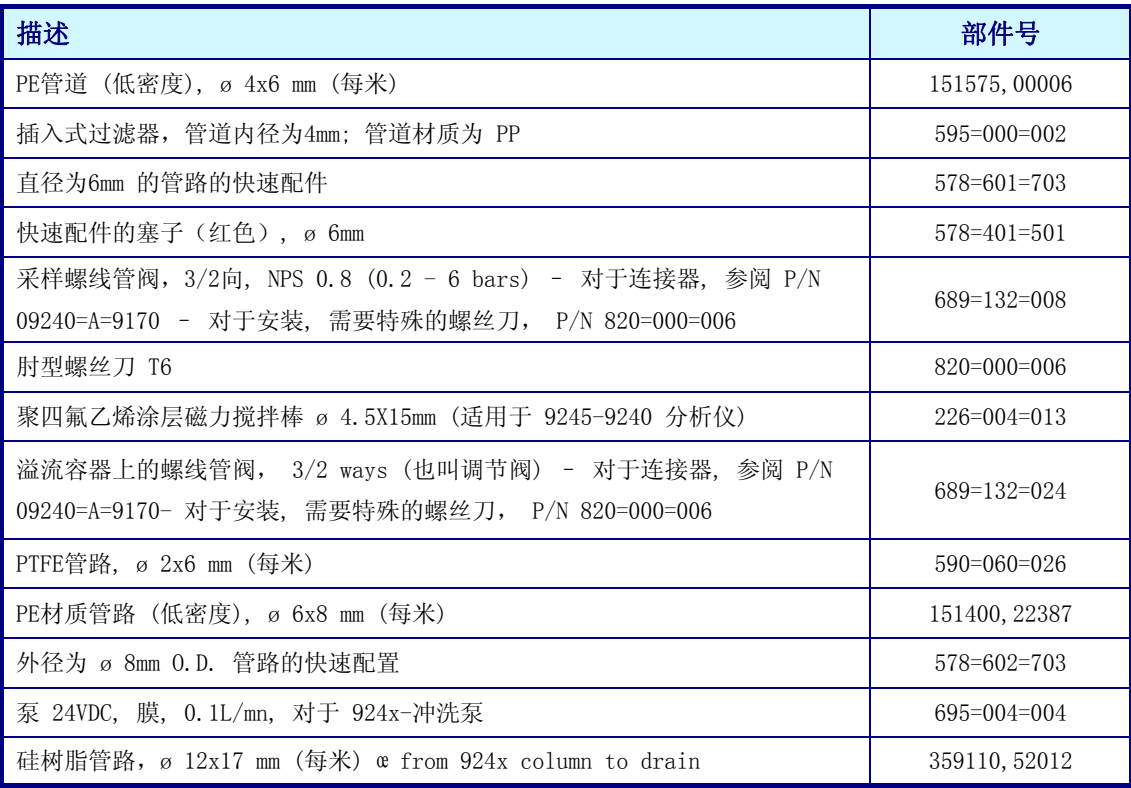

# A.4 零部件——与测量池或电极接触的部件

# 表 A-3 零部件——与测量池或电极接触的部件

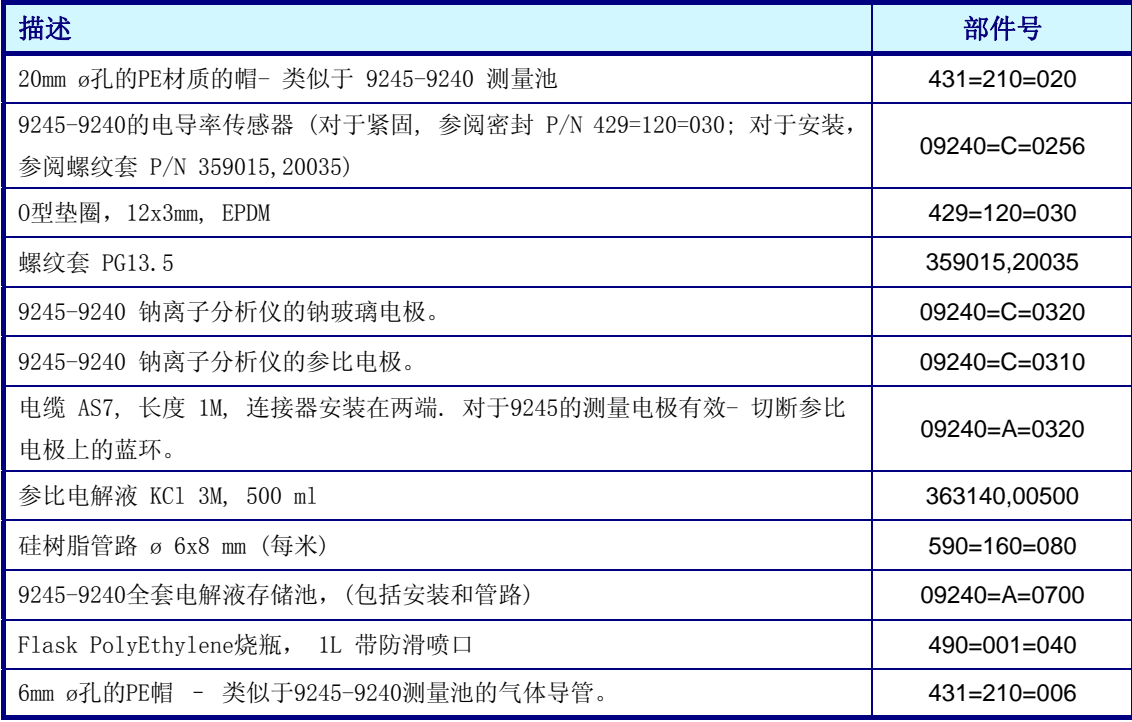

# A.5 零部件——与试剂或标准溶液接触的部件

# 表 A-4 零部件——与试剂或标准溶液接触的部件

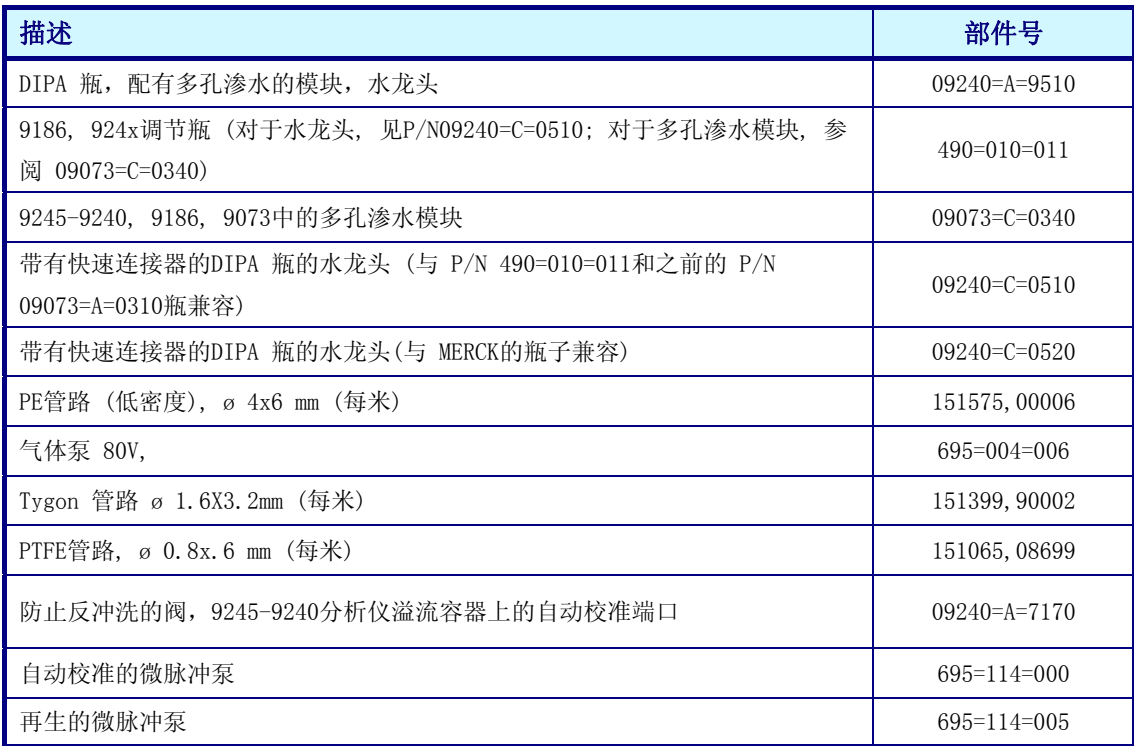

## A.6 附件

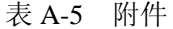

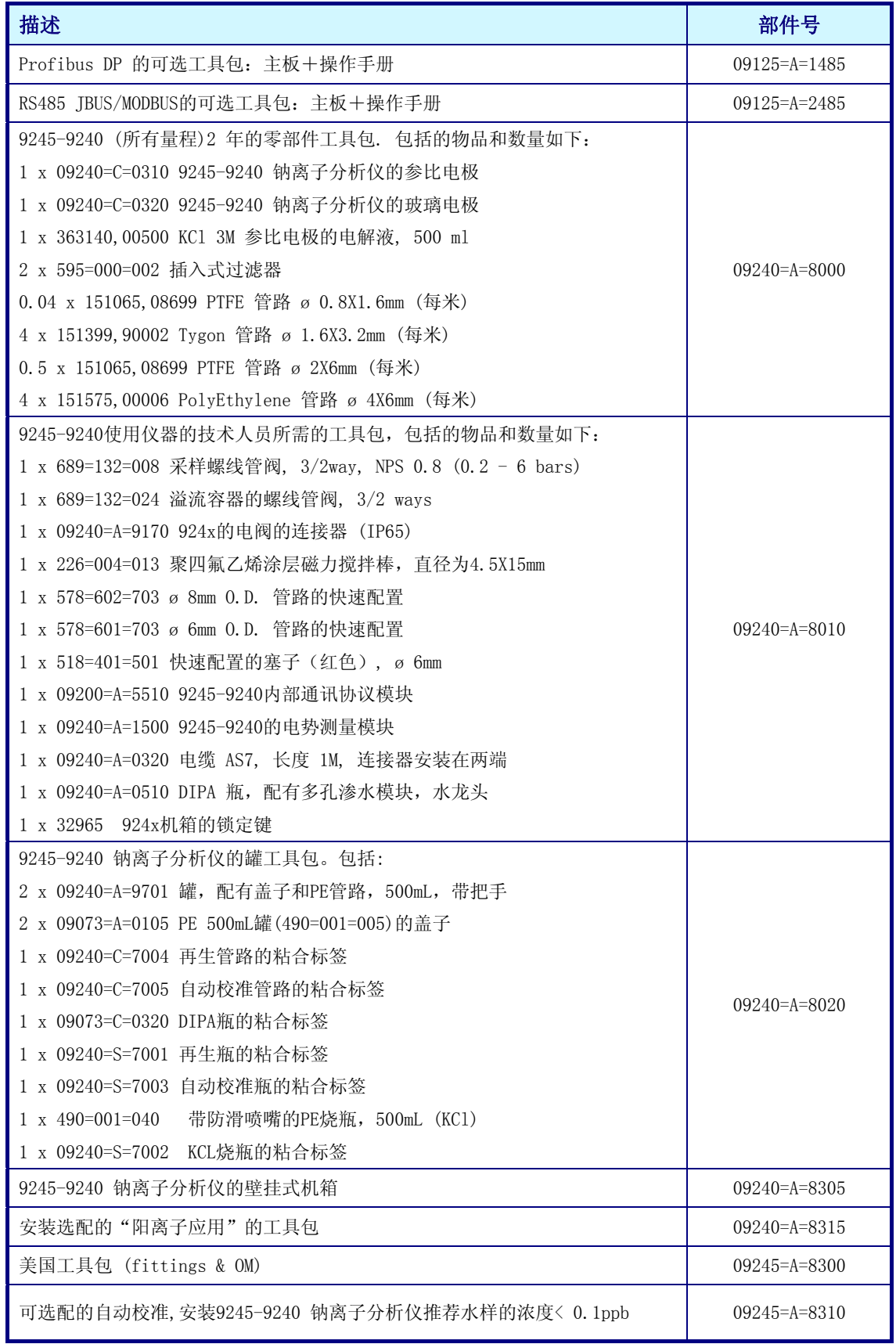

附录 B: 配置表 B.1 用户配置表 表 B-1 用户配置表

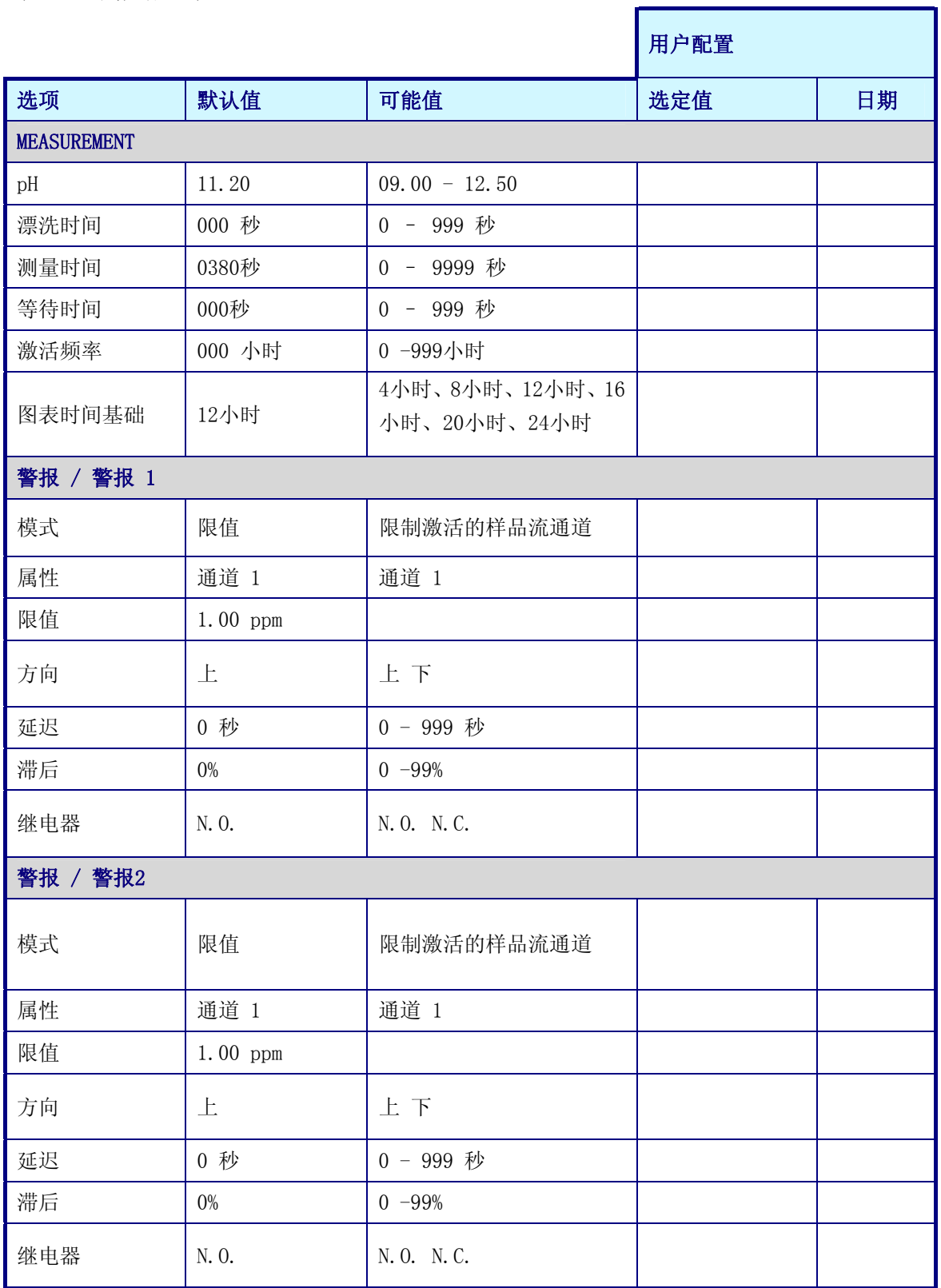

г

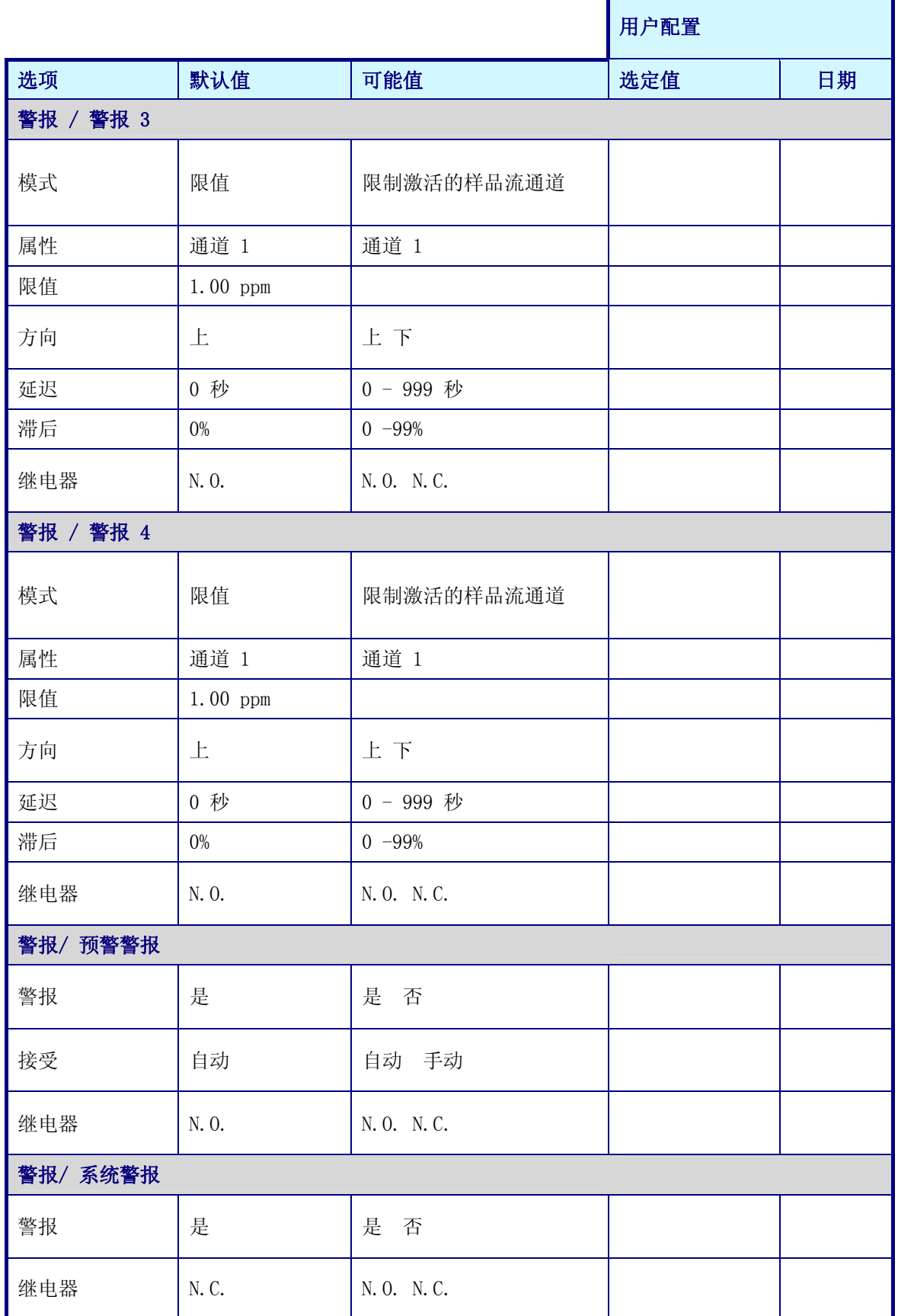

F

÷

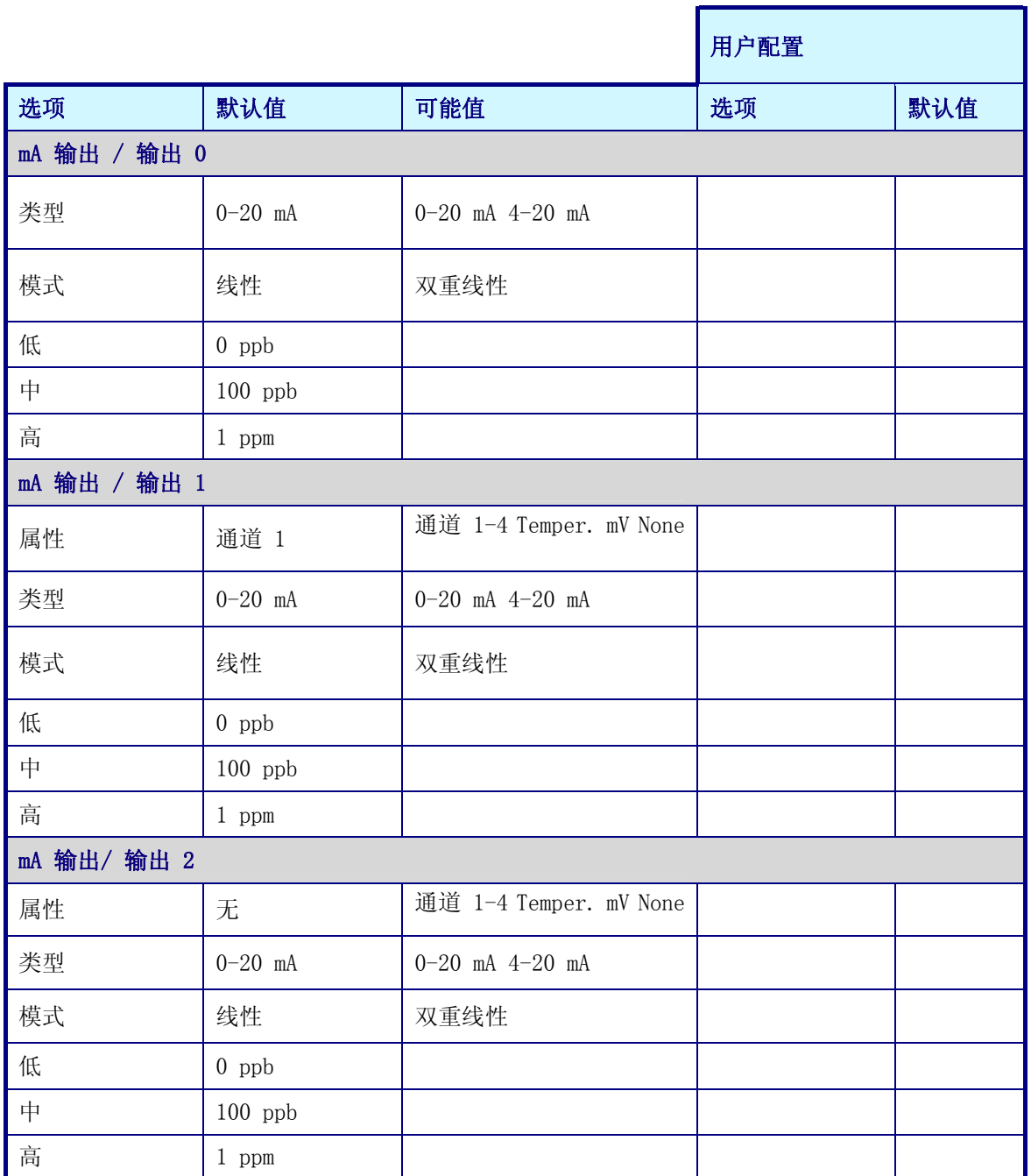

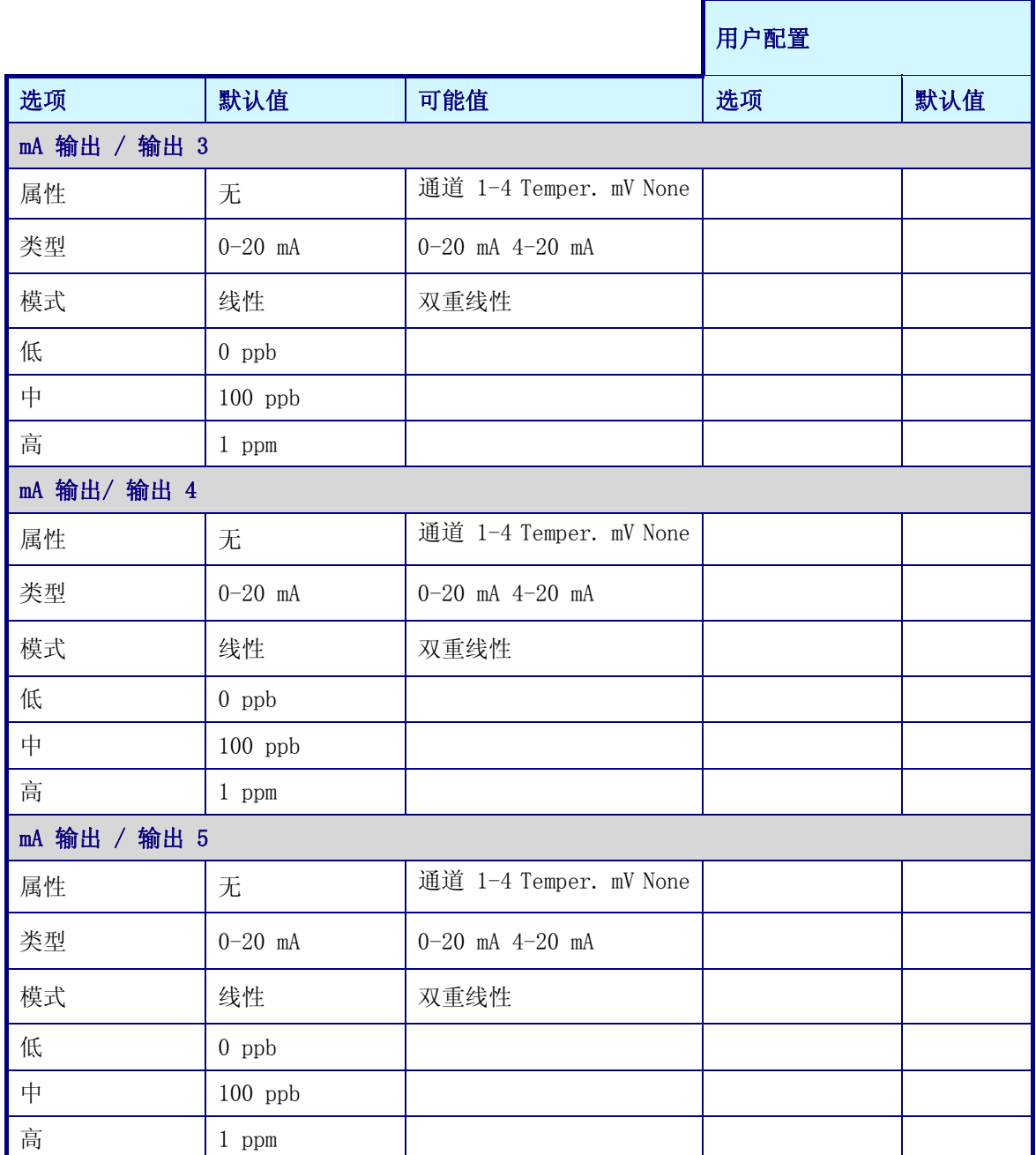

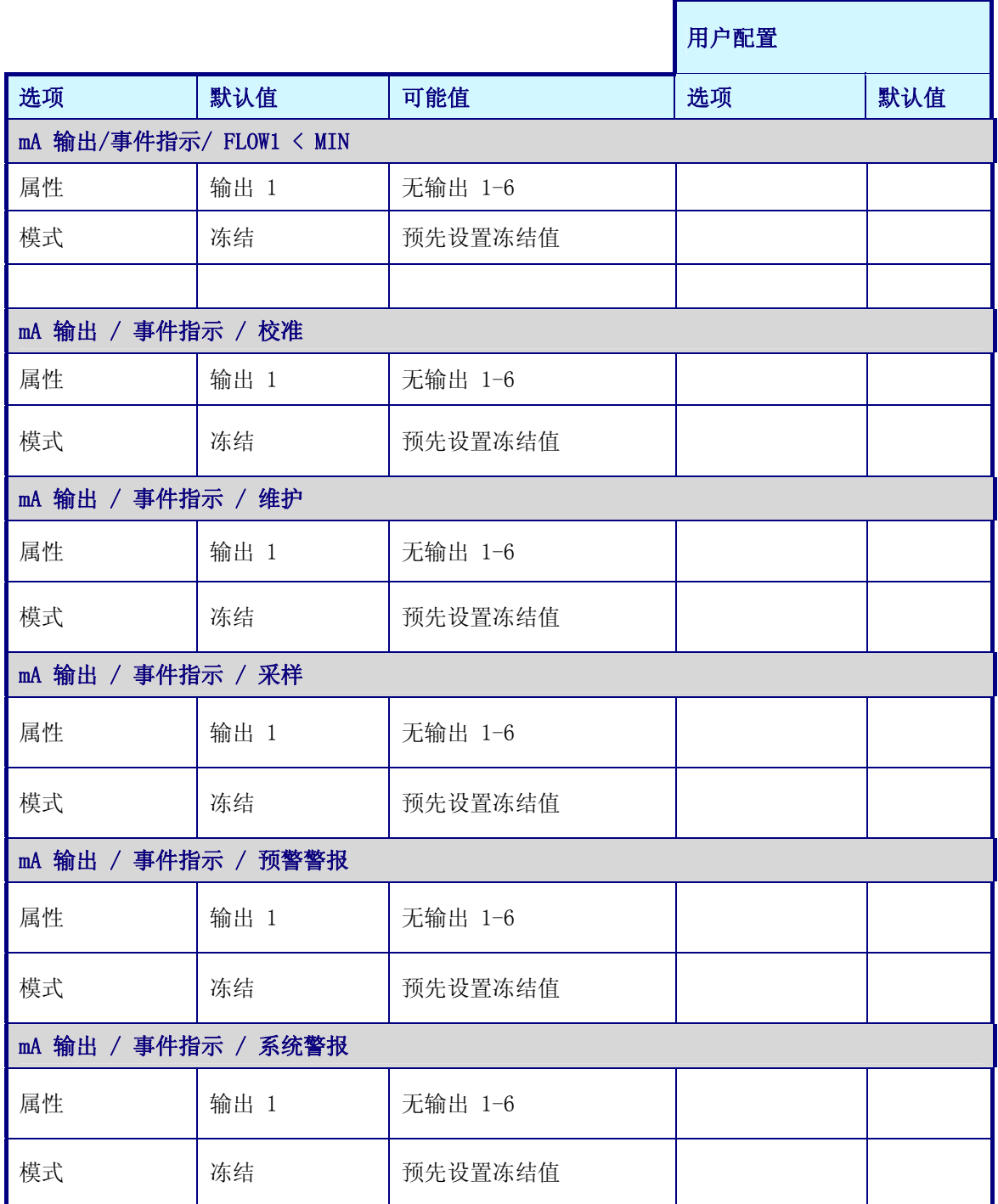

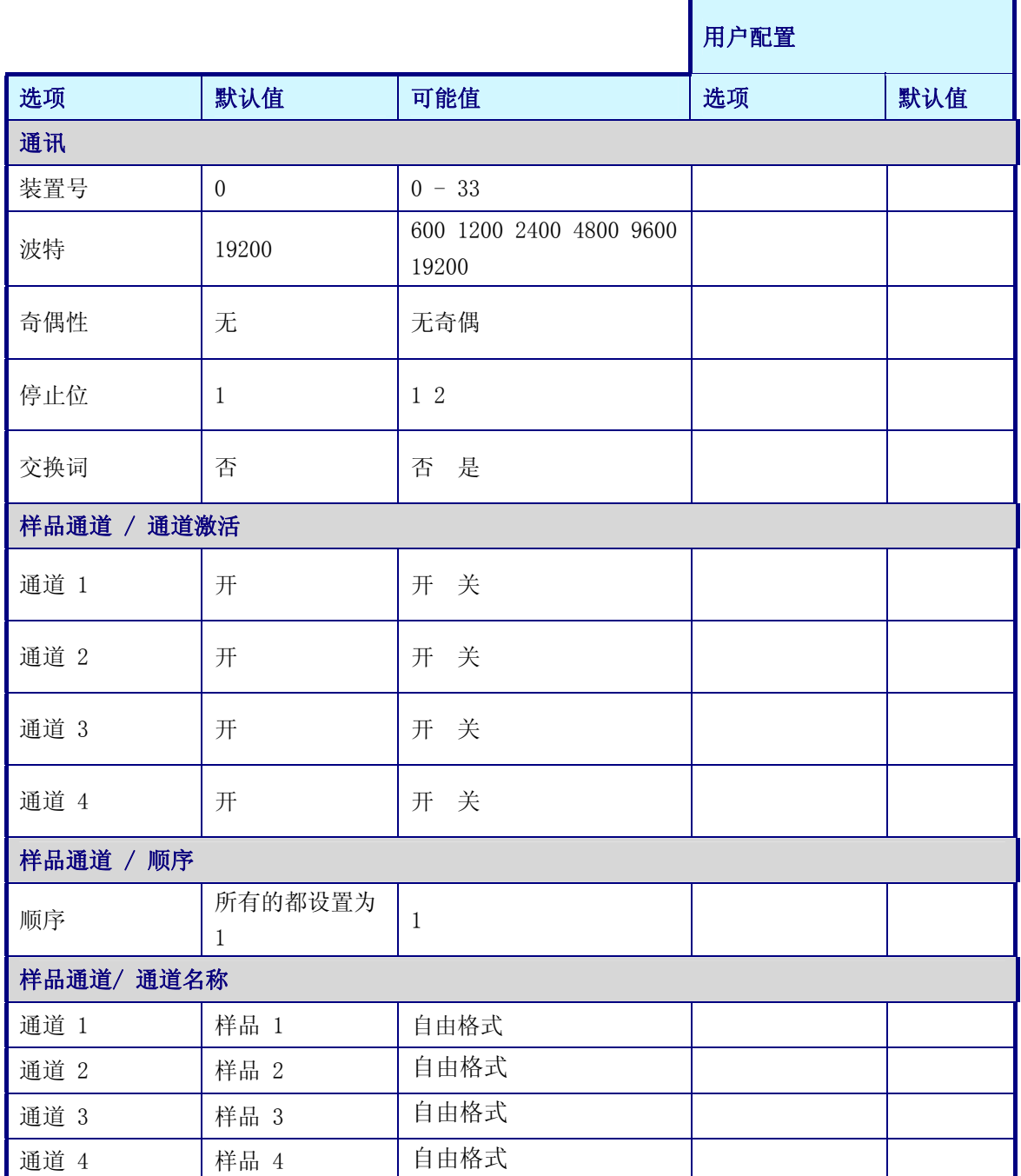

附录 C:试剂制备

小心:

如果想要让您自己熟悉应付一些预防、危险和紧急的过程,一定要在处置这些含有化学试剂 和标准的容器以及传输系统之前,仔细阅读物料安全数据表。当接触化学品时,我们建议您 尽可能佩戴保护性眼罩。

- C.1 调节试剂
- C.2 标准溶液
- **C.3** 自动校准溶液 (10 ppm Na)
- C.4 3M KCl
- C.5 0.5M NaNO3

附录 D: 物料安全数据表(MSDS)

D.1 二异丙基乙胺(DIPA)

#### 表 D-1 物料安全数据表-二异丙基乙胺(DIPA)

#### 物质的鉴别

目录号:803646

产品名称:合成用的二异丙胺

#### 组分的组成和信息

 $CASE; 108-18-9$ 

分子量:101.19

化学式:C6H15N

 $EC$ 序号: 612-048-00-5

EINECS序号:203-558-5

#### 危险性鉴定

易燃性很强,对眼睛、呼吸系统和皮肤有刺激作用。

#### 急救措施

接触皮肤之后:立刻用大量的水冲洗。脱下被污染的衣服。

接触眼睛之后:眼睛睁大,用大量的水润洗至少10分钟。去看眼科专家。

吸入之后:呼吸新鲜空气。

如果吞咽:立刻喝大量的饮用水,包括呕吐。去看医生。

### 消防措施

适宜使用的灭火物质:水、二氧化碳、泡沫材料、粉末

特殊的危险:可燃性。比空气重的蒸汽。可能会与空气形成爆炸性的混合物。远离明火。

在火灾的情况下可能会发生下列事故:无

### 在意外泄漏情况下的措施

使用液体吸收剂吸收,例如Chemizorb®或Rhonesec®。清理被污染的区域。

#### 处理和存储

处理:没有进一步的要求。

存储:需密封存储在干燥、凉快的地方,不能接触空气。需要采取措施防止静电排放。

#### 曝光控制和个人保护

个人保护设备:

- 呼吸系统保护: 当有蒸汽或气溶胶产生时需要。NH3适用的过滤器K。
- z 眼睛保护:需要。
- z 手保护:需要。
- 工业卫生: 换掉被污染的衣服。推荐使用皮肤保护防护脂。操作完物质之后请洗手。

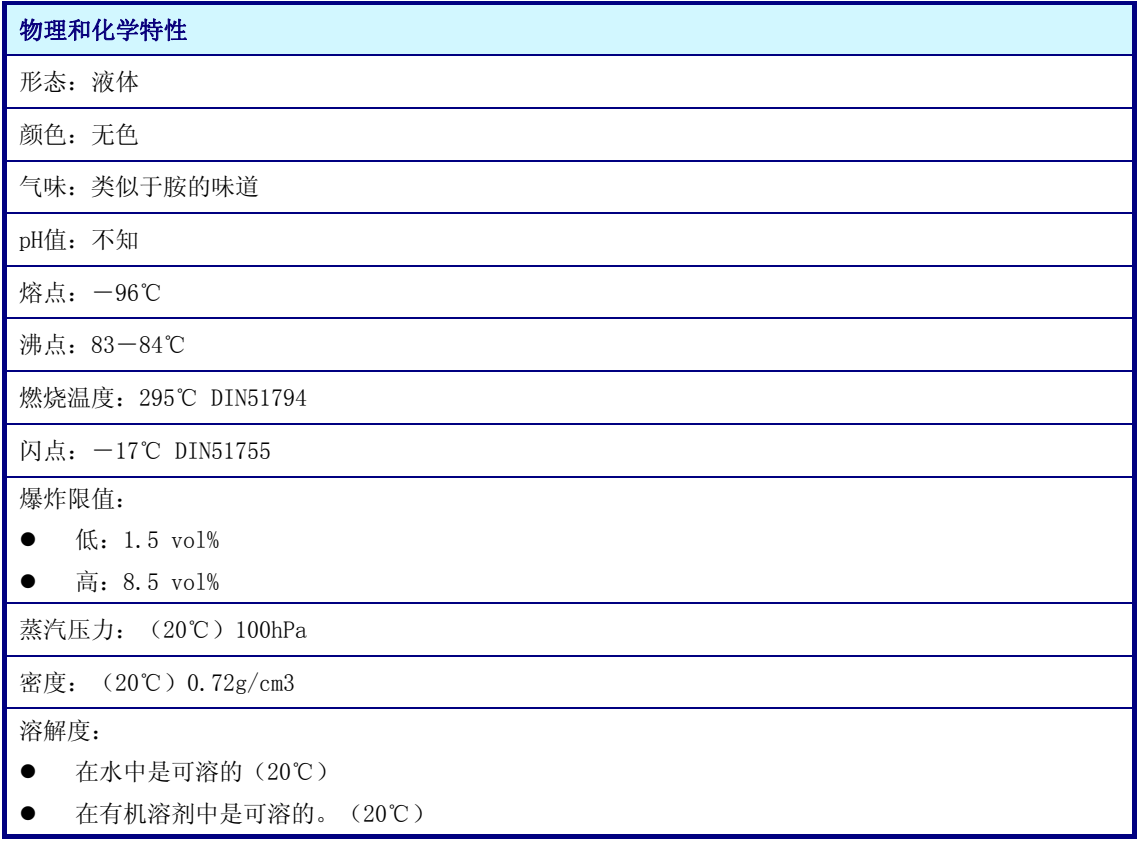

#### 稳定性和反应性

需要避免的环境:无

需要避免的物质:氧化剂和酸

危险的降解产品:没有相关信息

进一步的信息:吸湿的,对空气很敏感

## 毒物学信息

急性毒性: DL50 (口服量, 老鼠) = 770 mg/kg

更多关于毒物学方面的信息:

- 接触皮肤之后: 严重的刺激性
- 接触眼睛之后: 严重的刺激性
- 吸入之后: 对黏膜有刺激性,咳嗽, 并有呼吸困难的症状. 皮肤吸收之后会有危险。

## 生态信息

不允许进入饮用水系统、污水或土壤中。

#### 处理时需要考虑的事项

产品: 对于化学品或残留物的处置,并没有统一的EC法规。化学品残留物通常被视为特殊的废物。对于后 者的排放,欧盟的成员国是有相关的法律和法规要求的,在德国,还有一些独立的规定。我们建议您与负 责管理废物排放的权威部门联系,他们会建议您如何处置这种特殊的废弃物的。

包装: 处置应该符合当地的法律规定。

上面所提到的数据相应于我们现在的研究状况。它们只是做为关于必须采取的安全措施的产品描述,并不 能保证被描述的化学性质。这些指示能够描述应对相关产品的安全防护措施,并不是对所描述的产品特征 的担保。

D.2 氯化钾

表 D-2 物料安全数据表一氯化钾

## 1.物质的鉴别

推荐使用:9245钠离子分析仪参比电极的电解液

化学分子式:KCL 3M水溶液

分子量:74.55g/mol

产品名称:氯化钾

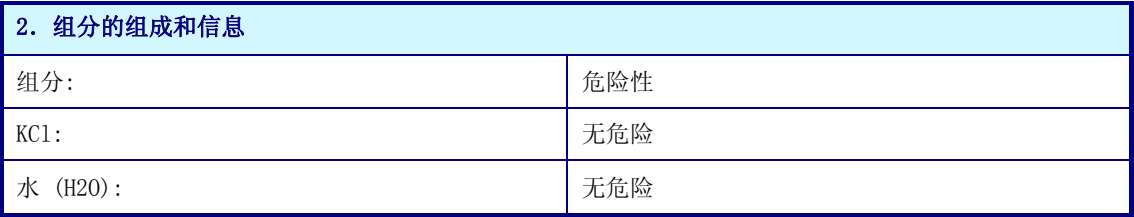

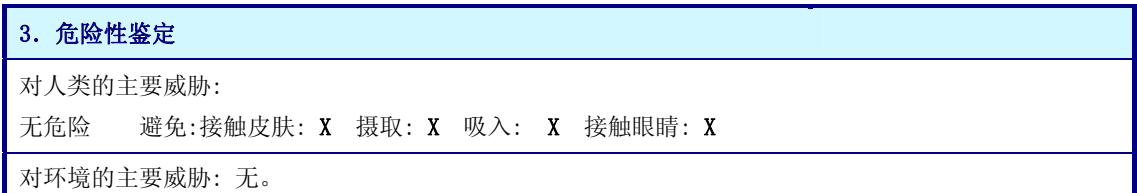

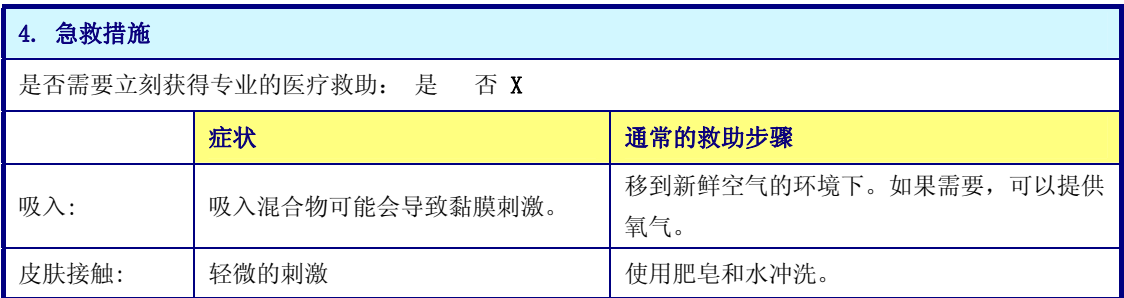

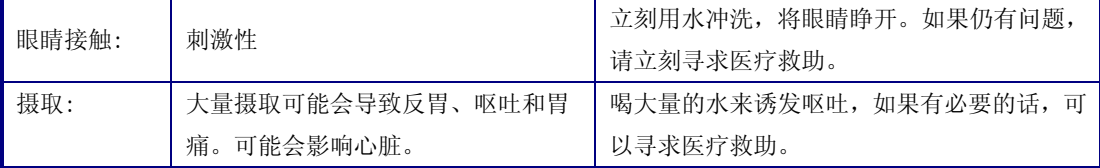

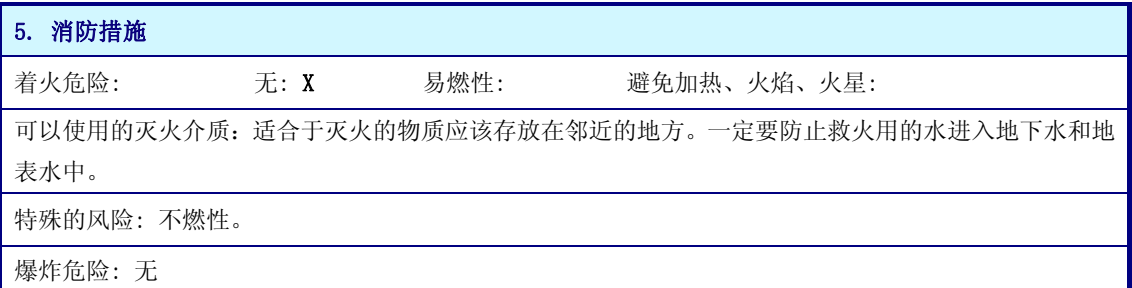

#### 6.在意外泄漏情况下的措施

个人预防:不要吸入蒸汽、浮质。

环境预防:不要进入污水系统。

清洗方法:使用能吸水的纸和空气将其清理干净。

## 7.处理和存储

处理:没有进一步的信息。

存储:密封。

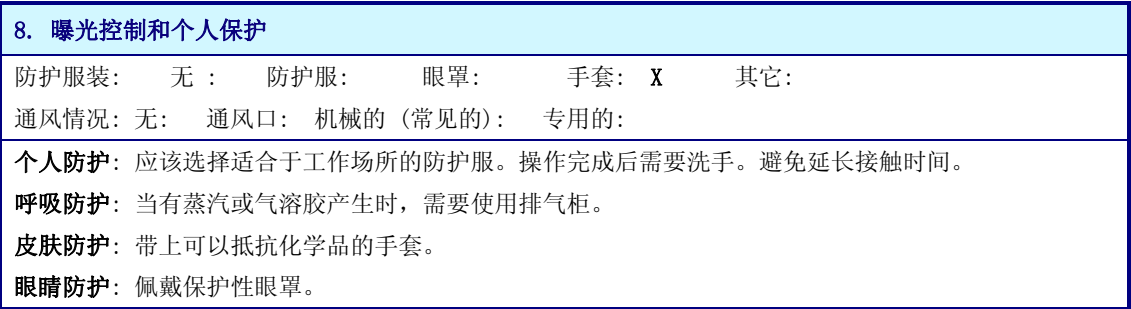

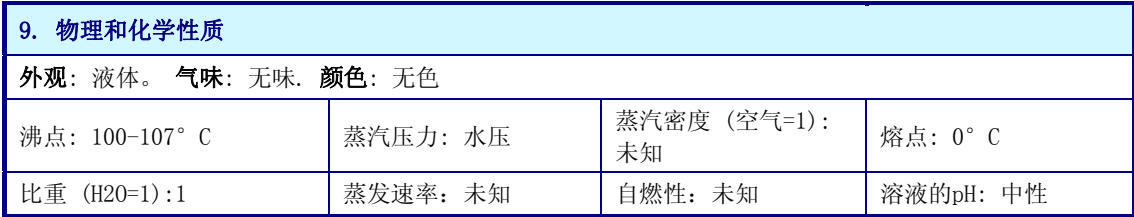

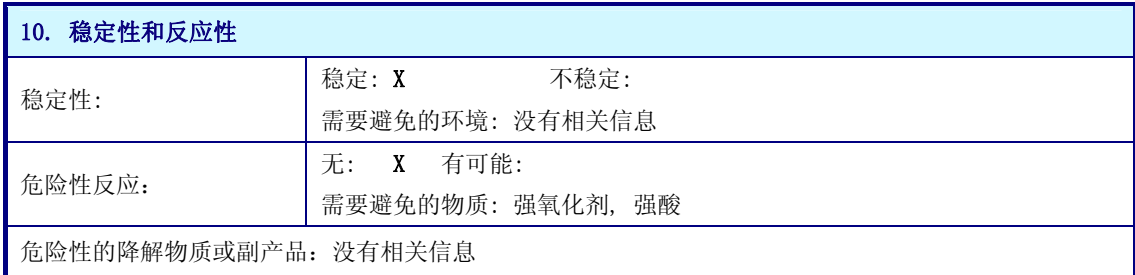

## 11.毒物学信息

毒性:没有相关信息。

实验室测试表明没有不利的诱变效应。

#### 12.生态信息

环境毒性:该产品对于生态环境的影响的量化数据目前还没有。

#### 13.处理时需要考虑的事项

包装: 处置应该符合当地的法律规定。

## 14.运输信息

没有特殊的防护。不违反交通法规。

#### 15.法规信息和参考信息

没有特殊的法规。

#### 16.其它信息

需要考虑所有国家和地方的法规。

上面所提到的数据相应于我们现在的研究状况。它们只是做为关于必须采取的安全措施的产品描述,并不 能保证被描述的化学性质。这些指示能够描述应对相关产品的安全防护措施,并不是对所描述的产品特征 的担保。

# D.3 氯化钠

#### 表 D-3 物料安全系数表一氯化钠

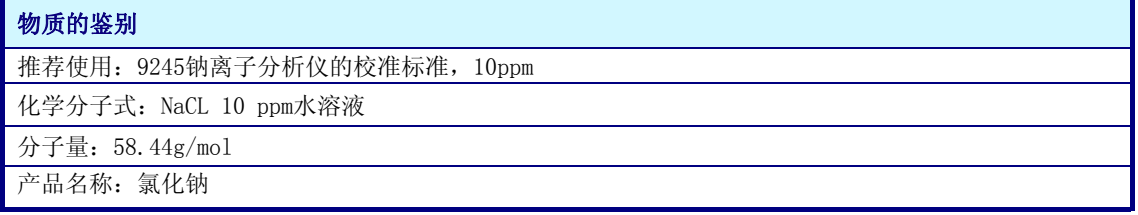

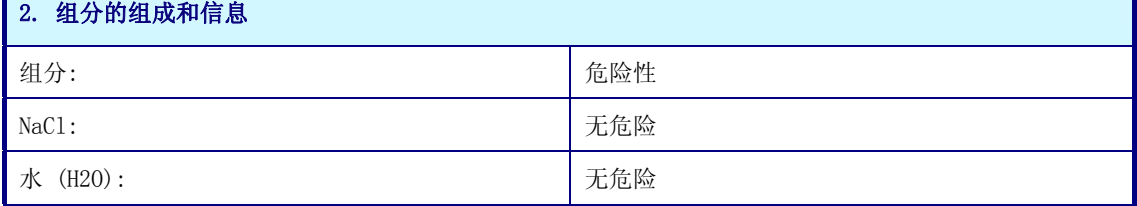

#### 3. 危险性鉴定

正常的操作一般没有危险,但是需要使用较好的实验室设施。避免长时间接触皮肤或吸入。

对环境的主要威胁: 无。

4. 急救措施

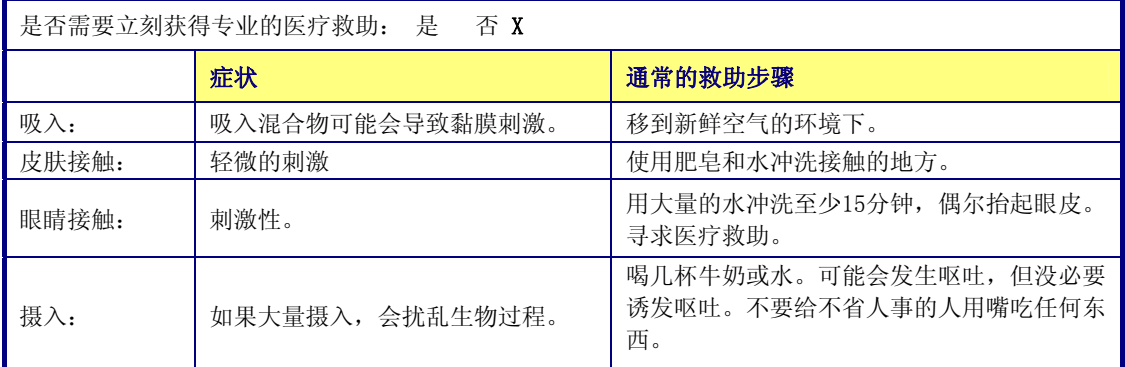

#### 5.消防措施

着火危险: 无: X 易燃性: 避免加热、火焰、火星:

可以使用的灭火介质:周围任何适合于用来灭火的方法。

特殊的风险: 不燃性。

爆炸危险: 无

## 6. 在意外泄漏情况下的措施

该物质没有危险,只要擦干净或向下游排放即可。

## 7. 处理和存储

存储在干燥密封的环境下。这种物质没有危险。存储时需远离容易与水发生反应的物质。

#### 8.曝光控制和个人保护

防护服装: 无 : 防护服: 眼罩: 手套: X 其它: 通风情况: 无: 通风口: 机械的 (常见的): 专用的:

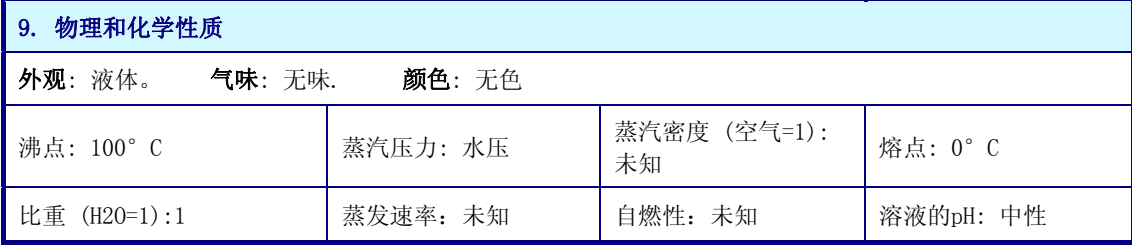

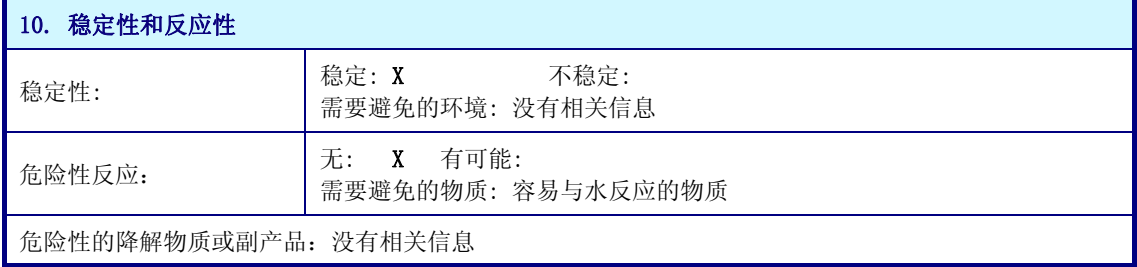

11.毒物学信息

毒性:没有相关信息。

实验室测试表明没有不利的诱变效应。

## 12.生态信息

环境毒性:无。

#### 13.处理时需要考虑的事项

应该符合所有的联邦法律、州法律和当地的法律规定。

#### 14.运输信息

没有特殊的防护。不违反交通法规。

## 15.法规信息和参考信息

没有特殊的法规。

#### 16.其它信息

需要考虑所有国家和地方的法规。

上面所提到的数据相应于我们现在的研究状况。它们只是做为关于必须采取的安全措施的产品描述,并不 能保证被描述的化学性质。这些指示能够描述应对相关产品的安全防护措施,并不是对所描述的产品特征 的担保。

# D.4 硝酸钠

表 D-4 物料安全表——硝酸钠

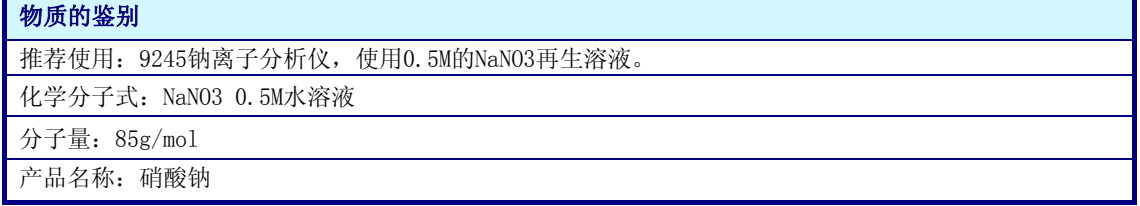

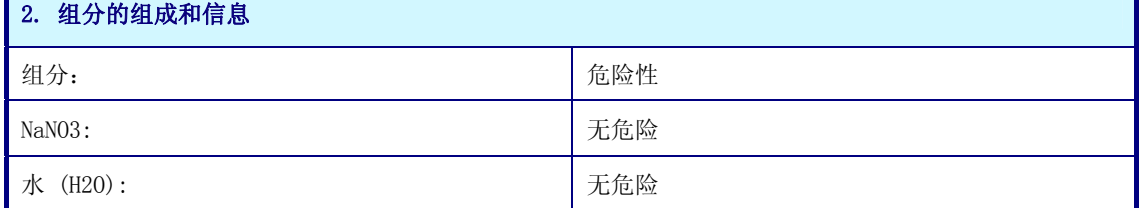

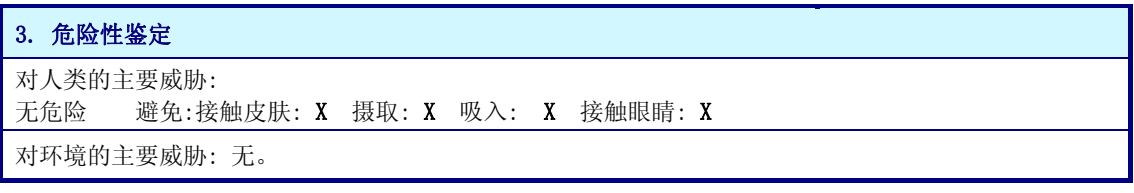

#### 4. 急救措施
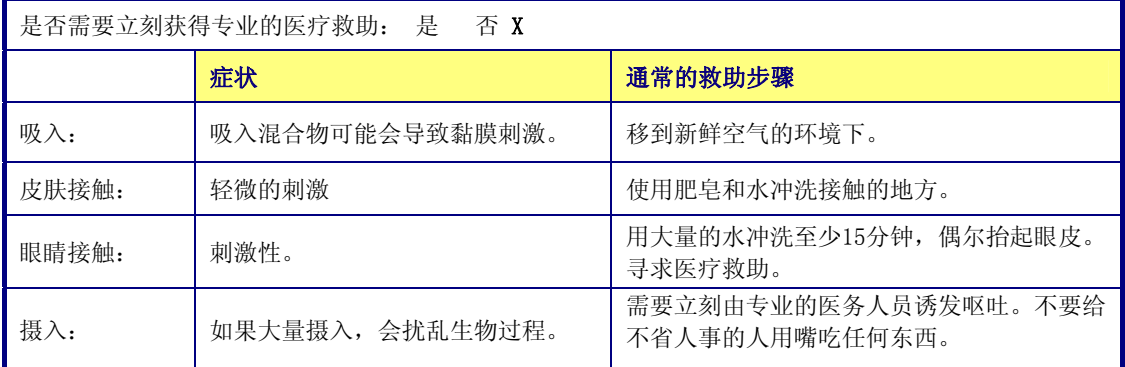

## 5. 消防措施

着火危险: 无: 易燃性: 避免加热、明火、火星: X 使用的灭火物质: 周围任何适用于灭火的物质。撒水可用于保持曝露在火中的容器冷却。 特殊危险: 干燥的NaNO3对于机械影响很敏感。 爆炸危险: 当加热温度超过538°C时,干燥的NaNO3会发生爆炸性的分解。

## 6.在意外泄漏情况下的措施

移开所有的火源。

## 7.处理和存储

存储在干燥密封的环境下。这种物质没有危险。存储时需远离容易与水发生反应的物质。

#### 8.曝光控制和个人保护

防护服装: 无 : 防护服: 眼罩: 手套: X 其它: 通风情况: 无: 通风口: 机械的 (常见的): 专用的:

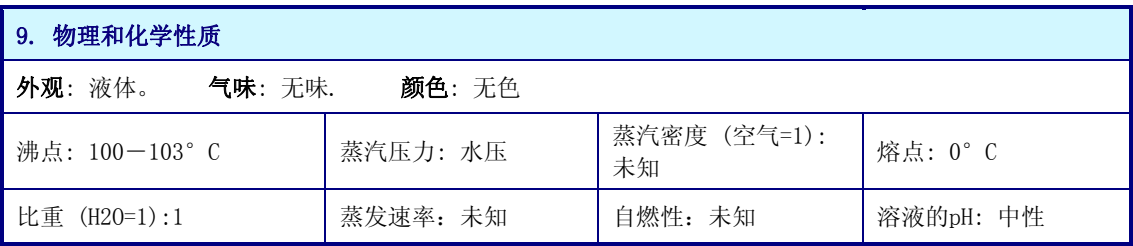

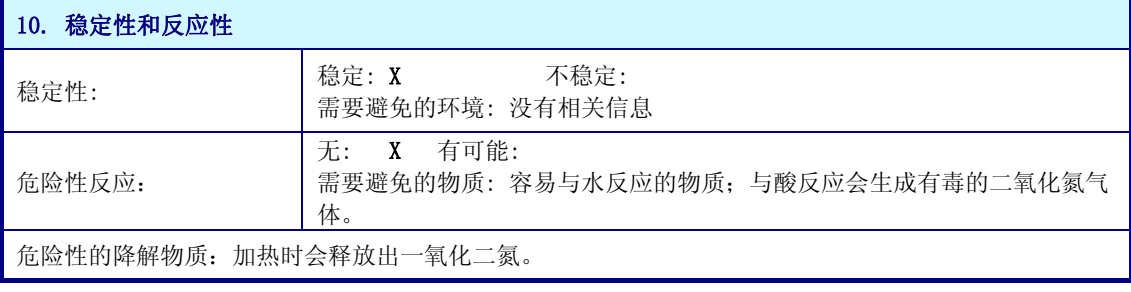

### 11.毒物学信息

老鼠口服的半致死量:1267mg NaNO3/kg 会对肿瘤、有机体突变、生殖造成影响。

#### 12.生态信息

环境毒性:未知

#### 13.处理时需要考虑的事项

应该符合所有的联邦法律、州法律和当地的法律规定。

#### 14.运输信息

对于少量运输(<5L), 无需特殊的防护措施。运输量较大时, 需要采取相关的防护措施。 根据UN/NA:UN1498 包装组:III

#### 15.法规信息和参考信息

无专门的法规。

## 16.其它信息

需要考虑所有国家和地方的法规。

上面所提到的数据相应于我们现在的研究状况。它们只是做为关于必须采取的安全措施的产品描述,并不 能保证被描述的化学性质。这些指示能够描述应对相关产品的安全防护措施,并不是对所描述的产品特征 的担保。

附录

# 表格和插图

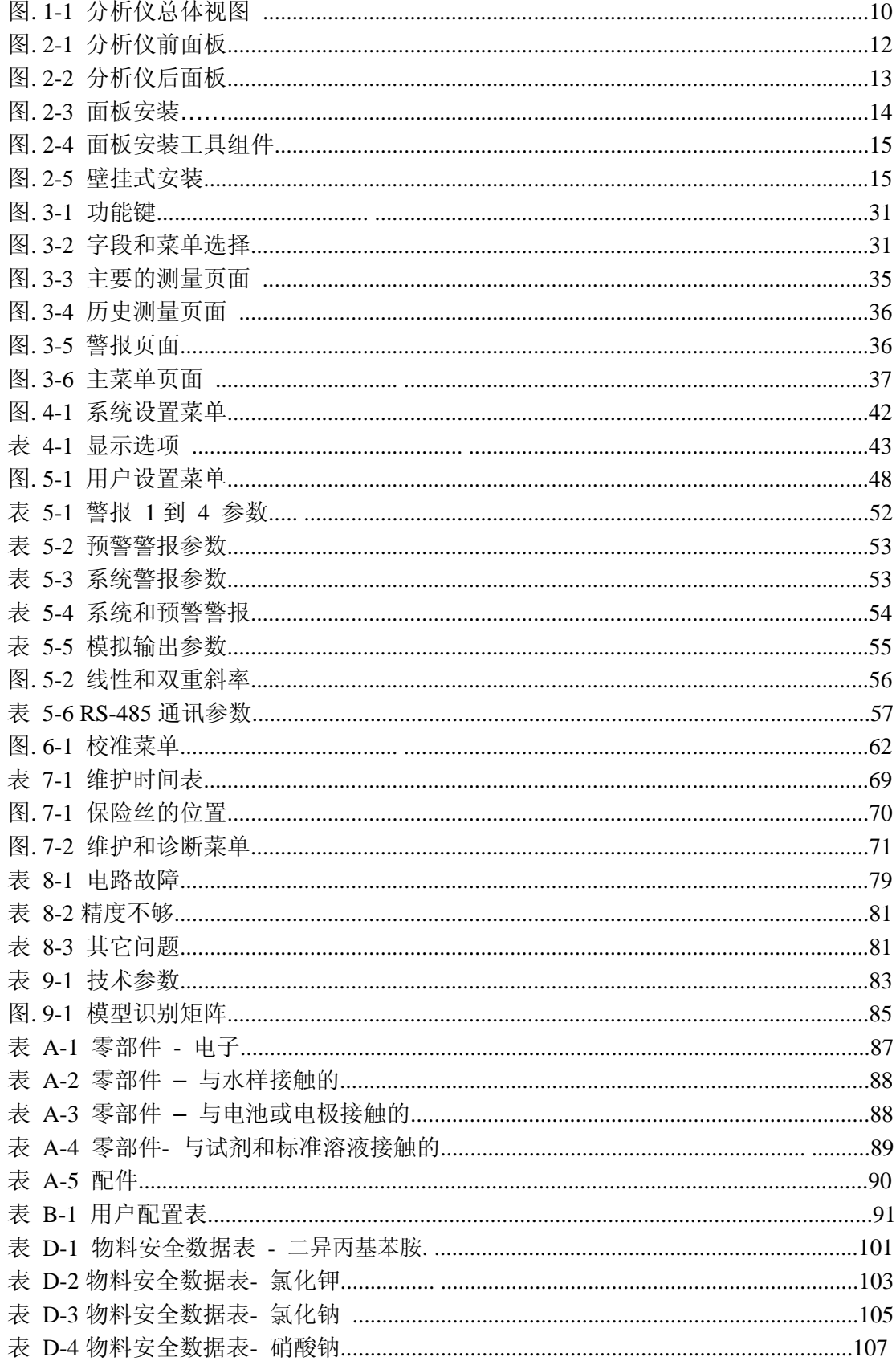

用户备注:

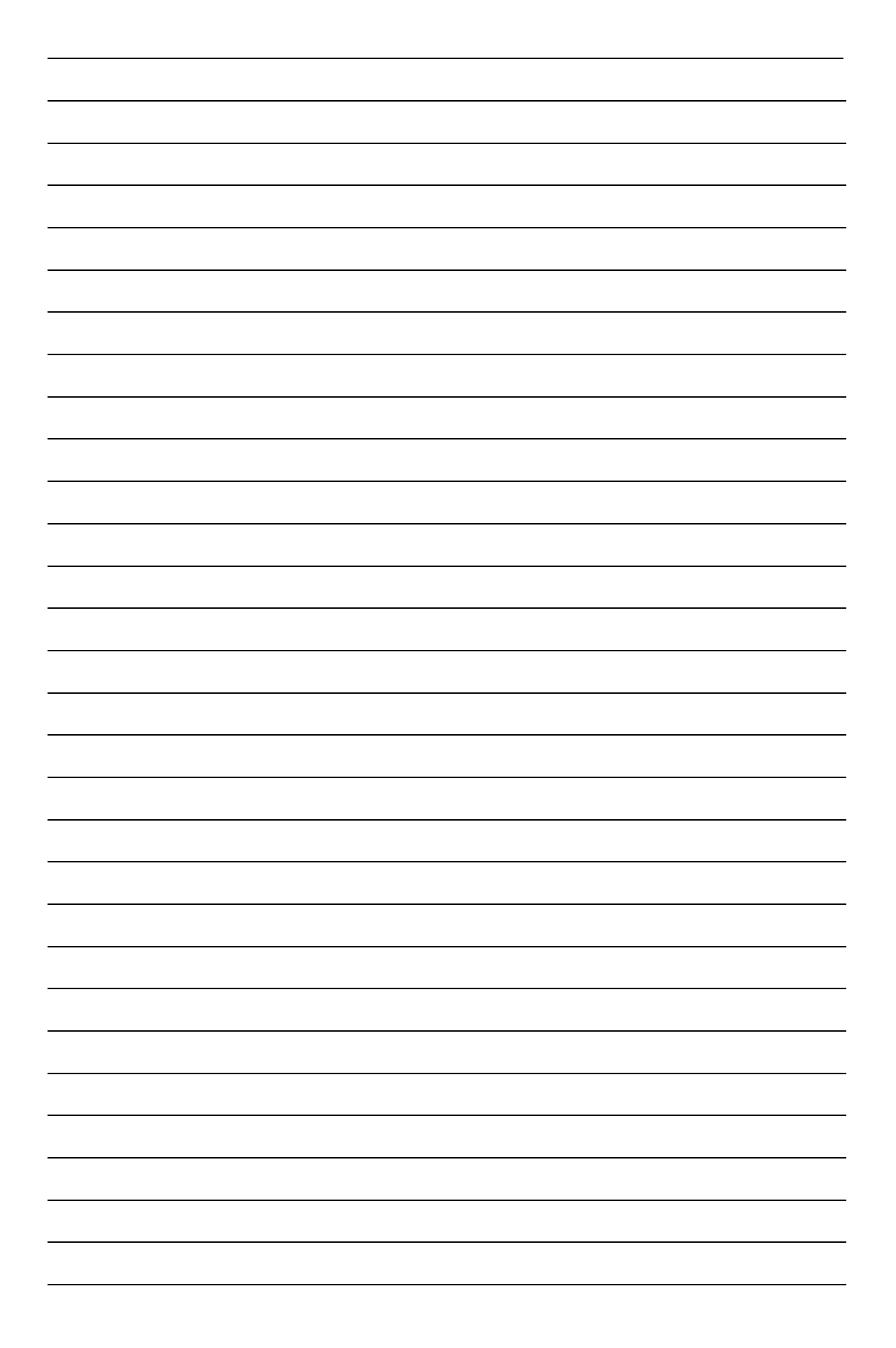